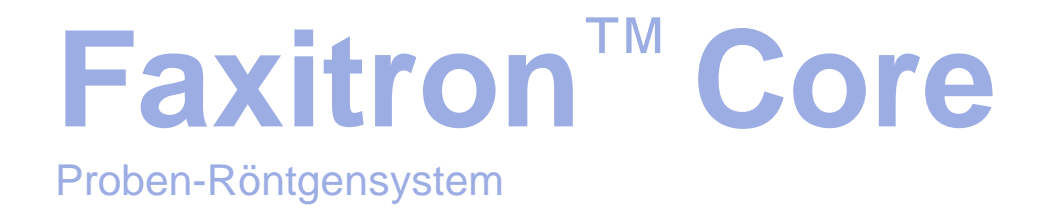

# Benutzerhandbuch

von Hologic®

Dokument Nr.: 04-1043-00-800 Version: 042 Dezember 2019

Faxitron Core war früher unter der Bezeichnung CoreVision bekannt

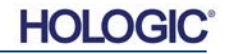

# **© 2005−2019 Faxitron Bioptics, LLC**

Alle Rechte vorbehalten. Kein Teil dieses Werkes darf ohne schriftliche Genehmigung des Herausgebers in irgendeiner Form oder mit irgendwelchen Mitteln – grafisch, elektronisch oder mechanisch, einschließlich Fotokopie, Aufzeichnung, Aufnahme auf Band oder Informationsspeicher- und -abrufsysteme – reproduziert werden.

Produkte, auf die in diesem Dokument verwiesen wird, können entweder Marken und/oder eingetragene Marken der jeweiligen Eigentümer sein. Der Herausgeber und der Autor erheben keinen Anspruch auf diese Marken.

Lesen Sie die gesamten Informationen sorgfältig durch, bevor Sie das System in Betrieb nehmen. Befolgen Sie alle in diesem Handbuch enthaltenen Warnhinweise und Anweisungen. Halten Sie dieses Handbuch während der Untersuchungen griffbereit. Befolgen Sie stets alle Anweisungen in diesem Handbuch. Faxitron Bioptics, LLC haftet nicht für Verletzungen oder Schäden durch falsche Systembedienung. Faxitron Bioptics, LLC kann Schulungen an Ihrem Standort durchführen.

Herausgegeben: Dezember 2019

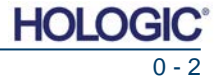

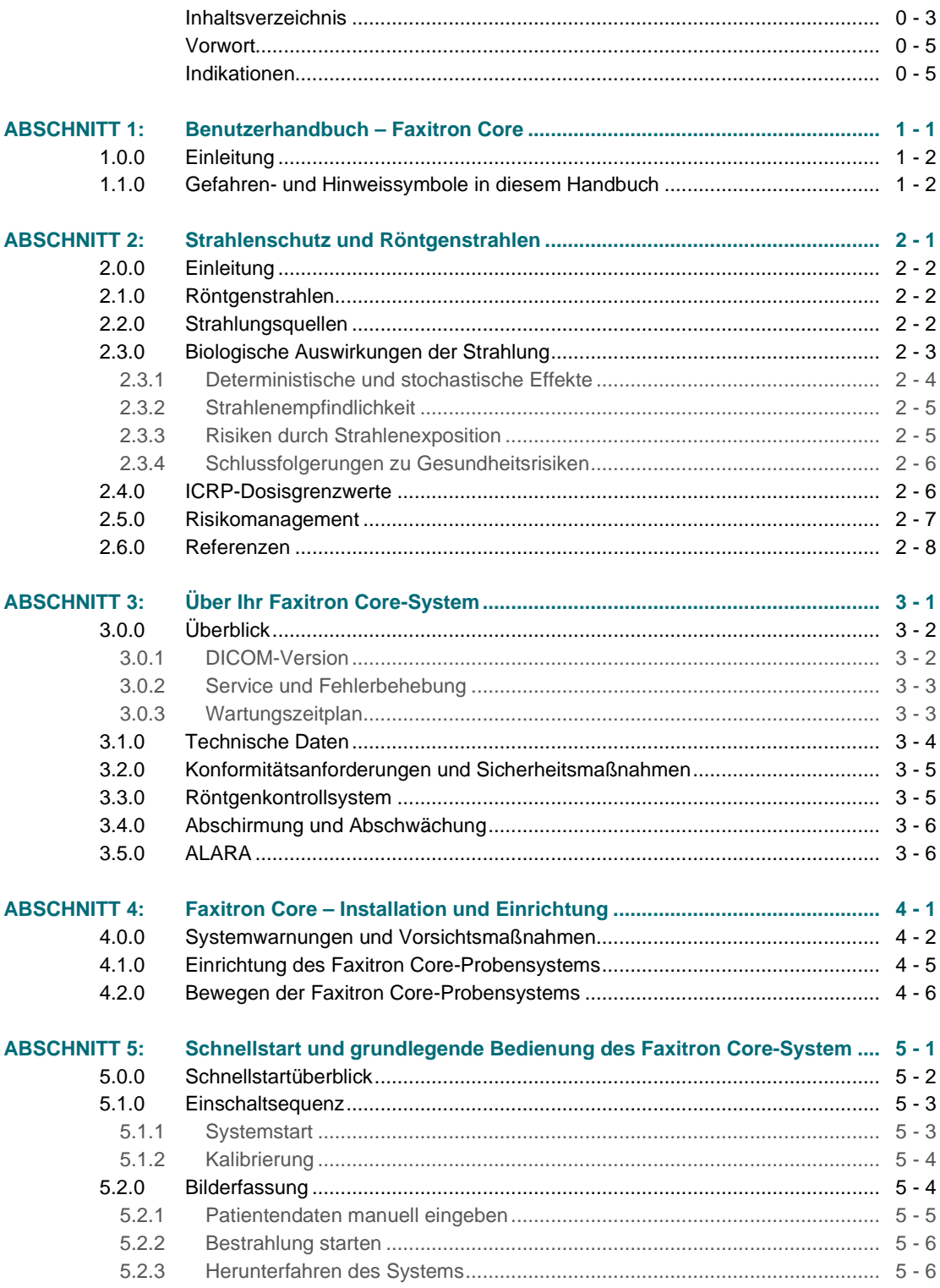

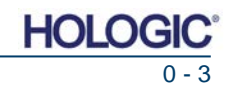

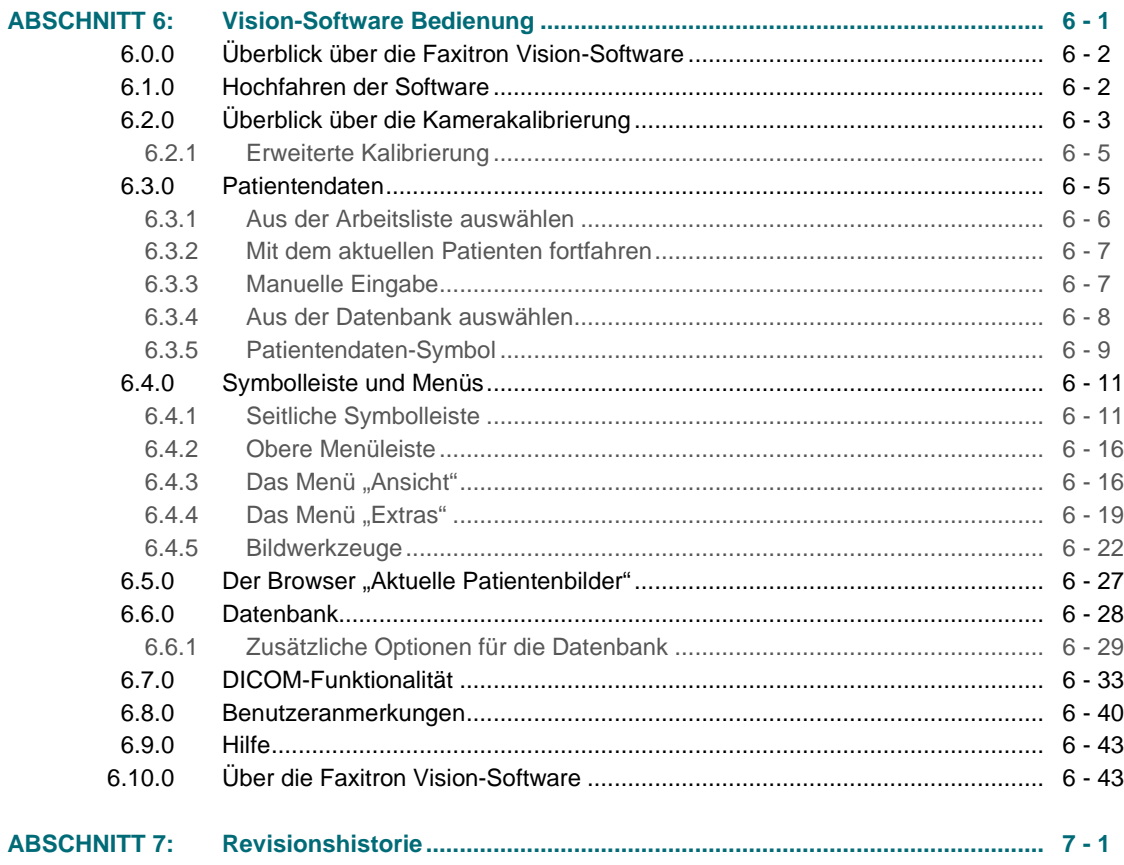

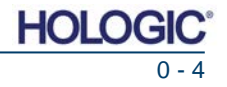

## *Vorwort*

Dieses Handbuch wurde von Faxitron Bioptics, LLC erstellt. Es soll den fortgeschrittenen Benutzer bei der Einrichtung, Installation und Verwendung der Faxitron Core-Hardware und des Vision-Softwaresystems unterstützen, die beide von Faxitron Bioptics, LLC entwickelt wurden.

Der Benutzer muss zuerst die Hardware einrichten und dann die Faxitron Vision-Software starten. Bitte lesen Sie die erforderlichen Einrichtungsverfahren in Abschnitt 4 dieses Handbuchs durch, bevor Sie fortfahren.

### *Indikationen*

Das **Faxitron Core Digital Specimen Radiography (DSR)-System** ist ein digitales Röntgenschrank-Bildgebungssystem, das dazu bestimmt ist, Röntgenstrahlen für die Untersuchung verschiedener anatomischer Regionen zu erzeugen und zu steuern und einen schnellen Nachweis zu erbringen, dass bei der perkutanen Biopsie das richtige Gewebe entfernt wurde. Die Durchführung der Überprüfung direkt im gleichen Biopsie-Raum ermöglicht eine schnellere Erledigung der Fälle und begrenzt so die Untersuchungszeit des Patienten. Die Röntgenaufnahme von Proben kann möglicherweise die Anzahl weiterer Untersuchungen eines Patienten begrenzen. Dieses Gerät ist für den Einsatz überall dort vorgesehen, wo es das medizinische Fachpersonal für angebracht hält, einschließlich eines Operationssaals oder eines Raumes neben einem Operationssaal.

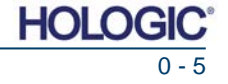

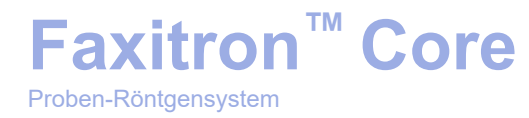

# **1**

# **ABSCHNITT 1 Benutzerhandbuch Faxitron™ Core**

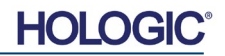

Dieses Handbuch wurde von Faxitron Bioptics, LLC erstellt. Es soll den Benutzer bei der Einrichtung, Installation und Verwendung der Faxitron Core-Hardware und der Vision-Software unterstützen, die beide von Faxitron Bioptics, LLC entwickelt wurden.

Der Benutzer muss zuerst die Hardware einrichten und dann die Vision-Software starten. Bitte lesen Sie mindestens die erforderlichen Einrichtungs- und Sicherheitsverfahren in diesem Handbuch durch, bevor Sie das System in Betrieb nehmen.

Vielen Dank von allen Mitarbeitern bei Faxitron Bioptics, LLC.

# **Zusätzliche Informationen**

Für weitere technische Unterstützung wenden Sie sich bitte an:

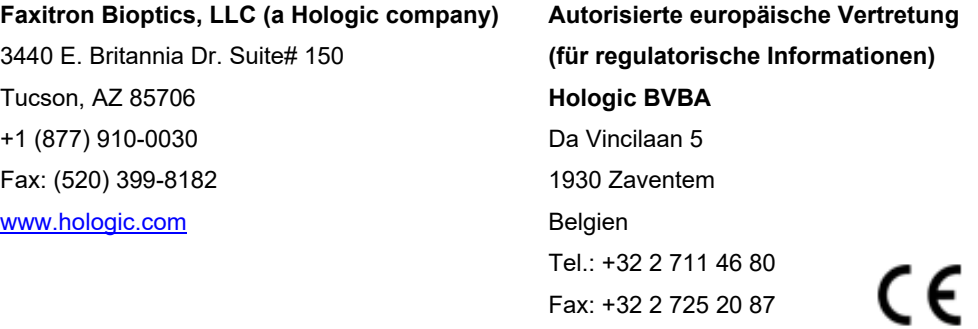

Die folgenden Symbole werden in diesem Handbuch und in der Onlinehilfe verwendet:

Warnt den Leser vor einem möglichen Stromschlag, wenn der Leser die Warnung ignoriert und bewusst spezielle Werkzeuge einsetzt, um einen versiegelten Schaltschrank zu öffnen und mit seinem Inhalt umzugehen. Hinweis: Faxitron Bioptics, LLC stellt keine Werkzeuge zur Verfügung.

Warnt den Leser vor einem gefährlichen Zustand. Dieses Symbol wird im Allgemeinen von einem spezifischeren Symbol und entsprechenden Anweisungen über die Art der Gefahr, das erwartete Ergebnis der Gefahr und Informationen zur Vermeidung der Gefahr begleitet.

Warnt den Leser zur Vorsicht beim Anheben schwerer Geräte, um Personenschäden und Schäden am Gerät zu vermeiden.

Warnt den Leser, dass ionisierte Strahlung in den markierten Bereich abgegeben wird, wenn der Röntgenstrahl aktiviert wird. Das Faxitron Core verfügt über Sicherheitsverriegelungen, die verhindern, dass der markierte Bereich bei eingeschaltetem Röntgenstrahl erreicht wird.

Weist den Leser darauf hin, einen geeigneten Schutz (wie Operationshandschuhe oder einen zugelassenen Probenbehälter) zu verwenden, um die Exposition gegenüber potenziell infektiösen Materialien wie Gewebeproben von Patienten zu vermeiden.

# **1.1.0**

**Gefahren- und Hinweissymbole in diesem Handbuch**

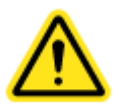

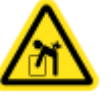

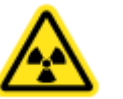

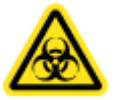

**ABSCHNITT**<br>
Einleitung und<br>
Symbole

Einleitung und<br>Symbole

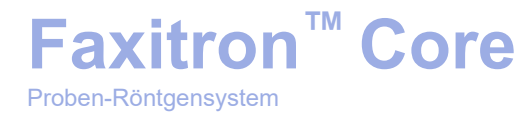

# **2**

# **ABSCHNITT 2 Strahlenschutz und Röntgenstrahlen**

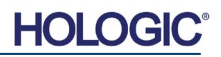

Proben-Röntgensystem

**Faxitron™ Core**

Strahlung ist Energie in Form von Wellen oder Teilchen. Hochfrequente, hochenergetische Strahlung, die genügend Energie hat, um ein Elektron aus seiner Umlaufbahn um einen Kern zu verdrängen, wird als **ionisierende Strahlung** bezeichnet. Röntgenstrahlen, Gammastrahlen, Betateilchen, Alphateilchen und Neutronen sind allesamt Formen der ionisierenden Strahlung und können durch radioaktives Material, Sterne und Hochspannungsgeräte abgegeben werden.

Wir können ionisierende Strahlung nicht sehen, fühlen, schmecken, riechen oder hören, daher sind Überwachungsgeräte erforderlich, damit wir sie erkennen können.

### **Röntgenstrahlen**

Röntgenstrahlen sind eine hochfrequente, hochenergetische Strahlung mit ausreichend Energie, um ein Elektron aus seiner Umlaufbahn um einen Kern zu verdrängen. Sie werden als "ionisierende" Strahlung bezeichnet. Röntgenstrahlen sind in der Lage, große Entfernungen durch die Luft und die meisten anderen Materialien zurückzulegen. Die von Strahlung getragene Energiemenge ist direkt proportional zur Frequenz und umgekehrt proportional zur Wellenlänge. Röntgenstrahlen haben eine relativ kurze Wellenlänge und eine hohe Frequenz und besitzen daher eine große Energiemenge.

Röntgenstrahlen können biologische Veränderungen im Gewebe hervorrufen, die bei der Anwendung in der Strahlentherapie von Vorteil sein können. Röntgenstrahlen können allerdings auch für biologische Organismen schädlich sein, da sie Chromosomen schädigen können.

Zu den Quellen der Röntgenstrahlung in medizinischen Einrichtungen gehören:

Röntgengeräte. Röntgengeräte werden zur Behandlung (Strahlentherapie) und zur Diagnose eingesetzt. Diagnostische Röntgengeräte werden verwendet, um verschiedene Körperteile wie Brustkorb, Bein, Brüste usw. für diagnostische Zwecke zu röntgen. Heutzutage ist die diagnostische Radiologie allein in den USA für zwei Drittel unserer Dosis aus künstlichen Quellen verantwortlich. Röntgengeräte können hohe Werte ionisierender Strahlung erzeugen.

Röntgenschrankgeräte. Röntgenschrankgeräte sind geschlossene, abgeschirmte und verriegelte Bestrahlungskammern. Das Gerät kann nur betrieben werden, wenn die Kammertür sicher geschlossen ist. Die Expositionsraten an jeder Stelle im Freien entsprechen der für unkontrollierte Bereiche festgelegten Rate.

### **Strahlungsquellen**

Wir alle sind täglich Strahlung ausgesetzt. Nach Angaben des NCRP, National Council on Radiation Protection, beträgt die durchschnittliche Hintergrunddosis in den Vereinigten Staaten 360 mrem/Jahr (3,6 mSv/Jahr). Diese Expositionen stammen meist aus natürlichen Strahlungsquellen wie Radon, kosmischer Strahlung und natürlichen Ablagerungen in der Erde. Selbst unsere Körper enthalten natürliche Radioaktivität!

Es gibt 2 Arten von Strahlungsquellen: Natürliche und künstliche.

Natürliche Strahlungsquellen sind kosmische Strahlung, terrestrische Gammastrahlung, Radionuklide im Körper sowie Radon und seine Zerfallsprodukte. Die weltweite durchschnittliche jährliche effektive Dosis aus natürlichen Quellen wird auf 2,4 mSv (240 mrem) geschätzt. Es gibt Faktoren, die die effektive Dosis dieser natürlichen Strahlungsquellen beeinflussen: Die Strahlungsintensität der kosmischen Strahlung hängt von der Höhe über dem Meeresspiegel und dem Breitengrad ab, die Dosis der terrestrischen Gammastrahlung von der lokalen Geologie und die Dosis der Radonzerfallsprodukte von der lokalen Geologie sowie dem Wohnungsbau und der Nutzung. Siehe Tabelle 1 für jährliche effektive Dosen aus diesen natürlichen Quellen.

### **Tabelle 1**

Jährliche effektive Dosis für Erwachsene aus natürlichen Quellen

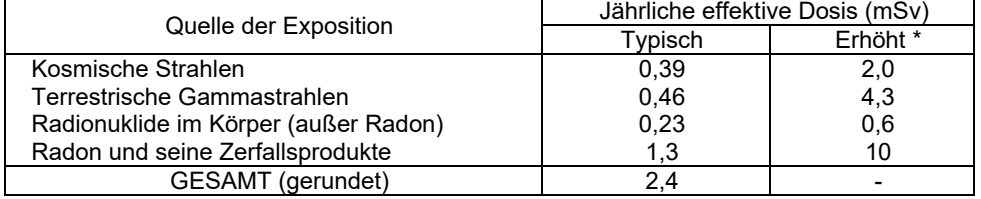

\*Die erhöhten Werte sind repräsentativ für große Regionen. Lokal treten noch höhere Werte auf.

**ABSCHNIT Strahlenschutz** und Röntgenstrahlen **2**

# **2.0.0 Einleitung**

**2.1.0 Röntgenstrahlen**

# **2.2.0 Strahlungsquellen**

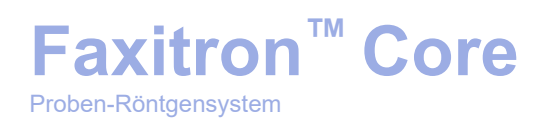

Medizinische Röntgenstrahlen sind eine der Hauptquellen für künstliche Strahlung. Medizinische Röntgenstrahlen nutzen ionisierende Strahlung sowohl für die Diagnose als auch für die Behandlung von Verletzungen und Krankheiten. UNSCEAR (Wissenschaftlicher Ausschuss der Vereinten Nationen über die Auswirkungen atomarer Strahlung) schätzt, dass die individuelle Exposition gegenüber medizinischer Strahlung im Bereich von 0,4 bis 1 mSv pro Jahr liegt. Die Exposition durch medizinische Strahlung übersteigt die aller anderen künstlichen Quellen, beträgt aber weniger als die Hälfte der Exposition gegenüber natürlicher Hintergrundstrahlung.

Die in diagnostischen Röntgenaufnahmen zum Einsatz kommenden Dosen ionisierender Strahlung sind in der Regel recht niedrig, ≤ 50 KeV.

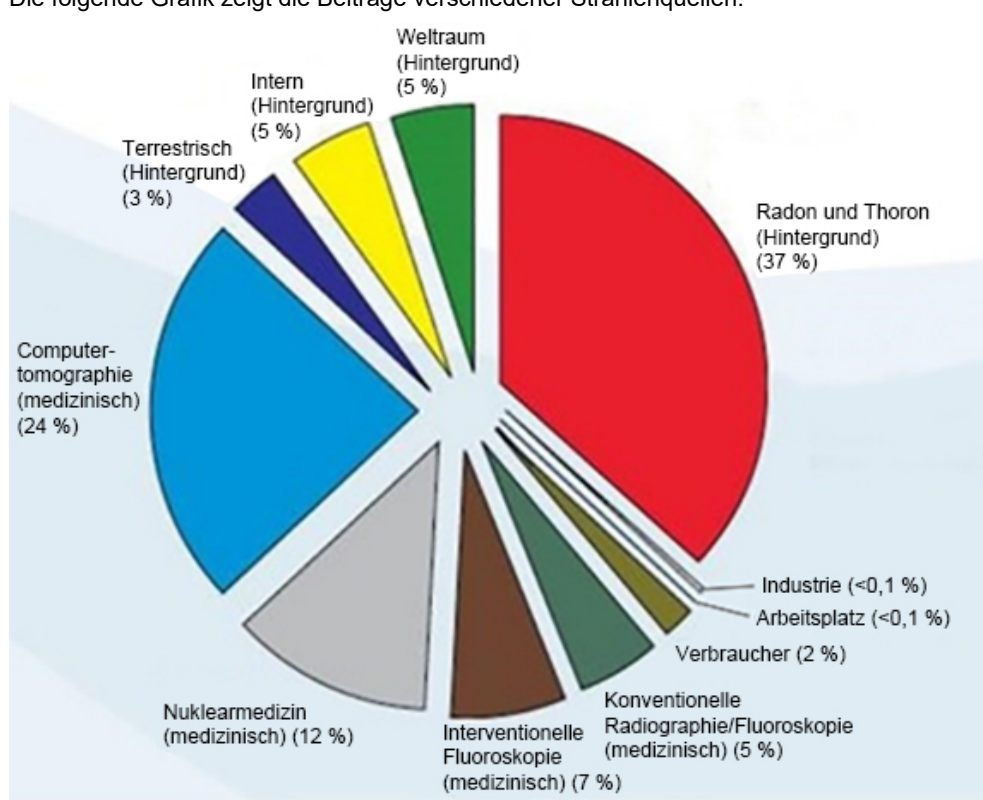

Die folgende Grafik zeigt die Beiträge verschiedener Strahlenquellen.

*Abbildung 2.2.1 Strahlungsquellen in den Vereinigten Staaten von Amerika.*

> *Aus NCRP 160, Abb. 1.1. Prozentualer Anteil verschiedener Expositionsquellen an der gesamten kollektiven effektiven Dosis (1 870 000 Personen-Sv) und der gesamten effektiven Dosis pro Person in der US-Bevölkerung.*

Die Exposition gegenüber ionisierender Strahlung kann gesundheitsschädliche Auswirkungen haben, indem sie Atome und Moleküle verändert. Wenn ionisierende Strahlung durch das Gewebe strömt, werden große Mengen an Energie auf einzelne Moleküle übertragen. Durch diese Energieübertragung werden Elektronen von den Atomen gelöst, was eine Vielzahl von chemischen und physikalischen Effekten auslöst. Der kritischste dieser Effekte ist die Schädigung von DNA-Molekülen. Der Körper verfügt über Mechanismen, die normalerweise diesen Schaden beheben, aber umfangreiche oder bestimmte Arten von Schäden können nicht repariert werden. Wenn der Körper nicht in der Lage ist, den Schaden zu beheben, kann die Zelle sterben oder mutieren. Mutierte Zellen können sich möglicherweise zu Krebs entwickeln. Das Ausmaß der Schädigung ist proportional zur zugeführten Energie oder zur Dosis der empfangenen ionisierenden Strahlung.

Die gesundheitlichen Auswirkungen der Exposition gegenüber Röntgenstrahlung äußern sich auf zwei Arten – direkt oder indirekt. Es wird angenommen, dass Röntgenstrahlen in exponierten Zellen des Körpers Radikale erzeugen, die chemische Bindungen in kritischen biologischen Molekülen brechen oder modifizieren können.

# **2.3.0 Biologische Auswirkungen der Strahlung**

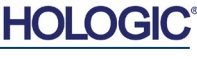

**ARSCHNIT** 

und

### Infolgedessen

- (1) können Zellen verletzt oder beschädigt werden, obwohl sich viele Zellen selbst reparieren, wodurch Restschäden ausbleiben,
- (2) können Zellen sterben, was Millionen von Körperzellen jeden Tag tun, die dann in einem normalen biologischen Prozess ersetzt werden,
- (3) können Zellen sich selbst falsch reparieren, was zu einer biophysikalischen Veränderung führt. Schließlich können Röntgenstrahlen den Körper auch ohne jede Wechselwirkung durchdringen.

Die Schädigung von Zellen durch ionisierende Strahlung kann zu folgendem führen:

- Produktion von freien Radikalen
- Bruch von chemischen Bindungen
- Herstellung neuer chemischer Bindungen und Vernetzung zwischen Makromolekülen
- Schädigung von Molekülen, die lebenswichtige Zellprozesse regulieren (z. B. DNA, RNA, Proteine)

Die Strahlungsintensität, die Gesamtdosis, die Energie der Strahlung, die Fläche des exponierten Körpers, die Empfindlichkeit des Einzelnen und die Empfindlichkeit der Zelle sind Faktoren, die die biologischen Auswirkungen der Strahlenexposition bestimmen.

Es gibt zwei Arten von Effekten durch die Exposition gegenüber ionisierender Strahlung: deterministische Effekte und stochastische Effekte.

# **DETERMINISTISCHE UND STOCHASTISCHE EFFEKTE**

Mögliche biologische Effekte hängen davon ab, wie groß die empfangene Strahlendosis ist und wie schnell sie empfangen wurde. Die Strahlendosen können in zwei Kategorien eingeteilt werden, die *akute* und die *chronische* Dosis.

### **Akute Dosis und deterministische Effekte**

Die akute Strahlenexposition ist eine hohe Strahlendosis, die über einen kurzen Zeitraum von normalerweise Sekunden bis Tagen auftritt. Die durch akute Strahlendosen verursachten Wirkungen werden als *deterministisch* bezeichnet; die Schwere der Wirkung wird durch die Größe der erhaltenen Dosis bestimmt. Deterministische Effekte haben in der Regel ein gewisses Schwellenniveau – unterhalb dessen wird der Effekt wahrscheinlich nicht auftreten, aber oberhalb dessen wird der Effekt erwartet. Oberhalb der Schwelle *steigt die Schwere der Wirkung mit zunehmender Dosis*.

Zum Beispiel verursacht eine Ganzkörperdosis von etwa 300 rem (3 Sv), das 60-fache des jährlichen Arbeitsplatzgrenzwertes, wenn man ihr innerhalb eines kurzen Zeitraums (z. B. einige Stunden) ausgesetzt wird, Erbrechen und Durchfall innerhalb weniger Stunden, Haarausfall, Fieber und Gewichtsverlust innerhalb weniger Wochen und etwa eine 50-prozentige Sterbewahrscheinlichkeit ohne medizinische Behandlung. Diese Effekte würden nicht auftreten, wenn die Dosis 300 rem (3 Sv) über viele Jahre hinweg allmählich akkumuliert würde.

Es gibt auch einen Unterschied zwischen Ganzkörper- und Teilkörperexpositionen. Wenn eine akute Dosis von 600 rem (6 Sv) an der Hand zu einer Hautrötung führen würde, würde es in den folgenden Monaten zu einer Erholung kommen und es wären keine langfristigen Schäden zu erwarten. Eine akute Dosis dieser Größenordnung für den ganzen Körper könnte jedoch ohne medizinische Behandlung innerhalb kurzer Zeit zum Tode führen.

Die Verwendung geeigneter Strahlenschutzmechanismen und Arbeitsplatzgrenzwerte reduziert die Wahrscheinlichkeit, dass diese Effekte auftreten.

Die Arbeitsplatzgrenzwerte liegen weit unter den Schwellenwerten für deterministische Effekte.

# **2.3.1 Deterministische und stochastische Effekte**

**ABSCHNIT Strahlenschutz** 

Röntgenstrahlen **2**

**2.3.0 Fortsetzung**

und

**FAXITRON CORE BENUTZERHANDBUCH** | HOLOGIC | REVISION 042

**HOL(** 

**ABSCHNITT Strahlenschutz** und Röntgenstrahlen **2**

### **Chronische Dosis und stochastische Effekte**

Eine chronische Dosis ist eine relativ kleine Menge an Strahlung, die über einen längeren Zeitraum (z. B. Jahre) empfangen wird. Der Körper ist besser gerüstet, eine chronische Dosis zu vertragen als eine akute Dosis, da der Körper Zeit hat, die Schäden zu beheben. Schließlich muss ein kleinerer Prozentsatz der Zellen zu einem bestimmten Zeitpunkt repariert werden. Der Körper hat auch Zeit, tote oder nicht funktionierende Zellen durch neue, gesunde Zellen zu ersetzen. Dies bedeutet jedoch nicht, dass kein Risiko im Zusammenhang mit einer chronischen Strahlenexposition besteht.

Der Begriff "stochastisch" bedeutet "zufällig", was bedeutet, dass eine geringe Strahlenexposition nicht zwangsläufig einen Effekt hervorrufen muss. Diese niedrigen Werte, die unter dem Schwellenwert für deterministische Effekte liegen, können zu schädlichen Auswirkungen auf den Körper führen oder auch nicht.

Jedoch ist zu beachten, dass:

- 1)es keine Schwellenwerte für die Strahlenexposition gibt, unterhalb derer wir mit Sicherheit sagen können, dass Effekte nicht auftreten werden;
- 2)eine Verdoppelung der Strahlendosis die Wahrscheinlichkeit für das Auftreten von Effekten verdoppelt.

Die chronische Exposition ruft möglicherweise nur Effekte hervor, die einige Zeit nach der ersten Exposition beobachtet werden können. Dazu können genetische Effekte und andere Effekte wie Krebs, präkanzeröse Läsionen, gutartige Tumore, Katarakte, Hautveränderungen und angeborene Defekte gehören. Im Allgemeinen ist die größte Sorge die Entwicklung einer Form von Krebs.

Unmittelbare Effekte sind nicht unter der Dosis von 25 rem (0,25 Sievert) zu sehen. Latente Effekte können Jahre nach Erhalt einer Dosis auftreten. Durch Studien an Populationen, die ionisierender Strahlung ausgesetzt wurden (> 0,5 Sv), wurde festgestellt, dass die Wahrscheinlichkeit des Auftretens einer tödlichen Krebserkrankung durch Strahlenbelastung etwa 5 Prozent pro Sv beträgt.

### **STRAHLENEMPFINDLICHKEIT**

Die Strahlenempfindlichkeit ist die Wahrscheinlichkeit, dass eine Zelle, Gewebe oder ein Organ pro Strahlungsdosis einen Effekt erleidet. Die Strahlenempfindlichkeit ist am höchsten bei Zellen, die sich schnell teilen (hoch mitotisch) oder relativ unspezialisiert (undifferenziert) sind. Aus diesem Grund sind die Basalepidermis, das Knochenmark, die Thymusdrüse, die Gonaden und die Linsenzellen sehr strahlungsempfindlich. Muskel-, Knochen- und Nervensystemgewebe haben eine relativ geringe Strahlenempfindlichkeit. Außerdem ist die Strahlenempfindlichkeit während des fetalen Stadiums am größten und wird durch die Adoleszenz und das Erwachsenenalter immer kleiner.

Grundgesetz der Radiobiologie: Biologische Effekte sind direkt proportional zum Mitoseindex und zur mitotischen Zukunft der exponierten Zelle und umgekehrt proportional zum Grad der Differenzierung. Mitose bezieht sich auf die natürliche Teilung eines Zellkerns während der Zellvermehrung. Differenzierung bezieht sich auf den Spezialisierungsgrad der Zelle, um eine bestimmte Funktion in einem Organismus auszuführen.

# **RISIKEN DURCH STRAHLENEXPOSITION**

Es wird geschätzt, dass etwa 20 % (1 von 5) aller Todesfälle in den Vereinigten Staaten auf eine Art von Krebs zurückzuführen sind.

Wenn jedes Mitglied einer Bevölkerung von 1 Million Menschen 10 mrem (0,1 mSv) Strahlung erhalten würde, wäre es möglich, dass 5 weitere Todesfälle beobachtet würden. Denken Sie daran, dass von dieser Bevölkerung von 1 Million Menschen etwa 200 000 an Krebs sterben werden, was diese wenigen zusätzlichen Todesfälle statistisch unmöglich zu erkennen macht.

# **2.3.1 Fortsetzung**

# **2.3.2 Strahlenempfindlichkeit**

**2.3.3 Risiken durch Strahlenexposition**

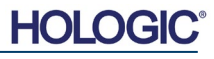

Zusätzlich beträgt das Risiko eines Krebstodes 0,08 % pro rem (10 mSv) für schnell (akut) erhaltene Dosen und könnte zweimal (0,04 % oder 4 von 10 000) geringer sein als bei Dosen, die über einen längeren Zeitraum erhalten wurden (chronisch).

Aus den derzeit verfügbaren Daten hat das NRC den Risikowert für eine berufsbedingte Dosis von 1 rem (0,01 Sv) als ein Risiko von 4 zu 10 000 für die Entwicklung einer tödlichen Krebserkrankung angenommen.

Die Internationale Strahlenschutzkommission (Veröffentlichung 103, 2007) gibt einen Wert von 5,5 % pro Sievert für Krebs und 0,2 % pro Sievert für vererbbare Effekte nach Strahlenexposition bei niedriger Dosisrate an.

Das Risiko bei der diagnostischen Anwendung ionisierender Strahlung beschränkt sich in der Regel auf späte stochastische Effekte, die bei einer Häufigkeit von etwa 0,01 % für eine durchschnittliche Untersuchung geschätzt werden (deterministische Hautschäden können im Extremfall nach einer Fluoroskopie auftreten). Auf individueller Ebene sind diese Risiken im Vergleich zum Nutzen von Diagnose und Behandlung fast immer gering.

## **SCHLUSSFOLGERUNGEN ZU GESUNDHEITSRISIKEN**

Wir gehen davon aus, dass jede noch so kleine Strahlenexposition ein Risiko mit sich bringt. Wir wissen jedoch, dass diese Risiken im Durchschnitt vergleichbar oder geringer sind als die Risiken, denen wir in anderen Tätigkeiten oder Berufen begegnen, die wir für sicher halten. Da wir eine umfassende Kontrolle darüber haben, welcher Strahlenexposition wir am Arbeitsplatz ausgesetzt sind, kontrollieren und minimieren wir dieses Risiko. Der beste Ansatz ist es, unsere Dosis so niedrig wie möglich (As Low As Reasonably Achievable) zu halten, oder ALARA – ein Begriff, den wir später im Detail besprechen werden. **Die Minimierung der Dosis minimiert das Risiko.**

# **ICRP-DOSISGRENZWERTE**

Die Internationale Strahlenschutzkommission (ICRP) hat auf der Grundlage der verfügbaren Daten Grenzwerte für die Strahlendosis festgelegt. Diese Dosisgrenzwerte sind maximal zulässige Werte für Ganzkörperexpositionen. Die Dosismengeneinheit wird als Sievert (Sv) bezeichnet, die verschiedene Faktoren zur Bestimmung der so genannten *effektiven Dosis* berücksichtigt. Die Dosisgrenzwerte wurden zuletzt im Jahr 2007 aktualisiert.

Für die Öffentlichkeit beträgt der Dosisgrenzwert 1 mSv/Jahr (0,001 Sieverts pro Jahr).

Für Berufstätige (diejenigen, die in der Nuklearindustrie arbeiten) beträgt der Dosisgrenzwert 20 mSv/Jahr (0,02 Sievert pro Jahr).

Die Dosisgrenzwerte schließen die Auswirkungen der Hintergrundstrahlung aus.

Von der ICRP empfohlene jährliche Dosisgrenzwerte für einzelne Organe oder Gewebe

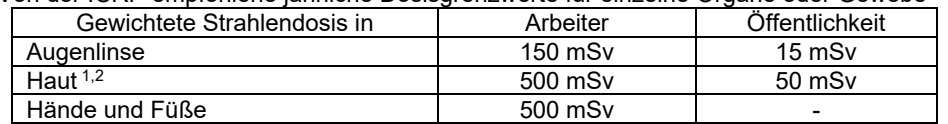

1. Die Begrenzung der effektiven Dosis bietet der Haut einen ausreichenden Schutz vor stochastischen Effekten. Für lokal begrenzte Expositionen ist ein zusätzlicher Grenzwert erforderlich, um Gewebereaktionen zu vermeiden.

2. Durchschnittlich über 1 cm² Hautfläche, unabhängig von der freiliegenden Fläche.

# **2.4.0 ICRP-Dosisgrenzwerte**

**2.3.3 Fortsetzung**

**2.3.4 Schlussfolgerungen zu Gesundheitsrisiken**

**Bestimmende Faktoren**

Die Auswirkungen der Röntgenexposition hängen von der Dauer der Exposition, der Geschwindigkeit der Dosisabgabe, der Energie – wie viel Energie in der Röntgenstrahlung war, d. h. der Gesamtdosis – und der Größe der Dosis ab sowie davon, ob es sich um eine Ganzkörperexposition oder eine lokale Exposition handelt. Röntgenstrahlen mit niedriger Energie (< 50 KeV) können nur Schäden an der Haut oder äußeren Körperteilen verursachen, während Röntgenstrahlen mit hoher Energie den Körper bis hin zu den internen Organen durchdringen können. Eine große akute Dosis, die sofort abgegeben wird, hätte eine größere Auswirkung als die gleiche Dosis, die im Laufe der Zeit in inkrementellen Teilen verabreicht wird.

In medizinischen Umgebungen kann das Risiko einer Strahlenexposition minimiert werden durch:

- Die Vermeidung aller unnötigen Strahlenexpositionen
- Der Einsatz von Dosen, die so niedrig wie möglich sind (AS LOW AS REASONABLY ACHIEVABLE, ALARA)
- Das Befolgen der Bedienungsanleitungen der Gerätehersteller
- Das Befolgen der vorbeugenden Wartungsanleitungen der Gerätehersteller
- Die Nutzung einer geeigneten Abschirmung

# **ALARA**

Das ALARA-Konzept basiert auf der Annahme, dass jede noch so kleine Strahlendosis negative Auswirkungen haben kann. Unter ALARA wird jedes vernünftige Mittel zur Verringerung der Exposition eingesetzt.

Es gibt drei allgemeine Regeln, um die Exposition einer Person gegenüber jeder Art von ionisierender Strahlung zu reduzieren.

- 1. Reduzieren Sie die Zeit, die Sie der Strahlungsquelle ausgesetzt sind.
	- Die Verkürzung der Expositionszeit reduziert die Strahlendosis.
- 2. Vergrößern Sie den Abstand zwischen sich und der Strahlungsquelle.
	- Die Vergrößerung des Abstands zu einer Strahlungsquelle reduziert die Strahlendosis erheblich.
	- Die Verdoppelung des Abstands zu einer Strahlungsquelle bedeutet ein Viertel der Dosisrate.
	- Die Verdreifachung des Abstands ergibt ein Neuntel der Rate.
- 3. Verbessern Sie die Abschirmung zwischen sich und der Strahlungsquelle.
	- Die Verwendung einer geeigneten Abschirmung reduziert die Dosis erheblich.
	- Das verwendete Material und die Dicke der Abschirmung hängen von der Quelle der Strahlung ab.
	- Blei ist ein übliches Abschirmmaterial.

Wenden Sie sich an Ihren Strahlenschutzbeauftragten für die Regeln und Richtlinien, die für Ihre Einrichtung gelten.

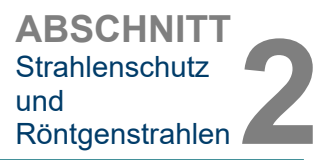

# **2.5.0 Risikomanagement**

**HOL** 

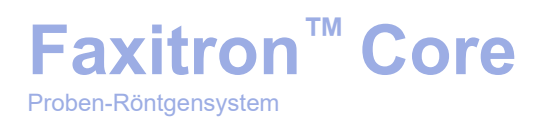

**REFERENZQUELLEN**

Radiation Safety Training and Reference Manual, California Institute of Technology, Training and Reference Manual, März 1995 (Überarbeitet Juni 1996)

Radiation Safety Manual (Überarbeitet März 2010), Stanford University, Veterans Affairs Palo Alto, Health Care System, Environmental Health and Safety, Stanford University, Stanford California

Radiation and X-Ray Training - Environmental Health and Safety - University of North Carolina at Chapel Hill

USF (University of Southern Florida) Radiation Safety – Research X-Ray Safety Manual, Radiation Safety Office – 2003

University of Oklahoma Chemical Crystallography Lab, 11-APR-2011

European Nuclear Society – Glossary of Nuclear Terms <http://www.euronuclear.org/info/encyclopedia.htm>

United Nations Scientific Committee on the Effects of Atomic Radiation, UNSCEAR 1993, Report to the General Assembly, With Scientific Annexes, UNITED NATIONS PUBLICATION, Sales No. E.94.IX.2, ISBN 92-1-142200-0

JEFFERSON LAB – Thomas Jefferson National Accelerator Facility (Jefferson Lab)

Ionizing Radiation Effects and Their Risk to Humans, **T.R. Goodman, MD** *Yale University School of Medicine, New Haven, CT*

IMAGE WISELY – Radiation Safety in Adult Medical Imaging [http://www.imagewisely.org/Imaging-Professionals/Imaging-Physicians/Articles/Ionizing-](http://www.imagewisely.org/Imaging-Professionals/Imaging-Physicians/Articles/Ionizing-Radiation-Effects-and-Their-Risk-to-Humans.aspx)[Radiation-Effects-and-Their-Risk-to-Humans.aspx](http://www.imagewisely.org/Imaging-Professionals/Imaging-Physicians/Articles/Ionizing-Radiation-Effects-and-Their-Risk-to-Humans.aspx)

**Seibert 2004:** Seibert J A "X-ray imaging physics for nuclear medicine technologists." Part1: Basic principles of x-ray production *J Nucl Med Technol32 139-47*

**Shultis 2005:** Shultis J K and Faw R E 2005 Radiation shielding technology *Health Phys*  88 297-322

**Simpkin 1995:** Simpkin D J 1995 Transmission Data for Shielding Diagnostic X-Ray Facilities *Health Phys* **68** 704-709

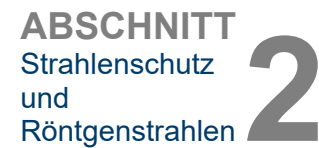

**2.6.0 Referenzen**

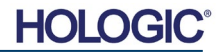

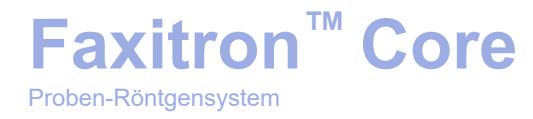

# **3**

# **ABSCHNITT 3 Über Ihr Faxitron Core-System**

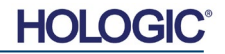

Das kompakte Tischgerät **Faxitron Core Digital Specimen Radiography (DSR) System** ist ein digitales Röntgen-Bildgebungssystem zur schnellen Verifizierung von Kernbiopsien.

Die Durchführung der Überprüfung direkt im gleichen Biopsie-Raum ermöglicht eine schnellere Erledigung der Fälle und begrenzt so die Untersuchungszeit des Patienten. Die Röntgenaufnahme von Proben kann möglicherweise die Anzahl weiterer Untersuchungen eines Patienten begrenzen. Dank seiner geringen Stellfläche kann das Faxitron Core in Operationssälen oder Praxen mit begrenztem Platzangebot eingesetzt werden.

Das **Faxitron Core Digital Specimen Radiography System** arbeitet mit **Vision**, einer umfassenden und leistungsstarken Software zur Bilderfassung und Datenmanipulation. Die Vision-Software übernimmt die digitale Röntgenbildaufnahme, Kalibrierung, Bildanzeige, Bildanalyse und -bearbeitung, Patientendatenbank, Bildarchivierung und -übertragung. Die **Vision**-Software ist der zentrale Bestandteil dieses Systems. Die **Vision**-Software ist konform mit Digital Imaging and Communications in Medicine (DICOM) 3.0 und ist mit DICOM Print, Store und Modality Work List (MWL) ausgestattet.

# **DICOM-Version**

**Faxitron™ Core**

Proben-Röntgensystem

Faxitron verwendet den neuesten DICOM-Standard: ACR-NEMA Digital Imaging and Communications in Medicine (DICOM) v3.0, Final Draft, Aug. 1993

Und erfüllt die Anforderungen: NEMA PS 3.1 - 3.20 (2016), Digital Imaging and Communications In Medicine Set

### **Speicherklassen**

Faxitron DR bietet Standardkonformität zu der folgenden DICOM V3.0 SOP-Klasse als SCU.

### **SCU SOP-Klasse**

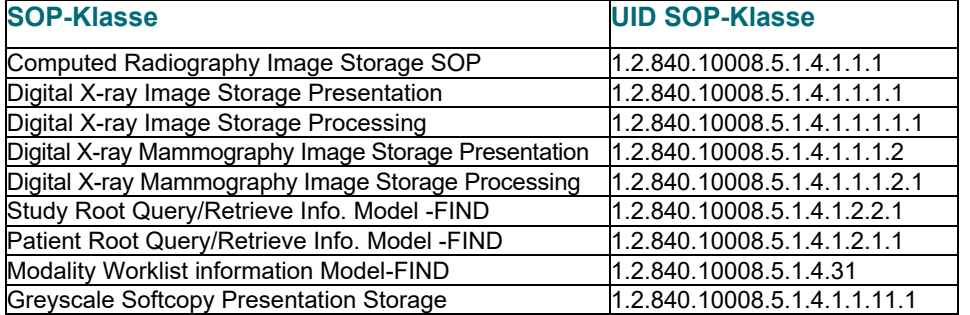

Weitere Informationen finden Sie in der vollständigen DICOM-Konformitätserklärung, die im System gespeichert ist. Die Datei befindet sich in C:\Faxitron und eine Verknüpfung ist auf dem Desktop vorhanden.

Bei Bedarf ist eine Kopie der DICOM-Konformitätserklärung bei Faxitron auf Anfrage erhältlich.

**3.0.0 Überblick**

Über Ihr

**ABSCHNITT**

Faxitron Core-

Uber Ihr<br>Faxitron Core-<br>System

# **3.0.1 DICOM-Version**

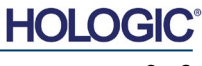

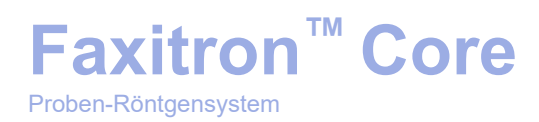

# **Service**

Es gibt keine wartungsfähigen Teile in den Faxitron-Geräten. Bitte wenden Sie sich zur Wartung an Ihren autorisierten Faxitron-Vertreter.

Faxitron Bioptics, LLC 3440 E. Britannia Drive, Suite 150 Tucson, AZ 85706 USA Tel.: (520) 399-8180 Fax: (520) 399-8182 E-Mail: [support@faxitron.com](mailto:support@faxitron.com) Website: www.hologic.com

# **Fehlerbehebung**

Lesen Sie das technische Handbuch von Faxitron Core, wenden Sie sich an Ihren Faxitron-Vertreter oder kontaktieren Sie den Faxitron-Kundendienst.

# **WARTUNGSZEITPLAN**

Lesen Sie das technische Handbuch von Faxitron Core, wenden Sie sich an Ihren Faxitron-Vertreter oder kontaktieren Sie den Faxitron-Kundendienst.

**3.0.3 Wartungszeitplan**

**3.0.2 Service und Fehlerbehebung**

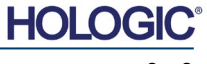

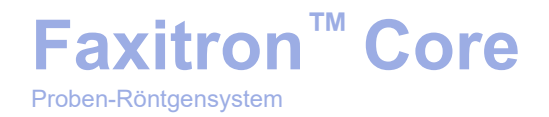

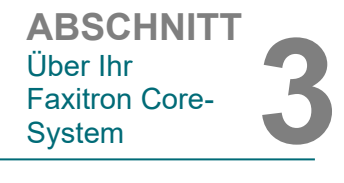

**3.1.0 Technische Daten**

*Abbildung 3.0.1 Abmessungen und Gewicht*

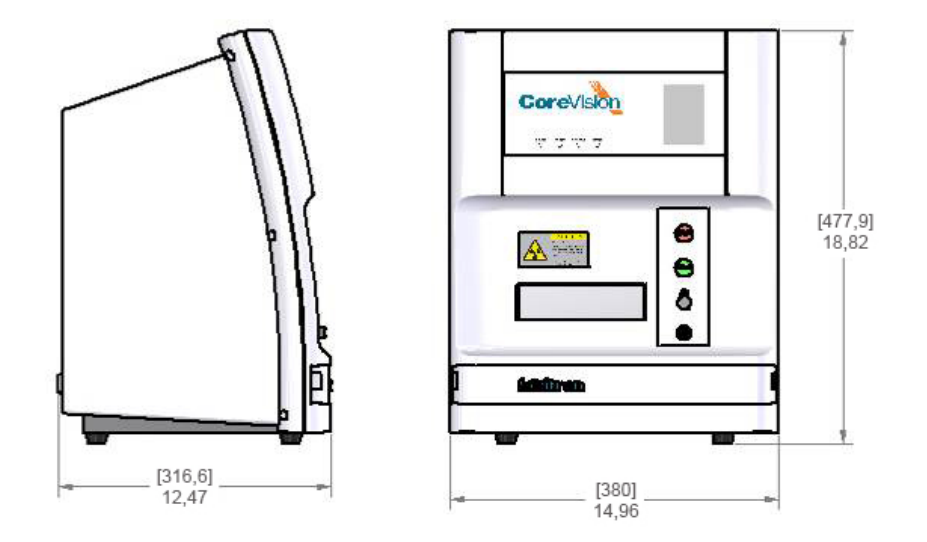

# **Fokus-Detektor-Abstand (FDA) und Fokus-Objekt-Abstand (FOA):**

- Oberseite der Kamera zum Detektor: 5,8 mm (0,230 Zoll)
- Röhre Ziel zum Detektor: 327,66 mm (12,90 Zoll)<br>• Röhre Ziel zur Probenposition: 227.08 mm (8.94 Z
- Röhre Ziel zur Probenposition: 227,08 mm (8,94 Zoll)
- Detektor zur Probenposition: 100,58 mm (3,96 Zoll)
- Effektive Vergrößerung: 1,44:1

**GEWICHT:** 18 kg (40 lb)

**LEISTUNGSBEDARF:** 120 V AC 60 Hz 150 W Max. oder 230 V AC 50 Hz 150 W Max.

**WÄRMEABGABE:** 500 BTU/h Max.

**RÖNTGENSTRAHLZYKLUS:** 50 %

**BELICHTUNGSSTEUERUNG:** Automatisch oder Manuell

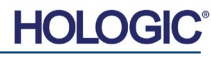

**Anforderungen | Faxitron Core-Konformität**

Es liegt in der Verantwortung der Einrichtung oder Institution, in der dieses System betrieben wird, sicherzustellen, dass alle lokalen, regionalen und bundesstaatlichen Vorschriften, die die Verwendung von ionisierenden Strahlungsgeräten betreffen, eingehalten werden.

### **Emissionsgrenzwerte**

Die vom Faxitron Core-Gerät abgegebene Röntgenstrahlung übersteigt an keinem Punkt, der sich in 5 Zentimeter (cm) Entfernung der äußeren Oberfläche befindet, die Exposition von 0,3 Milli-Röntgen (mR) pro Stunde. In Ländern, in denen Emissionswerte von 10 cm von den externen Flächen gemessen werden müssen, darf die Strahlung 0,1 mR pro Stunde bei 10 cm nicht überschreiten.

### **Sicherheitsverriegelungen**

Das Faxitron Core Specimen DR-System verfügt über zwei Sicherheitsverriegelungen an der Probenschublade, der Frontplatte und der hinteren Abdeckung, um zu vermeiden, dass Röntgenstrahlen erzeugt werden, solange diese Verriegelungen nicht geschlossen/eingebaut sind.

### **Start-Taste**

Nachdem die Röntgenstrahlerzeugung durch die Sicherheitsverriegelungen unterbrochen wurde, wird durch das Drücken der Start-Taste auf der Frontplatte die Erzeugung von Röntgenstrahlen wieder aufgenommen, sofern alles bereit ist.

## **Schlüsselbetätigte Steuerung**

Der Schlüsselschalter befindet sich auf der Frontplatte. Um das Röntgenschranksystem mit Strom zu versorgen, muss ein Schlüssel eingesteckt und im Uhrzeigersinn auf die 3-Uhr-Position gedreht werden. Der Schlüssel rastet in der Position "EIN" ein.

### **Not-Aus-Schalter**

Der Not-Aus-Schalter auf der Faxitron Core-Frontplatte kann genutzt werden, um die Erzeugung von Röntgenstrahlen zu beenden. Dies ist eine zusätzliche Sicherheitsvorkehrung zu den Sicherheitsverriegelungen an der Systemtür.

# **Indikatoren der Röntgenstrahlerzeugung**

Das Faxitron Core verfügt über eine Röntgen-Ein-Anzeigeleuchte auf der Frontplatte sowie eine grafische Benutzeroberfläche und gibt zudem bei der Generierung von Röntgenstrahlen einen hörbaren Ton ab.

### **Software-Zugriff – Optionales Passwort**

Der Benutzer hat die Möglichkeit, als Voraussetzung zum Öffnen der Vision-Software ein "Password" (Passwort) zu implementieren. Wenn diese Option aktiviert ist, muss das richtige *"user defined password"* (benutzerdefinierte Passwort) eingegeben werden, um die Vision-Software zu öffnen. Wird das richtige Passwort nicht eingegeben, wird die Software geschlossen.

## **Röntgenkontrollsystem**

Das Röntgenkontrollsystem besteht aus der Systemelektronik, den Verriegelungsschaltern, der Röntgen-Ein-Taste, dem Not-Aus-Schalter und der System-Bildgebungssoftware (Vision).

Das Faxitron Core-System ist für die Bildaufnahme/Röntgenstrahlerzeugung vollständig von der Software abhängig.

**3.3.0 Röntgenkontrollsystem**

**FAXITRON CORE BENUTZERHANDBUCH** | HOLOGIC | REVISION 042

**ABSCHNIT** Über Ihr Faxitron Core-Uber Ihr<br>Faxitron Core-<br>System

**3.2.0 Konformitätsanforderungen und Sicherheitsmaßnahmen**

Die Software- und Steuerplatinen-Firmware überwacht die Systembedingungen, um folgendes zu bestimmen: **3.3.0 Fortsetzung**

- 1) Ob die Bildaufnahme erlaubt ist
- 2) wie die Erfassungsparameter (Energieniveau und Dauer) lauten
- 3) Ob die Bildaufnahme abgebrochen werden sollte
- 4) welche Meldungen angezeigt werden sollen, wenn überhaupt
- 5) Die entsprechenden zu aktivierenden Indikatoren.

Die folgende Bedingungen müssen erfüllt sein, damit die Bildaufnahme/Röntgenstrahlerzeugung erfolgen kann:

- 1) Die Vision-Software muss geöffnet sein
- 2) Das System muss eingeschaltet sein Patientendaten bereits eingegeben
- 3) Verriegelungsschalter müssen geschlossen sein
- 4) Die Steuerplatine kommuniziert mit der Systemsoftware (Vision)
- 5) Der digitale Detektor kommuniziert mit der Systemsoftware
- 6) Röntgen-Ein-Taste gedrückt

Wenn die oben genannten Bedingungen erfüllt sind: Die Software bestimmt die Parameter der Bildaufnahme (Energieniveau und Dauer), und die Software sendet diese Parameter an die Steuerplatine. Die Steuerung verarbeitet das Signal und leitet es an die HVPS (Hochspannungsstromversorgung) weiter. Wenn die Hochspannungsschaltung aktiv ist, erzeugt die HVPS eine Hochspannung, die an die Röntgenröhre gesendet wird – es werden Röntgenstrahlen erzeugt. Indikatoren und Meldungen werden aktiviert, um den Benutzer darüber zu informieren, dass die Bildaufnahme/Röntgenstrahlerzeugung im Gange ist.

Wenn zu irgendeinem Zeitpunkt während der Bildaufnahme eine Verriegelung geöffnet ist, wird die Aufnahme beendet und die entsprechenden Indikatoren und Meldungen angezeigt.

# **Abschirmung**

Das Faxitron Core-System wurde entwickelt, um ionisierende Strahlungsenergien von oder unter 30 keV zu erzeugen.

Der vom Hersteller der Faxitron Core-Röntgenkammer verwendete Edelstahl ist ein High-Z-Material, das bei dieser Energiemenge nahezu 100 % der ionisierenden Strahlung effektiv absorbiert.

Eine zusätzliche Abschirmung ist nicht erforderlich.

## **Abschwächung**

Der Primärstrahl der Faxitron Core-Röntgenröhre ist auf den Boden des Systems gerichtet. Alle reflektierten oder gestreuten Strahlen werden von der Oberseite der Röntgenkammer, den Wänden und der Schubladenfront absorbiert.

Typische Hintergrundstrahlungsmessungen in der Faxitron-Fertigungsstätte liegen bei 0,1 µSv/h (0,01 mR/h).

Dosismessungen werden bei Energieniveaus von 30 keV mit einem 6 mm dicken Acrylblock im Primärstrahlengang durchgeführt, um maximale Systemenergien und maximale Strahlstreuung zu simulieren. Messungen an zugänglichen Oberflächen liegen typischerweise zwischen 0,1 und 0,5 µSv/h (0,01 und 0,05 mR/h).

Faxitron befürwortet die Einhaltung von ALARA, As Low As Reasonably Achievable (so niedrig wie möglich). Verwenden Sie Energieniveaus, die nicht höher als notwendig sind, um die Aufgabe zu erfüllen. Der Einsatz einer automatischen Belichtungskontrolle bzw. AEC (Automatic Exposure Control) stellt sicher, dass die niedrigstmögliche Energie der ionisierenden Strahlung erzeugt wird, um eine optimale Bildqualität zu erhalten. Wenn die AEC aktiviert ist, nimmt das System eine kurze Probenbelichtung mit einem vorbestimmten Energieniveau und einer vorbestimmten Dauer vor. Die Software wertet das Musterbild aus und berechnet die besten Energie- und Zeiteinstellungen.

**3.4.0 Abschirmung und Abschwächung** 

**ABSCHNITT**

Faxitron Core-

Uber Ihr<br>Faxitron Core-<br>System

Über Ihr

**3.5.0 ALARA**

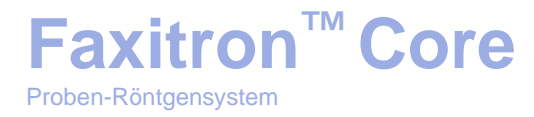

# **4**

# **ABSCHNITT 4 Faxitron Core Installation und Einrichtung**

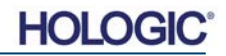

# **Faxitron™ Core**

Proben-Röntgensystem

# **REGULATORISCHE ANFORDERUNGEN**

Es liegt in der Verantwortung der Einrichtung oder Institution, in der dieses System betrieben wird, sicherzustellen, dass alle lokalen, regionalen und bundesstaatlichen Vorschriften, die die Verwendung von ionisierenden Strahlungsgeräten betreffen, eingehalten werden.

## **Warnhinweise**

- Bitte lesen Sie die Anleitung sorgfältig durch, bevor Sie das System benutzen.
- Verwenden Sie das System nicht auf eine andere Weise als in diesem Handbuch beschrieben. Bei Zweifeln wenden Sie sich an Faxitron oder Ihren autorisierten Händler.
- Nicht alle Netzkabel haben die gleiche Nennleistung. Verwenden Sie mit diesem System kein anderes als das mitgelieferte Netzkabel. Verwenden Sie das Netzkabel dieses Systems nicht an anderen Geräten.
- Dieses System ist nach den höchsten internationalen Standards getestet. Es wird jedoch empfohlen, dass Sie sich bezüglich der lokalen betrieblichen Anforderungen an Ihre nationalen Behörden wenden.
- Dieses System ist nicht für den allgemeinen Gebrauch vorgesehen. Es muss sich in einem Bereich befinden, an dem die Allgemeinheit ohne Anwesenheit eines Bedieners keinen Zugang zum System hat.
- Die Verwendung von Bedienelementen oder Anpassungen zur Durchführung anderer als der hierin beschriebenen Verfahren kann zu einer gefährlichen Strahlenexposition führen.

## **Allgemeine Vorsichtsmaßnahmen**

Die folgenden Vorsichtsmaßnahmen müssen getroffen werden, um Schäden an Ihrem Faxitron Core-System zu vermeiden:

- Schließen Sie niemals Kommunikations- und/oder Netzkabel an oder trennen diese, solange das Kamerasystem eingeschaltet ist. Beschädigungen am CMOS-Detektor oder an der Kameraelektronik können auftreten, wenn die Kabel bei eingeschaltetem Gerät angeschlossen/getrennt werden.
- Das Kamerasystem ist fragil. Lassen Sie besondere Vorsicht walten, um Schäden an der Kamera zu vermeiden. Das Kamerasystem darf niemals falsch gehandhabt, geschlagen, gestoßen oder fallen gelassen werden.
- Das Faxitron Core-System verfügt über einen Kalibriermodus. Die Kalibrierung muss täglich durchgeführt werden, um die einwandfreie Funktion des Systems zu gewährleisten. Siehe Abschnitte 5 und 6 dieses Handbuchs für den Kalibriervorgang.
- Stellen Sie sicher, dass die Probenschublade vollständig geschlossen ist, bevor Sie das Gerät ausschalten.
- Stellen Sie sicher, dass die Probenschublade sauber und frei von Proben und/oder Rückständen ist, bevor Sie das Gerät ausschalten.

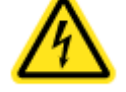

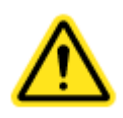

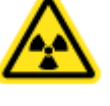

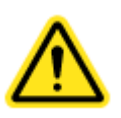

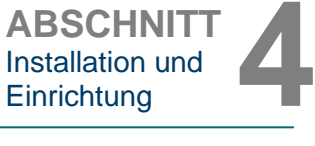

HOL

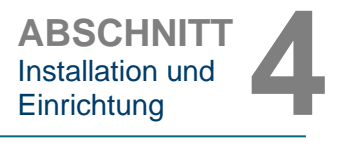

**4.0.0** 

### **Interoperable Verbindungen**

Das Faxitron Core-System ist in der Lage, als eigenständiges Gerät ohne Ein- oder Ausgabe auf anderen Geräten zu arbeiten. Bilder können direkt auf dem System aufgenommen, gespeichert und überprüft werden. **Fortsetzung**

Das System verfügt jedoch über mehrere Schnittstellen. Die primäre Schnittstelle ist die Netzwerkverbindung, die es ermöglicht, das System an ein Picture Archiving and Communication System (PACS) anzuschließen. Über unsere Software im DICOM-Format können dann Bilder vom Gerät direkt in das Netzwerk der Einrichtungen übertragen werden. Siehe Abschnitt 6 für Details zur DICOM-Version. Nur Faxitron-Mitarbeiter oder geschultes IT-Personal in der Benutzereinrichtung sollten diese Kommunikation einrichten.

Die Anschlüsse des Systems und der Verwendungszweck sind nachfolgend aufgeführt. Ohne Genehmigung von Faxitron sollte keine andere Art von Geräten an das Faxitron Core-System angeschlossen werden.

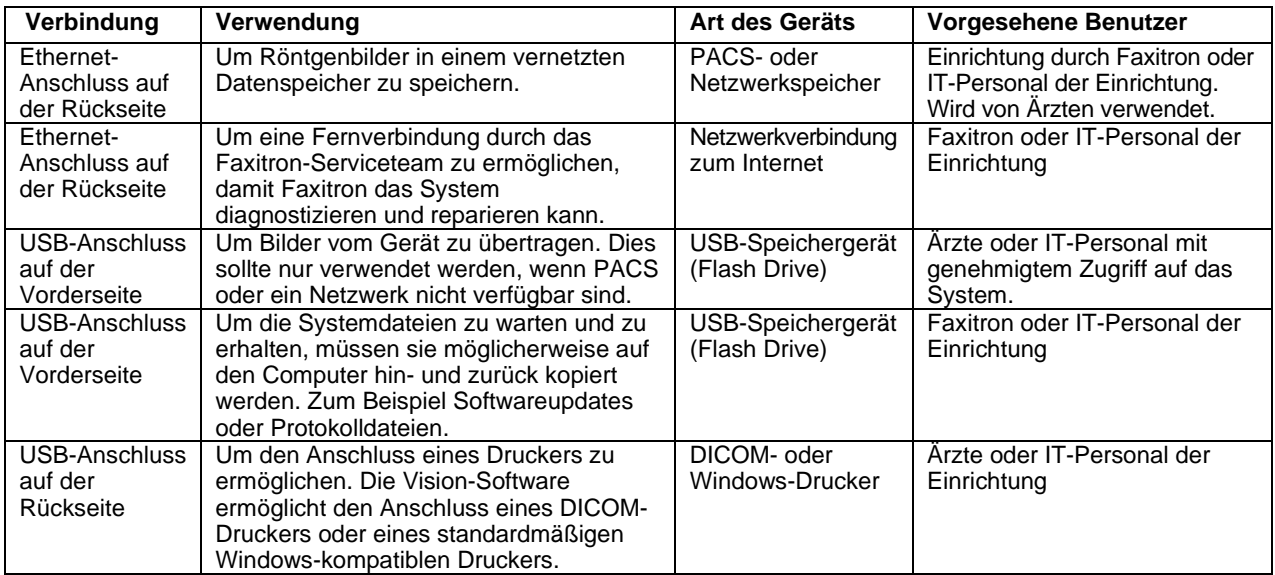

# **Cybersecurity**

Die Gerätesicherheit ist eine geteilte Verantwortung von Faxitron und den Gesundheitsversorgungseinrichtungen. Die Nichteinhaltung der Cybersicherheit kann zu einer Beeinträchtigung der Gerätefunktionalität, zum Verlust der (medizinischen oder persönlichen) Verfügbarkeit oder Integrität von Daten oder zur Gefährdung anderer verbundener Geräte oder Netzwerke durch Sicherheitsbedrohungen führen. Faxitron unterhält eine Reihe von Cybersicherheitskontrollen, um die Cybersicherheit seiner Geräte zu gewährleisten und deren Funktionalität und Sicherheit aufrechtzuerhalten.

Alle unsere Geräte verwenden die gängigen Windows-Betriebssysteme. Bei der Installation empfehlen wir, dass in der Einrichtung alle notwendigen Sicherheitsmaßnahmen, die durch die eigenen internen Anforderungen definiert sind, installiert werden, wie es bei jedem anderen an das Netzwerk angeschlossenen PC der Fall wäre.

In der Einrichtung kann das Windows-Betriebssystem mit allen erforderlichen Netzwerkprotokollen und Berechtigungen eingerichtet werden. Zum Beispiel kann Folgendes hinzugefügt werden:

- Benutzer-ID und Kennwörter,
- Mehrstufige Autorisierung mit entsprechender Authentifizierung,
- Einschränkungen bei den Softwareinstallationen,
- Anforderungen an vertrauenswürdige Inhalte, einschließlich der Überprüfung der Code-Signatur.
- Einrichtung von Windows-Updates, einschließlich Sicherheitsversionen.

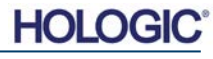

# **Faxitron™ Core**

Proben-Röntgensystem

Darüber hinaus kann unsere Bildgebungssoftware (Vision) mit einem Passwort geschützt werden, sodass bestimmte Benutzer zwar auf das Betriebssystem zugreifen, aber nicht die Vision-Software öffnen können.

Das Gerät wird mit einem physischen Schlüssel geliefert, der die Stromversorgung des Röntgensystems ermöglicht. Mit dem Schlüssel kann das System gesperrt werden, sodass selbst bei Zugriff auf die Software keine Röntgenstrahlen erzeugt werden können.

Dieses Gerät ist entweder als eigenständiges Gerät oder in Verbindung mit dem internen PACS oder einem anderen geschlossenen Netzwerk der Einrichtung einsetzbar. Es ist nicht vorgesehen, eine Verbindung zum Internet herzustellen, es sei denn, (a) die Einrichtung wird von Faxitron ausdrücklich dazu angewiesen, oder (b) die Einrichtung trifft angemessene Vorkehrungen, um die Cybersicherheit des Geräts vor Bedrohungen im Zusammenhang mit ihrer Internetverbindung zu gewährleisten.

Faxitron wird Updates oder Patches für die Faxitron-Software entwickeln, um die Sicherheit der Produkte während des gesamten Lebenszyklus des Geräts zu gewährleisten.

Zusätzliche Sicherheitsmaßnahmen, einschließlich Verschlüsselung, können implementiert werden, und Faxitron kann mit der IT-Abteilung der Einrichtung zusammenarbeiten, um das Risiko für Patienten infolge einer Verletzung der Cybersicherheit zu verringern.

# **Cybersicherheitsereignisse**

Wenn ein Cybersicherheitsereignis eintritt, trennen Sie das System vom Netzwerk und kontaktieren Sie sofort Faxitron. Wir werden mit Ihrer IT-Abteilung zusammenarbeiten, um das Problem zu lösen.

Ein Cybersicherheitsereignis kann auf verschiedene Weisen erkannt werden:

- Der Betrieb und/oder die Netzwerkverbindung sind langsamer als üblich,
- Verdächtige Popups oder eine geänderte Startseite im Internetbrowser,
- Kennwort/Kennwörter funktioniert bzw. funktionieren nicht mehr,
- Unbekannte Programme im Startmenü oder in der Taskleiste,
- Fehlende, beschädigte oder geänderte Daten.

# **Reinigung**

## **Interne Kammer**

Proben, die biologische Substanzen enthalten, können Infektionserreger enthalten, die gefährlich für Ihre Gesundheit sind. Befolgen Sie die entsprechenden Befolgen Sie die Biosicherheitsvorschriften; tragen Sie Handschuhe, wenn Sie mit Gewebeproben oder Materialien, die mit Proben in Berührung kommen, umgehen.

Der einzige Teil der Röntgenkammer, der für die Reinigung zugänglich ist, ist die Probenschublade. Sie können die Probenschublade vorsichtig mit einem weichen, fusselfreien Tuch auswischen, das mit 70–90 % Isopropylalkohol oder verdünntem Natriumhypochlorit befeuchtet wurde (5,25–6,15 % Haushaltsbleiche liefert in einer Verdünnung von 1:500 die richtige Konzentration).

- Verwenden Sie keine Scheuer- oder scharfen Lösungsmittel.
- Schrubben Sie nicht den vertieften Bildbereich der Schublade, da dies die Oberfläche zerkratzen und Bildartefakte erzeugen könnte.
- Testen Sie die Reinigungsmittel an kleinen, unauffälligen Bereichen der Schublade, um sicherzustellen, dass sie das Material nicht beschädigen.

# **Extern**

Wischen Sie die Außenflächen regelmäßig mit Isopropylalkohol, Natriumhypochlorit oder milder Seife und Wasser ab. (Siehe oben für geeignete Konzentrationen.) Keine Oberflächen durchnässen oder tränken und keine Schleifmittel verwenden, die Oberflächen zerkratzen könnten. Lassen Sie keine Feuchtigkeit mit den elektrischen Komponenten des Systems in Berührung kommen. Testen Sie die Reinigungsmittel an einer kleinen unauffälligen Stelle der Abdeckungen, um sicherzustellen, dass sie das Material nicht beschädigen.

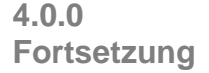

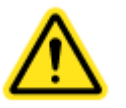

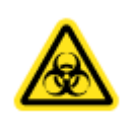

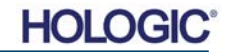

# **Faxitron™ Core**

Proben-Röntgensystem

# **Systemkonfiguration**

**4.1.0 Faxitron Core-Probensystem Einrichtung**

Das Faxitron Core sollte von einem autorisierten Vertreter von Faxitron Bioptics, LLC eingerichtet werden. Kontaktieren Sie Faxitron unter der Telefonnummer 520-399-8180, um zu bestätigen, dass das System angekommen ist, und um einen Termin für die Installation und Einrichtung des Systems zu vereinbaren.

# **Überprüfung der Versandkartons**

Das Faxitron Core-System wird in einem (1) Karton geliefert. Der Karton enthält den Faxitron Core-Röntgenschrank, den Computer, den Monitor, das Netzkabel, das Videokabel, weitere Kabel, Dokumente, Schlüssel für den Röntgenschrank und 25 Probenträger.

Lassen Sie den Karton vom Spediteur in einen Bereich transportieren, in dem er vor Diebstahl, Beschädigung oder Umwelteinflüssen geschützt ist, bis der autorisierte Vertreter von Faxitron Bioptics, LLC das System installieren kann.

Überprüfen Sie den Karton auf Beschädigungen. Wenn Sie einen Schaden feststellen, wenden Sie sich bitte an Faxitron unter 520-399-8180.

# **Anheben und Transportieren der Kartons**

**Achtung:** Der Karton wiegt etwa 36,3 kg (80 lb). Er sollte aufrecht transportiert werden, wie auf den Etiketten angegeben. Lassen Sie beim Bewegen Vorsicht walten, um Verletzungen und Schäden am System zu vermeiden.

# **Auspacken und Einrichten des Systems**

Das Faxitron Core-System ist von einem autorisierten Vertreter von Faxitron Bioptics, LLC, vor Ort auszupacken und einzurichten. Bitte kontaktieren Sie Faxitron Bioptics, LLC unter 520-399-8180, wenn Ihr System geliefert wird, um die Systemeinrichtung zu veranlassen.

# **Standort**

Lassen Sie hinter dem montierten Schrank mindestens 15 cm (6 Zoll) Freiraum, um eine ausreichende Belüftung und Zugang zum Netzkabel und weiteren Kabeln zu gewährleisten.

# **Umgebungsbedingungen**

### **Betrieb:**

Temperatur: 15,5 bis 30 Grad C oder 60 bis 86 Grad F.

Relative Luftfeuchtigkeit: < 75 Prozent.

# **Lagerung und Transport:**

Temperatur: 0 bis 45 Grad C oder 32 bis 113 Grad F.

Relative Luftfeuchtigkeit: < 75 Prozent.

# **Das Gerät ist für die folgenden Bedingungen ausgelegt:**

- Verwendung im Innenbereich,
- Höhe bis 2000 Meter (6562 Fuß),
- Verschmutzungsgrad 2,
- Überspannungskategorie II

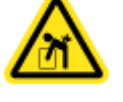

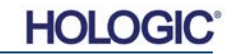

**LEISTUNGSBEDARF:** 120 V AC 60 Hz 150 W Max. ODER 240 V AC 50 Hz 150 W Max.

**WÄRMEABGABE:** 500 BTU/h Max.

**RÖNTGENSTRAHLZYKLUS:** 50 %

**STRAHLENSCHUTZ:** Siehe Abschnitt 2 dieses Handbuchs.

Das Faxitron Core ist als stationäres System zur Installation auf einem Schreibtisch, einer Arbeitsplatte oder einem Tisch konzipiert.

# **Bewegen des Faxitron Core-Systems − Nicht empfohlen.**

Nach der Platzierung am endgültigen Standort wird **empfohlen, das Faxitron Core-System nicht mehr zu bewegen.**

Das Faxitron Core-System ist nicht als tragbares Gerät konzipiert. Derzeit gibt es keinen zugehörigen Wagen, sodass auch das Computersystem auf einer nicht tragbaren Fläche aufgestellt wird.

**Achtung:** Der Faxitron Core-Röntgenschrank wiegt ca. 18 kg (40 lb) und ist nicht zum Heben und Tragen vorgesehen. Er ist ein Präzisionsinstrument, das entsprechend behandelt werden muss. Versuchen Sie nicht, das System anzuheben oder zu tragen.

Bitte blockieren Sie nicht den Bereich hinter oder unmittelbar vor der Einheit, da dieser offene Raum für die Belüftung des Systems und des PCs benötigt wird. Die Rückseite des Systems ist ausreichend belüftet, solange sich keine Gegenstände zwischen dem Gerät und der Wand befinden, an der das System an die Steckdose angeschlossen ist.

Stellen Sie sicher, dass sich vor dem System eine flache, gleichmäßige und gefahrlose Oberfläche befindet, damit das Personal sicher auf die Probentür, die Computertastatur, den Monitor sowie das Bedienfeld des Systems zugreifen kann.

**Hinweis:** Lassen Sie genügend Platz neben dem System, um leicht auf das Netzkabel des Systems zugreifen zu können.

**Achtung:** Wenn Sie das Faxitron Core-System bewegen müssen:

- Stellen Sie sicher, dass alle Komponenten vollständig abgeschaltet sind
- Ziehen Sie die Stromkabel aus der Steckdose
- Trennen Sie alle Verbindungskabel (z. B. Glasfaserkabel)
- Seien Sie vorsichtig, wenn Sie den Faxitron Core-Röntgenschrank bewegen.
- **Warnung:** Das Netzkabel des Faxitron Core-Systems ist mit einem geerdeten Stecker ausgestattet. Wenn keine geeignete Steckdose für den Netzkabelstecker des Systems verfügbar ist, wenden Sie sich an qualifiziertes Personal, um eine geeignete Steckdose bereitzustellen. Versuchen Sie nicht, den Stecker oder die Steckdose selbst zu verändern.
- **Warnung:** Um Schäden am Gerät und/oder den Kontakt mit infektiösem Gewebe zu vermeiden, stellen Sie sicher, dass das Faxitron Core gründlich gereinigt und ordnungsgemäß verpackt ist, bevor es für Service-, Transport- oder Entsorgungszwecke außer Betrieb genommen wird.

**4.1.0 Fortsetzung**

**4.2.0 Bewegen des Faxitron Core-Probensystems**

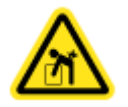

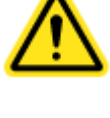

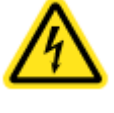

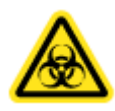

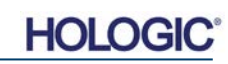

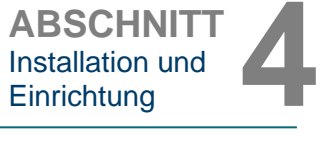

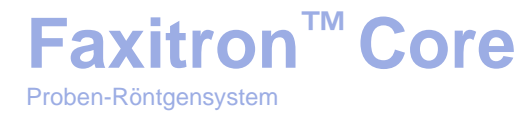

# **5**

# **ABSCHNITT 5 Schnellstart und grundlegende Bedienung des Faxitron Core-System**

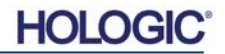

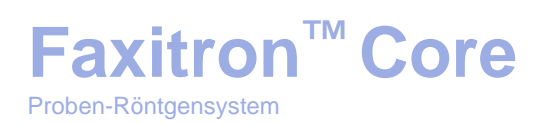

Bitte vergewissern Sie sich, dass die Netzkabel fest mit dem Faxitron Core-Schrank, dem Computer und dem Monitor verbunden sind, bevor Sie die Kabel in die Netzsteckdosen der Einrichtung einstecken und das System einschalten. Schließen Sie bei Bedarf auch ein Cat5- oder Cat6- Netzwerkkabel an die Netzwerkanschlüsse des Faxitron Core-Computers und der Einrichtung an.

Weitere Informationen finden Sie in Abschnitt 4 dieses Handbuchs (Installation und Einrichtung) sowie den Kurz- und Schnellstartanleitungen, die mit Ihrem Faxitron Core-System geliefert wurden.

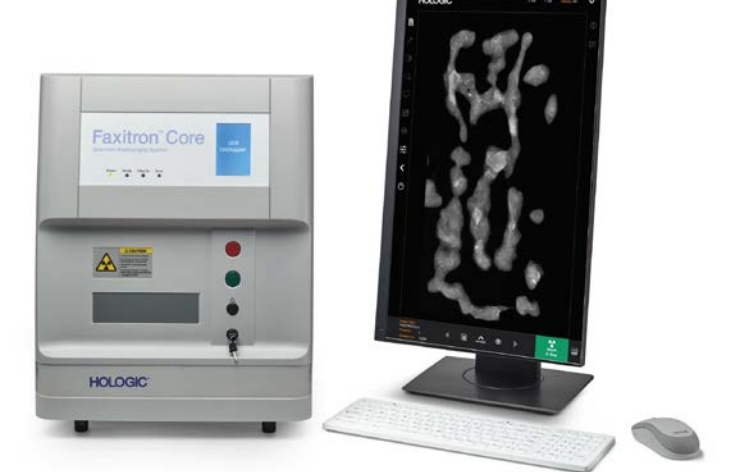

# **Grundlegende Bildgebungsverfahren**

- **Warnung:** Die Verwendung des Faxitron Core in einer anderen als der in diesem Handbuch beschriebenen Weise kann zu einer Beeinträchtigung des Betriebs des Geräts oder zu Personenschäden führen.
- **Warnung:** Verwenden Sie zugelassene Behälter oder Handschuhe, um den Kontakt mit potenziell gefährlichen Gewebeproben von Patienten zu vermeiden.

### **Zusammenfassung der Bildgebung**

Eine Zusammenfassung der Systembedienung finden Sie in der Faxitron Core-Schnellstartanleitung.

- Öffnen Sie die Probenschublade (durch Drücken der **schwarzen** Taste).
- Geben Sie die Probe(n) in einen von Faxitron Bioptics, LLC oder Ihrer Institution bereitgestellten Probenbehälter und platzieren Sie diesen in der Schublade des Faxitron Core.
- Schließen Sie die Probenschublade (durch Drücken der **schwarzen** Taste).
- Wählen Sie einen Patienten in der Vision-Software aus oder geben einen Patienten in die Software ein und starten Sie die Bildgebung von der Software aus.
- Drücken Sie die **Start**-Taste (grün) auf dem Faxitron Core-Bedienfeld oder in der Software. Damit beginnt die Röntgenaufnahme.
- Warten Sie, bis das Bild angezeigt wird.
- Verwenden Sie die Maus, um den Cursor über das angezeigte Bild zu bewegen. Bewegen Sie den Cursor für Helligkeits-/Dunkelstufen nach oben oder unten und nach links oder rechts für einen niedrigen/hohen Kontrast. Bewegen Sie den Cursor, bis sich das Bild auf dem gewünschten Niveau befindet.
- Wiederholen Sie den Vorgang für weitere Proben.

Detaillierte Bedienungsanleitungen finden Sie in Abschnitt 5.2.

Siehe Benutzerhandbuch Abschnitt 6 für den erweiterten Softwarebetrieb.

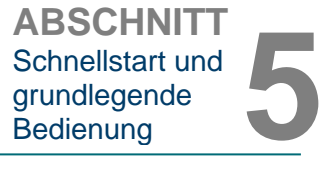

**5.0.0 Schnellstartüberblick**

*Abbildung 5.0.1 Faxitron Core-Frontplatte* 

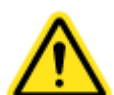

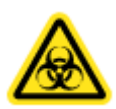

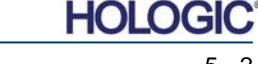

# **Allgemeine Informationen zur Inbetriebnahme**

**Faxitron™ Core**

Das Einschalten (der Systemstart) wird einmal zu Beginn der Systemnutzung abgeschlossen. Es wird empfohlen, das System nach Durchführung der Einschaltsequenz den Rest des Tages eingeschaltet zu lassen, wenn Sie beabsichtigen, es noch einmal zu verwenden.

### **Sequenzprotokoll des Systemstarts**

System einschalten

Proben-Röntgensystem

- Schalten Sie Computer und Monitor "EIN" und lassen Sie den PC vollständig in Windows booten.
- Stellen Sie den Netzschalter auf der Rückseite des Faxitron Core-Schranks auf die Position "EIN". Siehe Abbildung 5.1.1.
- Drehen Sie den Schlüssel an der Vorderseite des Faxitron Core-Schranks auf "EIN" (im Uhrzeigersinn auf die Drei-Uhr-Position). Siehe Abbildung 5.1.2.
- Vergewissern Sie sich, dass die Probenschublade des Faxitron Core leer ist.

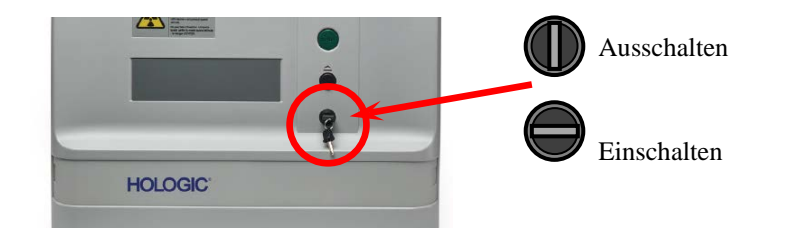

Software starten

- "Doppelklicken" Sie auf dem Windows-Desktop auf das **Vision**-Symbol.
- Es erscheint kurz ein Dialogfeld, welches anzeigt, dass die Software initialisiert ist und geladen wird.
- Beim Öffnen der Software erscheint entweder das "Home Menu" (Startmenü) oder der Bildschirm "Calibration" (Kalibrierung), abhängig davon, wie viel Zeit seit der letzten Kalibrierung vergangen ist.

Die Software öffnet sich im Startmenü, wenn innerhalb der letzten 12 Stunden eine Kalibrierung durchgeführt wurde.

Um eine optimale Bildqualität zu gewährleisten, empfiehlt Faxitron, das System täglich bei der ersten Inbetriebnahme zu kalibrieren, oder wenn das System bewegt wurde.

Um eine Kalibrierung manuell zu starten, klicken Sie im Startmenü auf die Schaltfläche **Calibrate** (Kalibrieren) und dann auf die Schaltfläche **Start Calibration** (Kalibrierung starten). Die Software kehrt zum Startmenü zurück, sobald die Kalibrierung abgeschlossen ist. Siehe Abbildungen 5.1.4 und 5.1.5.

> **Start Procedure** \/ (?) (රා ☎ Help Shut Down Calibrate Review 17/31 14:41:53 1

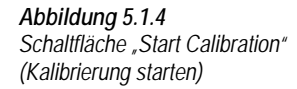

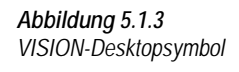

*Abbildung 5.1.2 Schlüsselschalter*

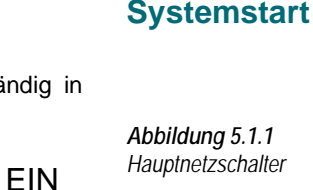

AUS

O

**5.1.1**

**ABSCHNIT** Schnellstart und grundlegende Schnellstart und<br>grundlegende<br>Bedienung

# **5.1.0 Einschaltsequenz**

# HOLC

# Kalibrieren

HINWEIS: Für eine optimale Bildqualität wird empfohlen, das System mindestens einmal täglich vor dem ersten Gebrauch zu kalibrieren.

- Die Software zeigt beim Hochfahren den Bildschirm "Calibration" (Kalibrierung), wenn seit der letzten Kalibrierung 12 Stunden vergangen sind.
- Betätigen Sie die Schaltfläche **Start Calibration** (Kalibrierung starten) und lassen Sie das System die Kalibrierung durchführen.

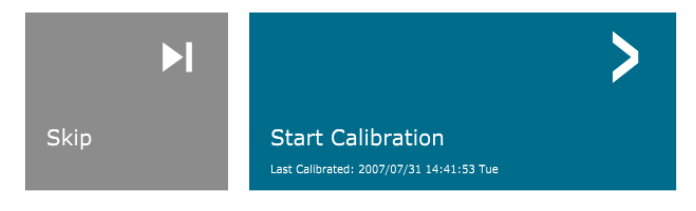

ENSURE THE CHAMBER IS EMPTY BEFORE CALIBRATION Calibration before beginning any procedure is recommended

• Das Kalibrierungs-Dialogfeld wird geöffnet und zeigt den Fortschritt der Kalibrierung an.

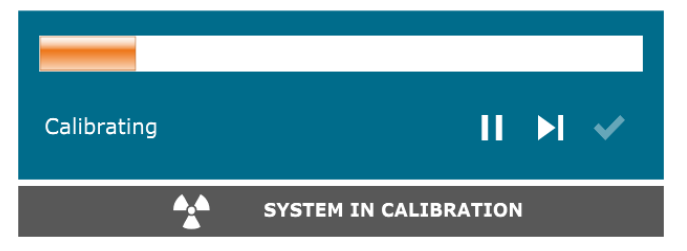

*Abbildung 5.1.6 Dialogfeld der Röntgenkalibrierung*

**ABSCHNIT** Schnellstart und grundlegende

**Kalibrierung**

*Abbildung 5.1.5* 

*Schaltfläche "Start Calibration" (Kalibrierung starten)*

**5.1.2**

Schnellstart und<br>grundlegende<br>Bedienung

• Das Dialogfeld wird geschlossen, sobald die Kalibrierung abgeschlossen ist. Die Software wechselt dann zur Startmenü-Seite.

# **Ein Bildgebungsverfahren starten**

- Wählen Sie auf der Seite Home Menu **(siehe Abbildung 5.1.4)** die Schaltfläche **Start Procedure** (Verfahren starten).
- Dem Benutzer werden folgende Möglichkeit gegeben: **Select from Worklist** (Aus der Arbeitsliste auswählen), **Manual Entry** (Manuelle Eingabe), **Select from Database** (Aus der Datenbank auswählen) oder **Continue with current patient** (Mit dem aktuellen Patienten fortfahren). Siehe Abbildung 5.2.1.

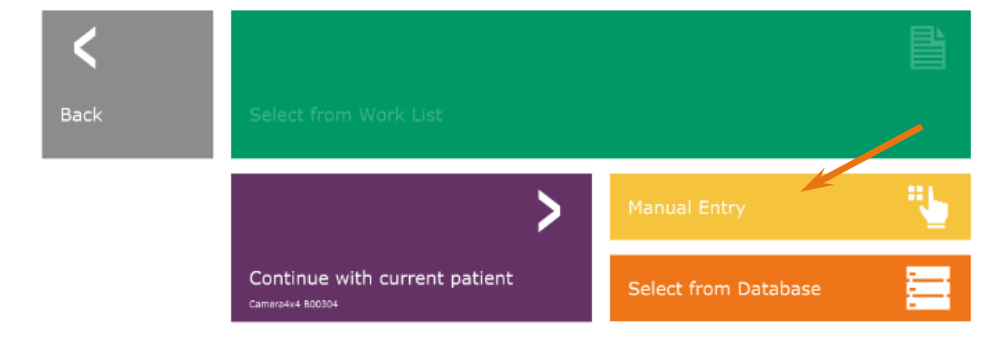

**Bilderfassung**

**5.2.0**

*Abbildung 5.2.1 Schaltflächen zur Eingabe der Patientendaten*

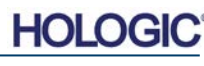

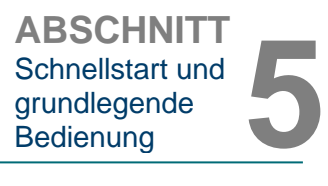

• Um ein neues Verfahren manuell einzugeben, wählen Sie die Schaltfläche **Manual Entry** (Manuelle Eingabe) aus.

HINWEIS: Dieser Abschnitt behandelt nur die "manuelle Eingabe" von Patientendaten, die übrigen Optionen werden in Abschnitt 6 dieses Handbuchs behandelt.

• Das Dialogfeld "Patient Information Editor" (Patienteninformations-Editor) wird geöffnet.

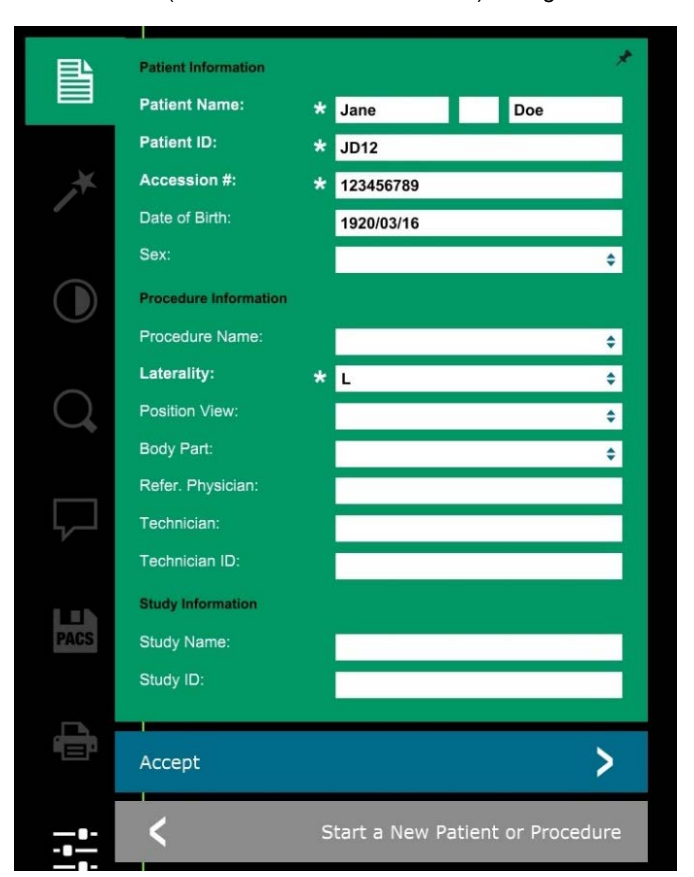

**Hinweis:** Pflichtfelder sind mit einem weißen Sternchen (\*) gekennzeichnet. Die standardmäßig erforderlichen Felder sind: Patient Name (Patientenname), Patient ID (Patienten-ID), (Zugangsnummer) (Seitlichkeit).

• Geben Sie alle Pflichtfelder ein. Die Schaltfläche **Accept** (Akzeptieren) ist nicht aktiv, wenn ein Pflichtfeld fehlt. Der Benutzer kann nach Belieben weitere Felder ausfüllen.

**Hinweis:** Das Datum muss als JJJJ/MM/TT eingegeben werden (z. B. 1962/08/13).

- Wählen Sie **Accept** (Akzeptieren) aus, um die Bildaufnahme zu aktivieren.
- Das System ist bereit, Bilder aufzunehmen.

# **5.2.1 Patientendaten manuell eingeben**

*Abbildung 5.2.2 Editor für die Bildgebungsinformationen*

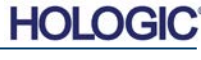

**ABSCHNITT** Schnellstart und grundlegende Schnellstart und<br>grundlegende<br>Bedienung

**5.2.2**

**Bestrahlung starten**

*Abbildung 5.2.3 Faxitron Core-Schublade*

# **Aufnahme eines Bildes / Start der Röntgenaufnahme**

Um ein Röntgenbild mit dem Faxitron Core-System aufzunehmen:

- Öffnen Sie die Schublade der Röntgenkammer durch Drücken der **schwarzen** Taste und legen Sie den Faxitron Core-Träger mit den Proben in die Schublade. Schließen Sie die Schublade, indem Sie die **schwarze** Taste erneut drücken.
- Drücken Sie die grüne Taste **Start X-Ray** (Röntgenvorgang starten) auf dem Bedienfeld oder in der Software.
- Warten Sie darauf, bis das Bild angezeigt wird.

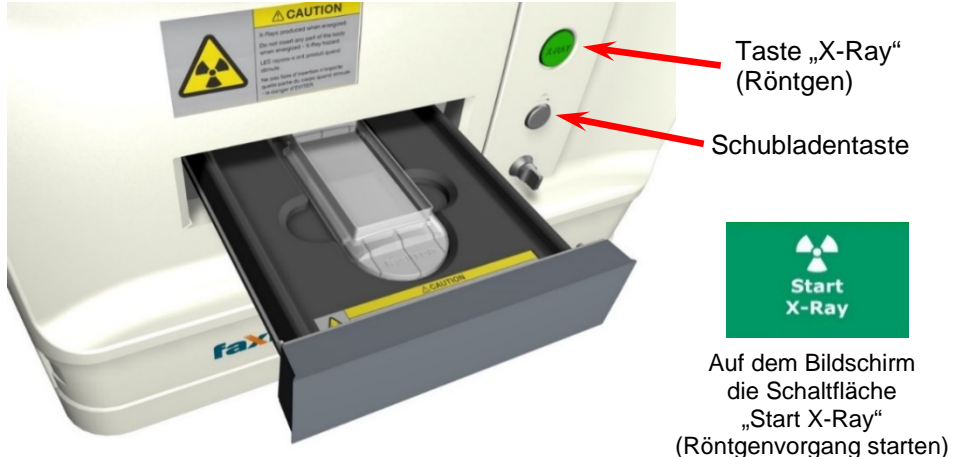

HINWEIS: Der standardmäßige Röntgenmodus für das Faxitron Core ist "Full Auto" (Vollautomatik). Das System macht zwei Röntgenaufnahmen, von denen die erste die optimalen Einstellungen ermittelt und die zweite das Bild aufnimmt. Die während der Belichtung verwendeten Einstellungen werden auf dem LCD-Bildschirm des Röntgenschranks angezeigt.

Die Vision-Software ist so konfiguriert, dass das Bild automatisch in der Faxitron-Datenbank auf dem lokalen Laufwerk des Systemcomputers gespeichert wird. Der Benutzer kann das Bild auch auf dem Server der Einrichtung speichern, indem er auf das "PACS"-Symbol klickt. Siehe Abschnitte 6.4.1, 6.6.0 und 6.7.0 für weitere Informationen zum Speichern von Bildern.

Weitere Informationen zum Anpassen der Bildeinstellungen, der Röntgensteuerung sowie zum Überprüfen und Speichern von Optionen finden Sie in Abschnitt 6.

# **VISION-Software beenden**

Klicken Sie auf die Schaltfläche **Shut Down** (Herunterfahren) und dann auf "**OK**". Dadurch wird der Computer ausgeschaltet. Die Abschaltung kann mittels der unten abgebildeten Schaltflächen auch auf dem Haupt- oder Bilderfassungs-Bildschirm durchgeführt werden.

Schaltfläche **Shut down** (Herunterfahren) auf dem Bildschirm "Acquisition" (Aufnahme).

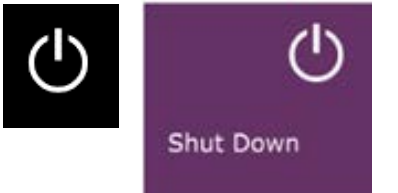

# **5.2.3 Herunterfahren des Systems**

*Abbildungen 5.3.1 und 5.3.2. Tasten für das Herunterfahren des Systems und das Beenden des Programms*

Die Schaltfläche **Shut Down** (Herunterfahren) im "Home Menu" (Startmenü).

# **Ausschalten des Faxitron Core-Röntgenschranks**

Drehen Sie den Schlüsselschalter auf Aus (Schlüssel in vertikaler Position), sobald der Computer ausgeschaltet ist.

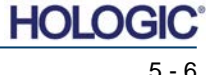

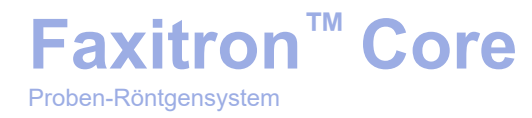

# **6**

# **ABSCHNITT 6 Vision-Software Bedienung**

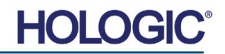

Vision-Software ist ein komplettes Bildaufnahme- und Verarbeitungspaket, das ausschließlich für die Arbeit mit Röntgengeneratoren von Faxitron Bioptics (wie die VersaVision-, Faxitron Path-, Faxitron Core- und Faxitron OR-Systeme) entwickelt wurde. Zusätzlich zu den Erfassungs- und Verarbeitungsfunktionen bietet die Software ein umfangreiches Datenbankmodul, das die Steuerelemente, Pflege der Bildarchivierung, Speicherung, Übermittlung und den Abruf ermöglicht. Die Software ist auch konform mit Digital Imaging and Communications in Medicine (DICOM) und ermöglicht das Speichern und Drucken von Patientenbildern im DICOM-Format 3.0. Die Software wurde auf dem Computer vorinstalliert, der mit Ihrem Röntgensystem geliefert wurde.

**Faxitron™ Core**

Proben-Röntgensystem

Zum Erreichen der besten Bildqualität ist zu Beginn jedes neuen Tages der Systemnutzung eine Systemkalibrierung erforderlich. Der Systembenutzer kann auch jederzeit eine Kalibrierung durchführen, um eine optimale Bildqualität zu gewährleisten.

Nach der Kalibrierung wird das Startmenü angezeigt, das die Navigation zu allen anderen Bereichen der Software ermöglicht. Für eine einfachere Bedienung werden Schaltflächen für die Anwendungen bereitgestellt. Siehe Abbildung 6.0.1. Diese Schaltflächen befinden sich in der Mitte des Bildschirms. Beschreibungen und Definitionen der Schaltflächen werden in den folgenden Abschnitten dieses Handbuchs erläutert.

> *Abbildung 6.0.1 Vision-Software Startmenü (Startbildschirm)*

**Sequenzprotokoll**

**Review** 

Diese Startsequenz muss eingehalten werden, um die korrekte Systemfunktionalität und Bildqualität zu gewährleisten:

ZO 1

Help

**Shut Down** 

- Schalten Sie den Faxitron Core-Schrank mit dem Schalter auf der Rückseite des Schranks ein. (Der Netzschalter befindet sich neben der Netzkabelbuchse). Drücken Sie "I" für "Ein" und "0" für "Aus".
- Schalten Sie das Faxitron Core-System "EIN", indem Sie den Faxitron Core-Schlüssel in den Schlüsselschalter auf der Frontplatte stecken und ihn im Uhrzeigersinn auf die 3-Uhr-Position drehen. Hinweis: Der Schlüssel kann in dieser Position nicht abgezogen werden.
- Schalten Sie Computer und Monitor ein.

**Start Procedure** 

Calibrate

2019/02/27 10:34:11

- Doppelklicken Sie mit der linken Maustaste auf das Symbol der **Vision-Software** (auf dem Windows-Desktop), wenn Vision nicht automatisch startet. Siehe Abbildung 6.1.1. Es erscheint kurz ein Dialogfeld, das anzeigt, dass die Software initialisiert ist und geladen wird.
- Die Vision-Software öffnet sich je nach verstrichener Zeit seit der letzten Systemkalibrierung im "Home Menu" (Startmenü) (siehe Abbildung 6.0.1) oder auf der Seite "Calibration" (Kalibrierung) (siehe Abbildung 6.2.2).
- Siehe Abschnitt 6.2.0, "Überblick über die Kamerakalibrierung", für Kalibrierungsprotokolle.

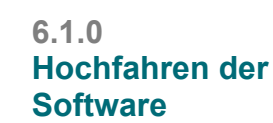

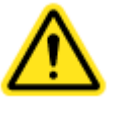

*Abbildung 6.1.1 Desktop-Symbol der Vision-Software*

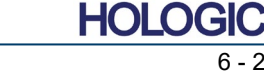

# ABSCHNITT
Vision-<br>
Software **6** Vision-<br>Software

**6.0.0 Überblick über die Vision-Software**

# **Einführung in die Kalibrierung**

**Faxitron™ Core**

Proben-Röntgensystem

Um die Bildqualität zu optimieren, müssen die Vision-Software und die Hardware regelmäßig kalibriert werden. Diese Kalibrierung erfordert die Aufnahme von Referenzbildern.

Bei der ersten Inbetriebnahme des Systems oder zu einem vom Benutzer gewünschten Zeitpunkt kann eine Systemkalibrierung angefordert und durchgeführt werden. Es wird empfohlen, nach einer verstrichenen Zeit von zwölf (12) Stunden die folgenden Kalibrierungen durchzuführen.

Diese Referenzkalibrierungsbilder werden verwendet, um ein "rohes" Röntgenbild Pixel für Pixel zu kalibrieren und so ein "korrigiertes" Bild für die Anzeige zu erzeugen. Zu den durchgeführten Bildkorrekturen gehören Verstärkungs-, Offset- und Linearitätskorrekturen.

# **Kalibriersequenz**

Die Vision-Software kombiniert der Bequemlichkeit halber die zahlreichen Schritte der Kalibrierung in einen einzigen, einheitlichen Schritt.

Wenn ein Faxitron-Röntgensystem länger als zwölf (12) Stunden ausgeschaltet ist, fordert das System automatisch eine Neukalibrierung an. Es wird dringend empfohlen, das System nach längeren Phasen der Inaktivität neu zu kalibrieren, oder nachdem das System von einem Raum in einen anderen Raum bewegt wurde, in dem möglicherweise eine andere Umgebungstemperatur/Luftfeuchtigkeit herrscht.

Um das System jederzeit zu kalibrieren, klicken Sie auf die Schaltfläche **Calibrate** (Kalibrieren) im Vision-Startmenü (Startbildschirm) und drücken Sie dann auf **Start Calibration** (Kalibrierung starten). Siehe Abbildungen 6.2.1 und 6.2.2. Der Dialog zeigt während der Kalibrierung eine Statusmeldung an. Siehe Abbildung 6.2.3.

Skip

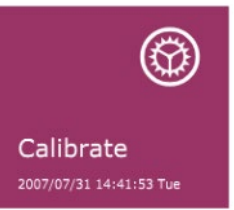

*Abbildung 6.2.1 Schaltfläche "Kalibrieren" im Startmenü*

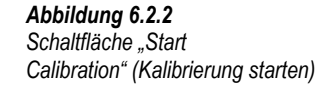

*Abbildung 6.2.3 Kalibrierstatus*Calibrating  $\frac{1}{2}$ **SYSTEM IN CALIBRATION** 

**Start Calibration** Last Calibrated: 2007/07/31 14:41:53 Tue

**ENSURE THE CHAMBER IS EMPTY BEFORE CALIBRATION** Calibration before beginning any procedure is recommended

Während der Kalibrierung können Röntgenstrahlen erzeugt werden. Während der Erzeugung von Röntgenstrahlen erscheint die Schaltfläche **Stop X-Ray** (Röntgen abbrechen), die es dem Benutzer ermöglicht, die Röntgenaufnahme über die Software zu stoppen.

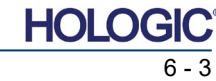

# ABSCHNITT
Vision-<br>
Software **6** Vision-<br>Software

**6.2.0 Überblick über die Kamerakalibrierung**
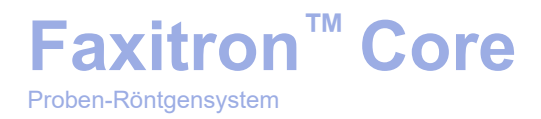

ABSCHNITT
Vision-<br>
Software **6** Vision-

#### **6.2.0 Fortsetzung**

Im Folgenden finden Sie eine Zusammenfassung des erweiterten Kalibrierungsprotokolls für "Both" (Beide; Flachfeld und Bild):

Platzieren Sie den einheitlichen Dämpfer auf den Detektor. Die gesamte Detektorfläche sollte von dem Dämpfer abgedeckt werden. Für optimale Ergebnisse sollte der Dämpfer größer sein als der Bildgebungsbereich des Detektors.

Drücken Sie im Startmenü der Bildgebungssoftware das Symbol **^** oben rechts, um das Menü hervorzuheben. Wählen Sie das Dropdown-Menüelement *"Tools"* (Extras) im horizontalen Menü am oberen Bildschirmrand aus und fahren Sie dann mit *"Advanced Tools"* (Erweiterte Werkzeuge) und "X-Ray Calibration/Exposure Setup" (Röntgenkalibrierung/Aufnahmekonfiguration) fort.

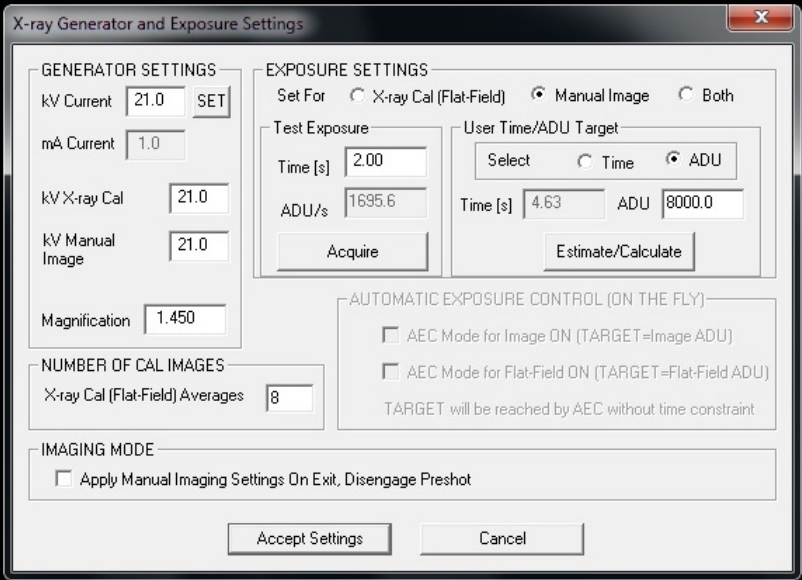

**HINWEIS:** Die Werte für kV, Bestrahlungszeit und ADU/s können von den angegebenen Werten abweichen.

- Geben Sie unter "X-Ray Generator and Exposure Settings" (Röntgengenerator und Bestrahlungseinstellungen) die kV-Einstellung des Generators in das entsprechende Feld ein.
- Belassen Sie die "Magnification" (Vergrößerung) auf der Standardeinstellung 1.450. (Die Vergrößerung ist im Faxitron Core-System festgelegt).
- Wählen Sie im Dialogfenster die Schaltfläche "Both" (Beide) hinter "Set for" (Einstellen für).
- Belassen Sie die Standardeinstellung von "user ADU target" (Benutzerzeit/ADU-Ziel). Die Röntgenaufnahme wird beendet, wenn der Detektor einen mittleren Signalpegel von ADUs akkumuliert hat, der für den Röntgengenerator, den Sie besitzen, akzeptabel ist.
- Belassen Sie die voreingestellte Testbelichtungszeit und klicken Sie auf die Schaltfläche **Acquire** (Aufnahme). Das System fängt automatisch mit dem Röntgen an und erstellt ein Bild.
- Wenn die Röntgenaufnahme abgeschlossen ist, klicken Sie auf die Schaltfläche **Estimate/Calculate** (Schätzen/Berechnen).
- Zeichnen Sie die berechnete Belichtungszeit "Time [s]" (Zeit [s]) auf. Das System berechnet diese Zeit und die Zahl ist ausgegraut.
- Geben Sie die berechnete Bestrahlungszeit "Time [s]" (Zeit [s]) in das Zeitfeld unter "Test Exposure" (Testbestrahlung) ein. Drücken Sie die Schaltfläche **Acquire** (Aufnahme), um automatisch mit dem Röntgen zu beginnen und ein Bild zu erhalten.
- Wenn die Röntgenaufnahme abgeschlossen ist, klicken Sie auf die Schaltfläche **Estimate/Calculate** (Schätzen/Berechnen).
- Zeichnen Sie die berechnete Belichtungszeit "Time [s]" (Zeit [s]) auf.
- Geben Sie die berechnete Belichtungszeit im Zeitfenster unter "Test Exposure" (Testbelichtung) noch einmal ein.

*Abbildung 6.2.4 Dialogfeld für Röntgengenerator und -bestrahlung*

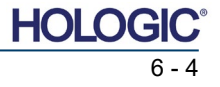

JANE DOE

Select from Work List

**Back** 

**FAXITRON CORE BENUTZERHANDBUCH** | HOLOGIC | REVISION 042

Continue with Current Patient

**Faxitron™ Core**

Proben-Röntgensystem

• Führen Sie eine Standardkalibrierung durch, wie im Abschnitt "Überblick über die Kamerakalibrierung" beschrieben.

Erfahrene Anwender wollen möglicherweise die Einstellungen von "X-Ray Cal (Flat-Field)" (Röntgenberechnung (Flachfeld)) und "Manual Image" (Manuelle Bildgebung) unter den "Exposure Settings" (Bestrahlungseinstellungen) unabhängig voneinander vornehmen oder "Both" (Beide; Flachfeld und Manuelle Bildgebung) wie zuvor beschrieben zusammen einstellen. Wenn Sie das Optionsfeld "Flat Field" (Flachfeld) auswählen, bestimmt das System die optimale Bestrahlungszeit für die Aufnahme von Flachfeld-Bildern auf der gewünschten ADU-Ebene. Dementsprechend wird durch Auswahl von "Manual Image" (Manuelle Bildgebung) die optimale Bestrahlungszeit für das System mit einem Objekt, das das Röntgensignal abschwächt, eingestellt. Für die besten Ergebnisse muss der gesamte Bildgebungsbereich des Detektors vom Objekt abgedeckt werden.

Nachdem die Auswahl von entweder "X-Ray Cal (Flat-Field)" (Röntgenberechnung (Flachfeld)) oder "Manual Image" (Manuelle Bildgebung) getätigt und die ADU-Ebene eingestellt wurde, betätigen Sie die Schaltfläche Acquire (Aufnahme). Bei der Auswahl "Manual Image" (Manuelle Bildgebung) ist es gewünscht, dass sich das Objekt oder der Röntgendämpfer im Röntgenstrahl befinden. Klicken Sie auf die Schaltfläche **Acquire** (Aufnahme), um Röntgenbilder zu erstellen und ein Bild zu erhalten. Wenn die Röntgenaufnahme abgeschlossen ist, klicken Sie auf die Schaltfläche **Estimate/Calculate** (Schätzen/Berechnen). Das System berechnet die optimale Zeit und die Zahl ist ausgegraut. Klicken Sie auf die Schaltfläche **Accept Setting** (Einstellungen akzeptieren), um die "Bestrahlungseinstellungen" in der Konfigurationsdatei des Systems zu speichern.

**Hinweis:** Es werden nur die Einstellungen für das ausgewählte Optionsfeld gespeichert.

Führen Sie anschließend eine Standardkalibrierung durch, wie im Abschnitt "Überblick über die Kamerakalibrierung" beschrieben.

Gelegentlich kann es wünschenswert sein, die Röntgendämpfungseigenschaften eines einheitlichen Dämpfers in den Flachfeld-Referenzkalibrierungsbildern zu integrieren. Wenn beispielsweise alle aufzunehmenden Objekte auf einer dünnen Kunststoffplatte platziert werden, werden bei jedem aufgenommenen Bild die Röntgendämpfungseigenschaften der Platte beobachtet. In diesem Fall könnte die Platzierung der Platte im Röntgenstrahl während der Aufnahme eines Flachfeld-Referenzkalibrierungsbildes die Bildqualität verbessern.

Die Schaltfläche **Start Procedure** (Verfahren starten; siehe Abbildung 6.0.1) führt den Benutzer zur Seite "Patient Data Entry" (Eingabe von Patientendaten), die Methoden zur Eingabe von Patientendaten bietet. Wenn keine Arbeitsliste konfiguriert wurde, wird die Option ausgegraut und es sind nur die Optionen **Continue with current patient** (Mit aktuellem Patienten fortfahren), **Manual Entry** (Manuelle Eingabe) und **Select from Database** (Aus Datenbank auswählen) verfügbar. Diese Optionen werden in den folgenden Abschnitten erläutert.

**Select from Database** 

**6.2.1 Erweiterte Kalibrierung**

*Abbildung 6.3.1 Bildschirm zur Eingabe der Patientendaten*

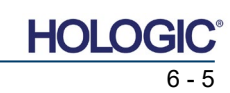

**6.2.0 Fortsetzung**

# **6.3.0 Patientendaten**

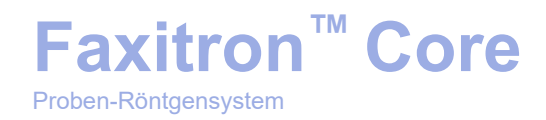

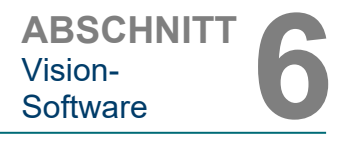

#### **Aus der Arbeitsliste auswählen (Arbeitsliste für Fernmodalitäten)**

Wenn eine Arbeitsliste konfiguriert wurde, kann der Benutzer auf die Schaltfläche **Select from Work List** (Aus der Arbeitsliste auswählen) klicken, die die in Abbildung 6.3.2 dargestellte Seite anzeigt.

# **Worklist**

# **6.3.1 Aus der Arbeitsliste auswählen**

#### *Abbildung 6.3.2*

*Suchdialog Modalitäts-Arbeitsliste*

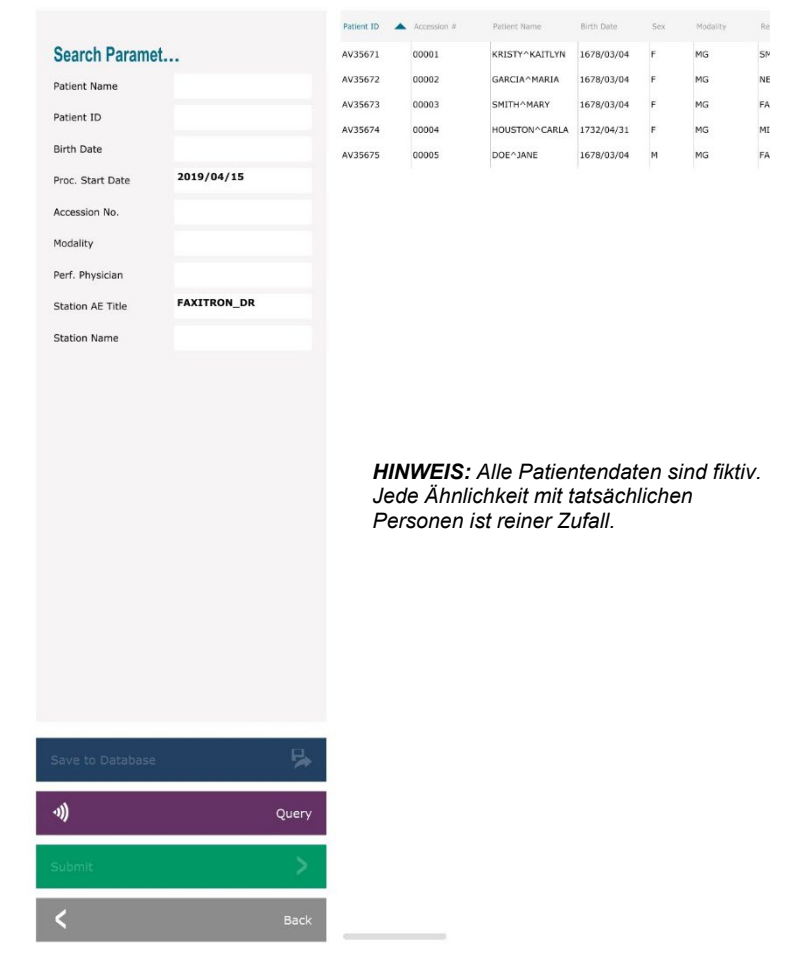

Auf der linken Seite befinden sich verschiedene Filter, mit denen Sie nach geplanten Verfahren für die Anwendungseinheit (AE) der Station suchen können. Vergewissern Sie sich, dass der AE-Titel der Station definiert ist. Dann kann jedes einzelne Feld oder jede Kombination von Feldern als Filter verwendet werden, um nach geplanten Verfahren für diese AE zu suchen. Durch Auswahl der Schaltfläche **Query** (Abfrage) in der linken unteren Ecke wird die Tabelle mit den Einträgen neu ausgefüllt, die mit den abgefragten Informationen übereinstimmen.

Der Benutzer kann dann einmal auf einen beliebigen Eintrag und anschließend auf **Submit** (Senden) klicken, um den Editor für die Bildgebungsinformationen automatisch mit den Patienteninformationen zu füllen.

**HINWEIS:** Der Benutzer kann auch auf einen beliebigen Eintrag in der Tabelle doppelklicken, um schnell zum Editor für die Bildgebungsinformationen zu gelangen, ohne auf **Submit** (Senden) drücken zu müssen.

Der Editor für die Bildgebungsinformationen (das Dialogfenster "Patient Information" (Patienteninformationen)) wird geöffnet. Siehe Abbildung 6.3.3. Füllen Sie die restlichen Pflichtfelder aus und klicken Sie auf **Accept** (Akzeptieren), um mit der Bildaufnahme fortzufahren.

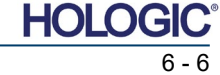

**6.3.1 Fortsetzung**

*Abbildung 6.3.3* Editor für die

**FAXITRON CORE BENUTZERHANDBUCH** | HOLOGIC | REVISION 042

**Hinweis:** Pflichtfelder sind mit einem weißen Sternchen (\*) gekennzeichnet. Die standardmäßig erforderlichen Felder sind: Patient Name (Patientenname), Patient ID (Patienten-ID), Accession Number (Zugangsnummer) und Laterality (Seitlichkeit).

Der Benutzer muss alle erforderlichen Felder ausfüllen, bevor er die Schaltfläche **Accept** (Akzeptieren) auswählen kann. Sofern gewünscht, kann der Benutzer auch Datum, überweisenden Arzt, Verfahrensnamen,<br>Geschlecht, Techniker, Positionsansicht, Techniker, Positionsansicht, Körperteil und Studien-ID eingeben. Der Verfahrensname, die Positionsansicht und das Körperteil werden über ein Dropdownmenü ausgewählt.

- **Hinweis:** Das Datum muss im Format JJJJ/MM/TT (z. B. 1962/08/13)<br>eingegeben werden. Das eingegeben Versäumnis, ein gültiges Datum einzugeben, kann zu Fehlern beim Abrufen von Bildern führen.
- Hinweis: Die "Pflichtfelder" können je nach Anwendung geändert oder gelöscht werden. Wenden Sie sich für weitere Informationen an den Faxitron-Support.

Wählen Sie **Accept** (Akzeptieren) aus, um

genannten Verfahren und Hinweise.

fortzufahren, oder **Start a New Patient or Procedure** (Mit einem neuen Patienten oder einem neuen Verfahren anfangen), um zur Seite "Patient Data Entry" (Eingabe von Patientendaten) zurückzukehren.

# **Mit dem aktuellen Patienten fortfahren**

Klicken Sie auf diese Schaltfläche, **um mit dem aktuellen** Patienten fortzufahren. Der "Editor für die Bildinformationen" wird geöffnet. Siehe Abbildung 6.3.3. Befolgen Sie die oben genannten Verfahren und Hinweise.

# **Manuelle Eingabe**

für die Bildgebungsinformationen" wird geöffnet. Siehe Abbildung 6.3.3. Befolgen Sie die oben

Klicken Sie auf diese Schaltfläche, um ein neues Verfahren manuell einzugeben. Der "Editor **6.3.3 Manuelle Eingabe**

**Mit dem aktuellen Patienten fortfahren**

**6.3.2**

# Bildgebungsinformationen

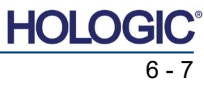

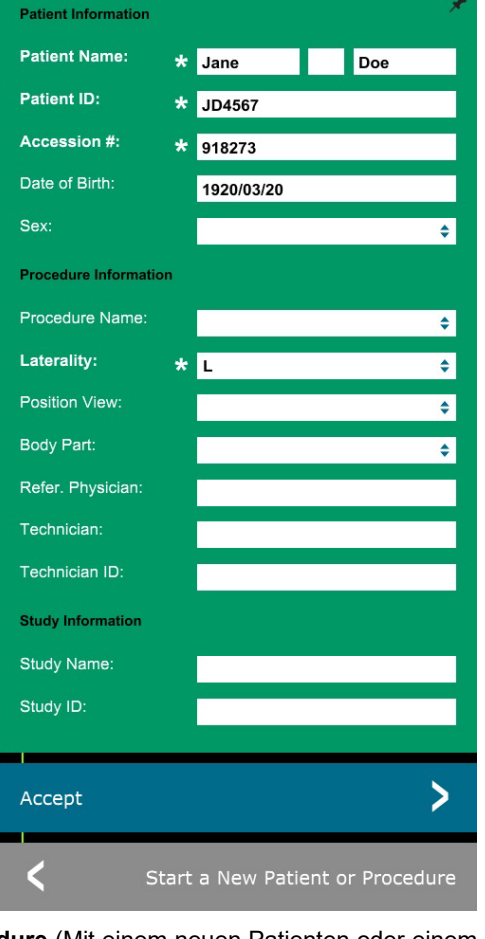

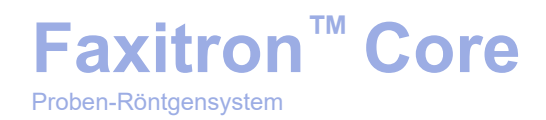

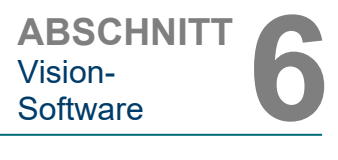

### **Aus der Datenbank auswählen**

Wenn Sie die Schaltfläche **Select from Database** (Aus der Datenbank auswählen) klicken, wird die folgende Seite angezeigt. *Siehe Abbildung 6.3.4 unten.*

# **Database**

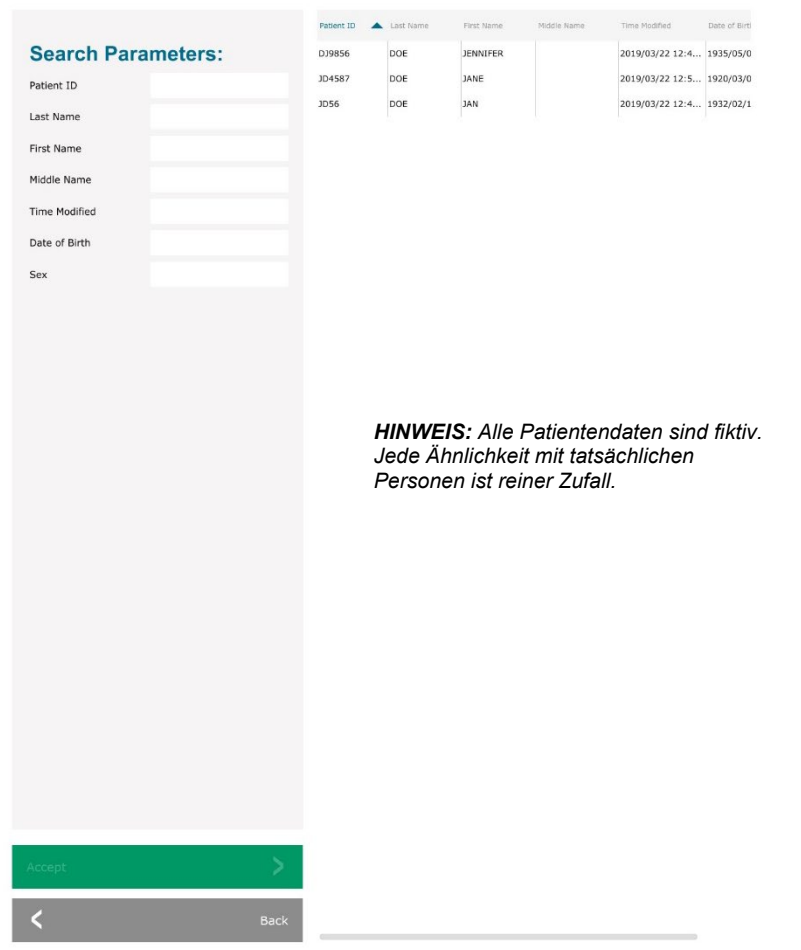

Der Benutzer wählt einen Patienten aus der Tabelle auf dem rechten Teil der Seite aus und klickt dann auf die Schaltfläche **Accept** (Akzeptieren), die den Editor für die Bildgebungsinformationen öffnet. (**Hinweis:** Der Benutzer kann auch auf den Eintrag in der Tabelle doppelklicken, um den Editor für die Bildgebungsinformationen zu öffnen.) Befolgen Sie dann die Vorgehensweise und die Hinweise auf Seite 6-7.

Hinweis: Verwenden Sie die Bildlaufleiste am unteren Bildschirmrand, um versteckte Patienteninformationen anzuzeigen.

Vision ermöglicht es dem Benutzer, die Patientenliste einzugrenzen, indem er im Fenster "Search Parameters" (Suchparameter) auf der linken Seite spezifische Informationen eingibt. Es werden nur die Patienten angezeigt, die alle Suchparameter erfüllen.

# **6.3.4 Aus der Datenbank auswählen**

*Abbildung 6.3.4 Auswahl des Patienten aus lokalen Datenbankeinträgen*

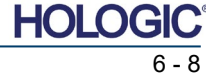

Wenn der Benutzer die Informationen nach der Eingabe, aber vor der Aufnahme eines Bildes, ändern oder anzeigen möchte, kann er auf das Symbol **Patientendaten** in der oberen linken Ecke des Bildschirms klicken. Siehe Abbildung 6.3.5.

# **6.3.5 Patientendaten-Symbol**

*Abbildung 6.3.5 Patientendaten-Symbol*

*Abbildung 6.3.6*

**FAXITRON CORE BENUTZERHANDBUCH** | HOLOGIC | REVISION 042

Date of Birth: • Die Schaltfläche **Cancel** (Abbrechen), um Sex: Änderungen zu verwerfen und mit der Bildaufnahme fortzufahren. Die Software

Das Fenster zur Bearbeitung von Patienten-/Bildgebungsinformationen wird geöffnet. Dieses Bearbeitungsfenster wird mit allen Informationen gefüllt, die zuvor eingegeben/ausgewählt wurden. Siehe Abbildung 6.3.6. Hinweis: Das Bearbeitungsfenster enthält nun eine

• Die Schaltfläche **Start a New Patient or Procedure** (Mit einem neuen Patienten oder einem neuen Verfahren anfangen), die den Benutzer zum Bildschirm "Patient Data Entry" (Eingabe von Patientendaten) zurückführt. Siehe Abbildung 6.3.1.

kehrt zu den ursprünglich eingegebenen Patienteninformationen zurück, oder

# **Patient Information \*** Jane Doe \* JD4567 \* 918273

Sobald der Benutzer auf die Schaltfläche **Accept** (Akzeptieren) klickt, ist das System bereit für die Bildaufnahme/Röntgenaufnahmen.

K

Röntgenstrahlen werden durch Drücken der grünen **Start**-Taste auf der Vorderseite des Faxitron Core-Schranks oder durch Klicken auf die Schaltfläche **Start X-Ray** (Röntgen starten) in der unteren rechten Ecke des Bildschirms gestartet. *Siehe Abschnitt 5.2.2, Bestrahlung starten.* Das System nimmt ein kurzes *"Probe"*-Röntgenbild oder eine Voraufnahme (wie in Abschnitt 6.4.4 erläutert) auf, gefolgt von einer längeren Belichtung, um das Bild aufzunehmen. Die Software verarbeitet das Bild, bevor es auf dem Bildschirm angezeigt wird. Sobald das Bild angezeigt wird, werden die Tasten auf der linken und rechten Seite des Bildschirms, *die in diesem Abschnitt behandelt wurden,* aktiviert.

**HOLG** 

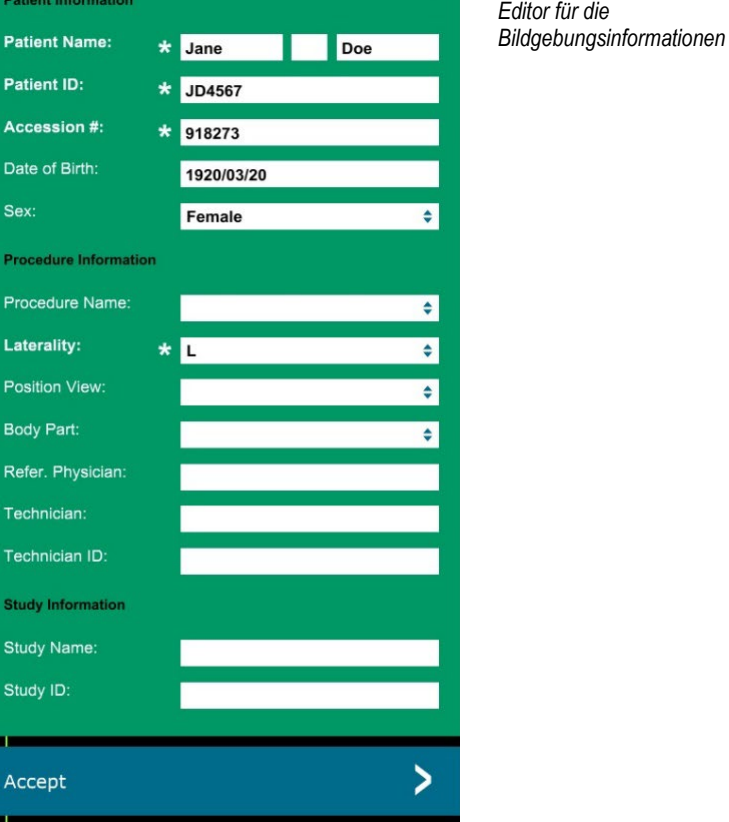

Start a New Patient or Procedure

Cancel

Schaltfläche **Cancel** (Abbrechen).

Bildaufnahme fortzufahren,

Folgendes klicken:

Der Benutzer kann die Informationen nach Belieben ändern oder hinzufügen und dann auf

• Die Schaltfläche **Accept** (Akzeptieren), um die Änderungen zu speichern und mit der

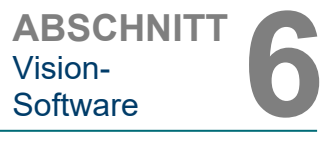

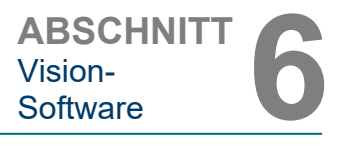

Der Benutzer kann die Patienteninformationen einsehen, aber nicht bearbeiten, nachdem ein Bild durch Anklicken des in Abbildung 6.3.5 gezeigten Patientendaten-Symbols aufgenommen wurde. Dadurch wird ein geändertes Dialogfeld mit<br>Patienteninformationen angezeigt. wie in Patienteninformationen angezeigt, wie in Abbildung 6.3.7 dargestellt. Dieses Feld enthält zwei Schaltflächen: Close Dialog (Dialog schließen) oder Start a New Patient or Procedure (Mit einem neuen Patienten oder einem neuen Verfahren anfangen). Der Benutzer kann die Patienteninformationen einsehen, aber nicht bearbeiten, nachdem ein Bild durch Anklicken des in Abbildung 6.3.4 gezeigten Patientendaten-Symbols aufgenommen wurde. Dadurch wird ein geändertes Dialogfeld mit<br>Patienteninformationen angezeigt, wie in Patienteninformationen angezeigt, wie in Abbildung 6.3.7 dargestellt. Dieses Feld enthält zwei Schaltflächen: "Close Dialog" (Dialog schließen) oder "Start a New Patient or Procedure" (Mit einem neuen Patienten oder einem neuen Verfahren anfangen).

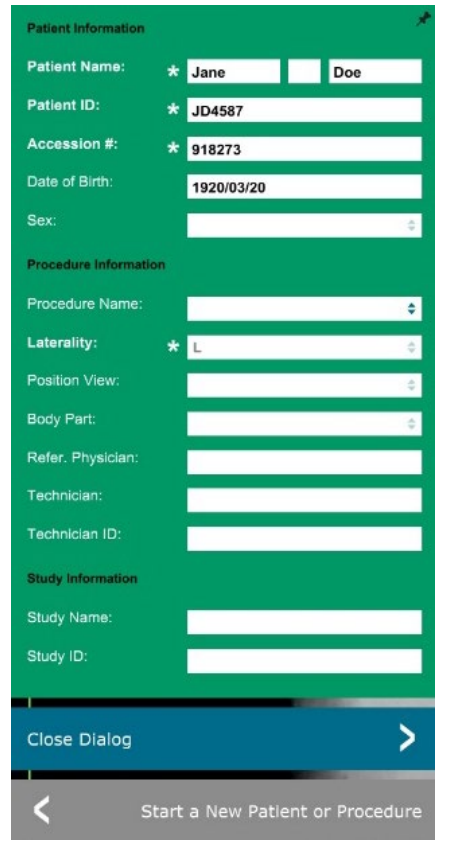

#### **6.3.5 Fortsetzung**

#### *Abbildung 6.3.7*

*Dialogfenster "Patient Information" (Patienteninformationen) nach der Bildaufnahme*

Sobald ein Bild aufgenommen wurde, können die aktuellen<br>Bildeigenschaften durch Bildeigenschaften Drücken des Symbols **(i)** in der oberen rechten Ecke angezeigt werden. Siehe Abbildung 6.3.8.<br>Das Dialogfeld mit den Dialogfeld mit den Bildeigenschaften wird in der oberen rechten Ecke des Bildes<br>angezeigt. Das Feld ist Das Feld halbtransparent, so dass man sehen kann, was sich unter dem<br>Feld befindet. Siehe befindet. Abbildung 6.3.9.

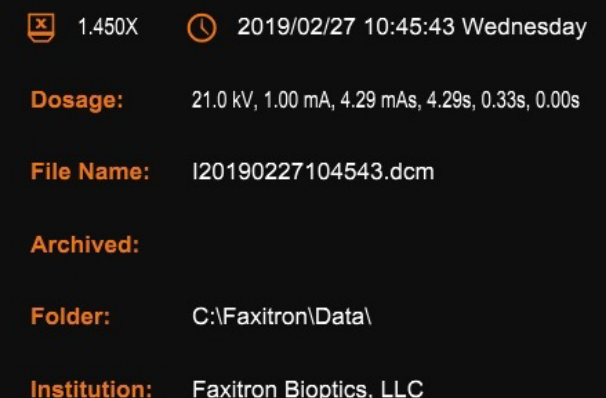

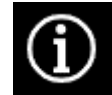

*Abbildung 6.3.8 Dialogfenster mit den Bildeigenschaften*

*Abbildung 6.3.9 Bildeigenschaften (nur Ansicht)*

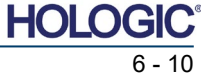

#### Die Vision-Software bietet verschiedene Werkzeuge und Menüs zur Steuerung verschiedener Bildattribute oder -parameter, Röntgenaufnahmen, Bildansichten, Bildwerkzeuge und DICOM-Einstellungen/Zugriff. Die am häufigsten verwendeten Werkzeuge befinden sich in einer Symbolleiste. Die Symbolleiste und die Menüs werden auf den folgenden Seiten näher beschrieben.

**Faxitron™ Core**

Proben-Röntgensystem

Die Vision-Software bietet mit einem Klick Zugriff auf eine Reihe häufig verwendeter Werkzeuge oder Funktionen mit einer vertikalen Symbolleiste auf der linken Seite des Bildschirms. Detailliertere Beschreibungen folgen auf den nächsten Seiten. Siehe Abbildung 6.4.1.

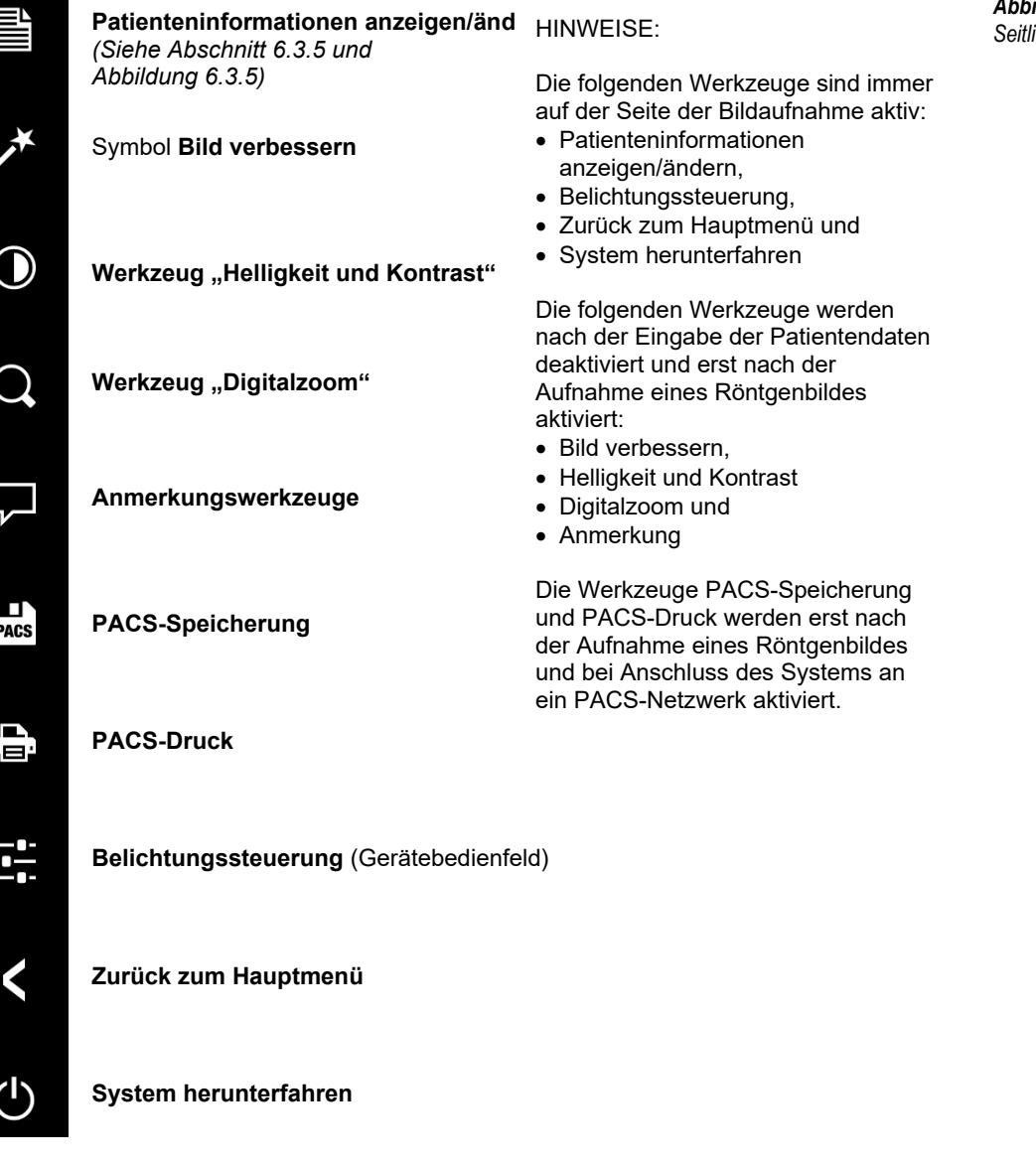

*Abbildung 6.4.1* iche Symbolleiste

**6.4.0**

**6.4.1 Seitliche Symbolleiste**

**Menüs**

**HOL** 

6 - 11

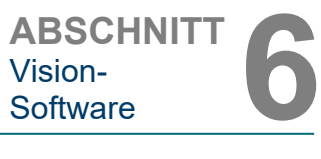

**Symbolleiste und** 

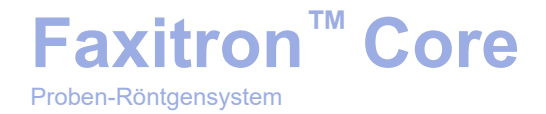

#### **Das Bild verbessern**

Die in Abbildung 6.4.2 gezeigte Schaltfläche bearbeitet das Bild auf dem Bildschirm, damit die kleineren Details wie Mikroverkalkungen und kleine Massen im Bild hervorgehoben werden.

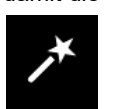

*Abbildung 6.4.2 Symbol "Bildverbesserung"* 

**6.4.1 Fortsetzung**

Der Algorithmus, in der fortgeschrittenen Bildgebung allgemein als "Peripherer Abgleich" oder "Dickenabgleich" bekannt, wird auf das gesamte Bild angewendet. Zusätzlich zu diesem Algorithmus verwendet Faxitron einen zweiten, intern entwickelten Algorithmus namens "Verkalkungshervorhebung". Dieser sekundäre Algorithmus wurde entwickelt, um kleine Details im Bild hervorzuheben. Dadurch sind sie viel einfacher zu sehen und zu analysieren.

Da Patientenbilder in Bezug auf mögliche Geometrien und Dickenunterschiede eine allgemeinere Kategorie darstellen, kann es einige herausfordernde Probengeometrien geben, und der Benutzer sollte dieses Werkzeug mit Vorsicht verwenden.

Das System befindet sich während der Verarbeitung im Leerlauf (auf Stand-by). Nach dem Abschluss bleibt die Schaltfläche gedrückt/aktiv. Der Benutzer kann den Vorgang rückgängig machen, indem er erneut auf die Schaltfläche drückt.

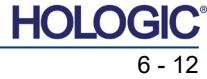

# **Invertierung, Helligkeits- und Kontrasteinstellung**

Die Schaltfläche, die in Abbildung 6.4.3 dargestellt ist, öffnet das Einstellwerkzeug für Helligkeit und Kontrast. Dieses Werkzeug ermöglicht es dem Benutzer, die Helligkeit und den Kontrast des Bildes anzupassen. Der Benutzer kann den Originalkontrast auch durch Drücken der Schaltfläche **Original Contrast** (Originalkontrast) wiederherstellen oder das Bild durch Drücken der Taste **Invert** (Invertieren) umkehren. Durch das Invertieren wird das Farbschema von überwiegend schwarz auf überwiegend weiß umgestellt oder umgekehrt. *Siehe Abbildung 6.4.4 unten.*

Der Benutzer kann auch den Schieberegler für den gewünschten Bildkontrast anpassen, indem er auf den Schieber klickt und ihn nach oben und unten bewegt, oder indem er auf einen der Anzeigepfeile auf dem Balken klickt, um die unteren oder oberen Helligkeitsgrenzwerte zu verschieben. Siehe Abbildung 6.4.3 (informell wird dies auch als "Helligkeitsausgleich" bezeichnet).

**Faxitron™ Core**

Proben-Röntgensystem

Ein Beispiel für die Invertierung ist unten dargestellt:

**6.4.1 Fortsetzung**

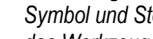

*Abbildung 6.4.3*

*Symbol und Steuerelemente für das Werkzeug "Helligkeit und Kontrast"*

*Abbildungen 6.4.4 Beispiel für die Umkehrung mit dem Werkzeug "Helligkeit und Kontrast"*

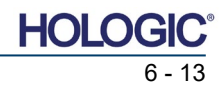

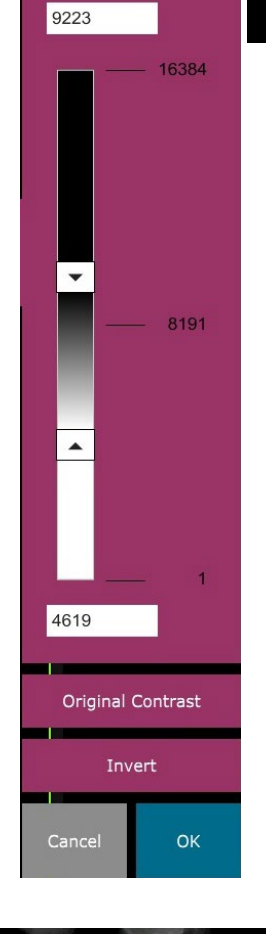

**WINDOW LEVEL** 

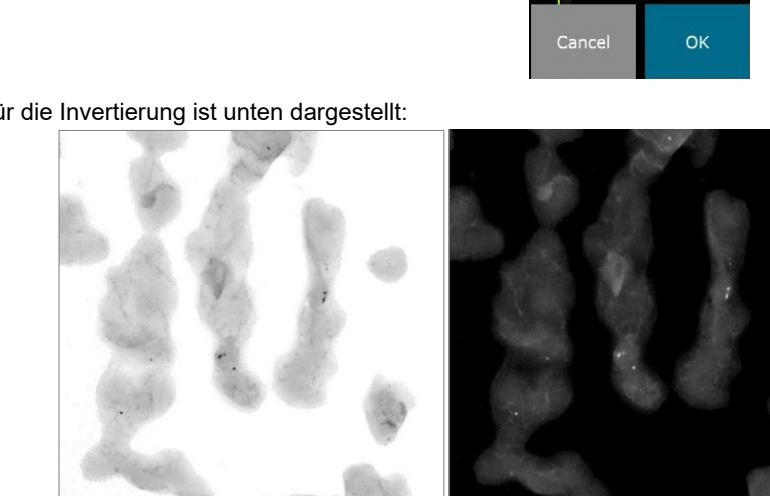

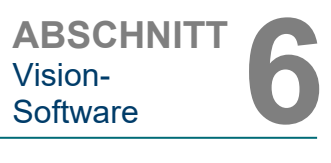

#### **Anpassung des dynamischen Zooms**

Das Symbol des **Zoom-Werkzeugs**, *Abbildung 6.4.5,* öffnet das Werkzeug Zoomeinstellung. Nach dem Öffnen dieses Werkzeugs kann der Benutzer die Zoomstufe über den Schieberegler anpassen oder auf die Schaltflächen **Fit to Specimen** (An Probe anpassen), **Fit to Screen** (An Bildschirm anpassen) oder **Zoom 1.0x** (Zoom 1,0x) (Volle Auflösung) klicken. Siehe Abbildung 6.4.6. Wenn das Bild vergrößert wurde, ist ein Verschieben erforderlich, um durch das Bild zu navigieren. In der oberen linken Ecke des Bildschirms erscheint ein Miniaturansichtsfenster. Siehe Abbildung 6.4.7 unten. Klicken und halten Sie die linke Maustaste über dem Bild und bewegen Sie die Maus, um das Bild im Hauptbildschirm zu bewegen.

Beachten Sie, dass diese Funktion traditionell auch als "Pan View" und/oder "Pan and Scan" bezeichnet wird.

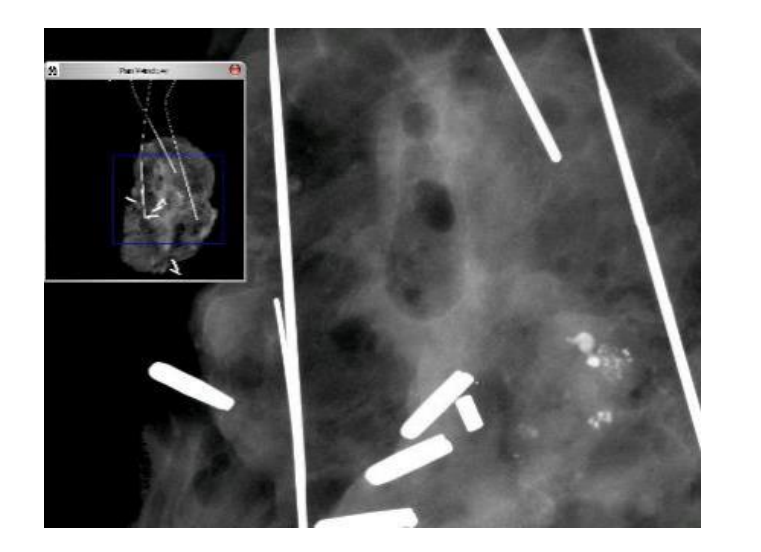

Durch Betätigen der Schaltfläche **Fit to Specimen** (An Probe anpassen) wird versucht, die Probe zu erfassen und zu vergrößern, um sicherzustellen, dass die Probe voll im Sichtfeld ist. Wenn eine Probe nicht erkannt wird, wechselt sie in den vorherigen Modus (entweder "Fit to Screen" (An Bildschirm anpassen) oder "Zoom 1.0x" (Zoom 1.0x).

**Fit to Screen** (An Bildschirm anpassen) passt das Bild an den Bildschirm an.

**Zoom 1.0x** (Zoom 1,0 x) wird traditionell als "Volle Auflösung" bezeichnet, da hierbei das Bild mit der Monitorauflösung 1:1 angeglichen wird.

### **Anmerkungen**

Die in Abbildung 6.4.8 gezeigte Schaltfläche öffnet die Anmerkungswerkzeuge. Diese Werkzeuge und ihre vielen Funktionen werden im Abschnitt 6.8.0 näher erläutert.

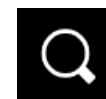

 $3.00x$ 

 $1.00x$ 

 $0.10x$ 

1.06

Cancel

Fit to Screen

**ZOOM LEVEL** 

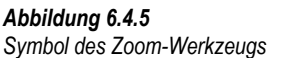

*Abbildung 6.4.6 Zoomstufen-Einstellwerkzeug*

*Abbildung 6.4.7 Beispiel für Pan View (links)*

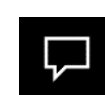

**OK** 

*Abbildung 6.4.8 Symbol für die Anmerkungen*

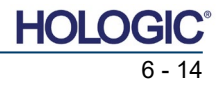

# **PACS-Speicherung**

Die in Abbildung 6.4.9 dargestellte Schaltfläche funktioniert nur, wenn das System in einer medizinischen Einrichtung mit einem PACS-Netzwerk installiert ist. Um Ihre Dateien lokal zu speichern, lesen Sie bitte Abschnitt 6.7.0.

### **PACS-Druck**

Die in Abbildung 6.4.10 dargestellte Schaltfläche funktioniert nur, wenn das System in einer medizinischen Einrichtung mit einem PACS-Netzwerk installiert ist. Informationen zum lokalen Drucken finden Sie in Abschnitt 6.7.0.

# **Geräte-Bedienfeld**

**EXPOSURE MODE** 

◯ Auto kV

⊙ Full Manu

kV

Time (s)

 $mA$ 

ゝ

Image Averages

**SET** 

Request X-Rays

Cancel

 $\bigcap$  Full Auto

◯ Auto Time

24

4.20

1.00

1

**EXPOSURE SETTINGS** 

Die in Abbildung 6.4.11 dargestellte Schaltfläche öffnet das Geräte-Bedienfeld, das es dem Gerätebenutzer ermöglicht, das Röntgensystem bequem über die Software zu steuern. Der Benutzer kann auf einfache Weise den Belichtungsmodus, die kV-Einstellung der Röntgenröhre, die Bestrahlungszeit und die Anzahl der Bilder, die für die Bildmittelwertbildung (falls gewünscht) aufgenommen werden sollen, auswählen und die Röntgenaufnahme starten.

**HINWEIS:** Der Status oder die Verfügbarkeit der Bestrahlungseinstellungen wird durch die Pfeile nach oben/unten neben der Einstellung angezeigt. Die Pfeile sind weiß für aktive Einstellungen und hellblau für<br>inaktive Einstellungen. Die aktiven inaktive Einstellungen. Die aktiven Bestrahlungseinstellungen sind abhängig davon, welcher Belichtungsmodus ausgewählt ist.

Abbildung 6.4.12 auf der rechten Seite zeigt, dass der Modus "Full Manual" (Vollständig manuell) ausgewählt wurde und dass kV, Zeit und Bildmittelwerte allesamt aktiv sind. Der Benutzer kann jede dieser Einstellungen anpassen.

Beachten Sie, dass die mA-Einstellung im Faxitron Core-System nicht über die Software einstellbar und stets inaktiv ist.

Wenn Sie fertig sind, klicken Sie auf die Schaltfläche **Request X-Rays** (Röntgenbilder anfordern), um ein Bild aufzunehmen, oder auf die Schaltfläche **Set** (Einstellen), um die Einstellungen zu speichern und das Geräte-Bedienfeld zu schließen.

Wenn Sie auf die Schaltfläche **Cancel** (Abbrechen) klicken, wird das Geräte-Bedienfeld geschlossen, ohne dass eine der Änderungen gespeichert wird.

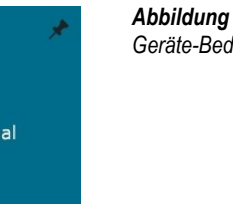

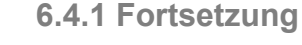

*Abbildung 6.4.9 Symbol für die PACS-Speicherung* 

**PACS** 

e:

*Abbildung 6.4.10 Symbol für den PACS-Druck* 

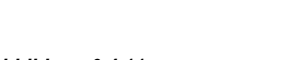

*Abbildung 6.4.11 Symbol für das Geräte-Bedienfeld*

*Abbildung 6.4.12 Geräte-Bedienfeld*

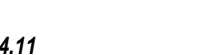

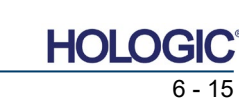

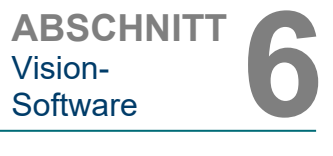

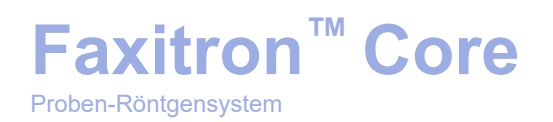

# **Zurück zum Verfahren**

Die in Abbildung 6.4.13 dargestellte Schaltfläche verlässt den Bildaufnahmemodus und kehrt zum Bildschirm mit dem Startmenü zurück.

### **Herunterfahren**

Die in Abbildung 6.4.14 dargestellte Schaltfläche beendet die Software und fährt den Computer herunter.

# **Zusätzliche Dialogfensterhinweise**

Wenn ein Dialogfenster geöffnet wird, wird es an die linke Seite des Bildschirms "angedockt". Wenn ein Benutzer das Dialogfeld abdocken möchte, kann er auf das rechte obere "Stecknadel"-Symbol klicken, um das Dialogfeld abzudocken und beliebig bewegen zu können. Die "Stecknadel" verwandelt sich dann in ein "X"-Symbol, das ein schnelles Schließen ermöglicht.

Benutzer können auch schnell zwischen den verschiedenen Dialogfenstern navigieren, indem sie durch das linke Menü klicken. Auf diese Weise wird das linke Menü schnell geschlossen und die entsprechenden Dialogfenster werden geöffnet.

### **Obere Menüleiste**

Die Software ermöglicht den Zugriff auf die Menüs *"View"* (Ansicht), *"Tools"* (Extras), *"Image Tools"* (Bildwerkzeuge), *"DICOM Utilities"* (DICOM-Funktionalität) und *"Help"* (Hilfe) über die obere Menüleiste. *Siehe Abbildung 6.4.15.* Die obere Menüleiste ist standardmäßig ausgeblendet und wird durch Klicken auf die **Pfeiltaste** in der oberen rechten Ecke des Bildschirms angezeigt. Siehe Abbildung 6.4.16. Die **Pfeiltaste** ist abhängig von der Seite / dem Hintergrundbild der Software schwarz oder weiß. Auf den folgenden Seiten wird jeder Menüpunkt ausführlich behandelt.

> File Edit View Tools Image Tools **DICOM Utilities** Help

**Hinweis:** Der Pfeil zeigt nach unten, wenn die obere Menüleiste ausgeblendet ist, und nach oben, wenn sie angezeigt wird.

# **Das Menü "Ansicht"**

Das Menü *"View"* (Ansicht) befindet sich im oberen Hauptmenü und enthält die in *Abbildung 6.4.17* dargestellten Untermenüelemente. Die einzelnen Optionen werden auf den

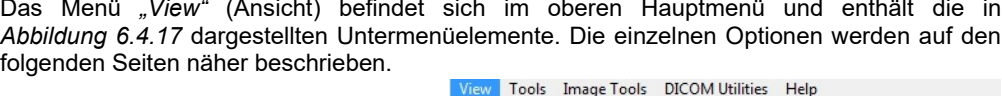

Zoom Mode

Image Averages

**Grid Options** 

Image Perspective

User Window Levels

Default Window Level

Enhanced Image

Sample Viewer

Magnifier Size

Review Layout

Default Aspect for Raw Files

# **6.4.1 Fortsetzung**

*Abbildung 6.4.13 Das Symbol "Zurück zum Startmenü"*

*Abbildung 6.4.14 Symbol für das Herunterfahren des Systems*

# **6.4.2 Obere Menüleiste**

*Abbildung 6.4.15 Obere Menüleiste*

*Abbildung 6.4.16 Schaltflächen in der oberen Menüleiste*

**6.4.3 Das Menü "Ansicht"**

*Abbildung 6.4.17 Das Menü "Ansicht"*

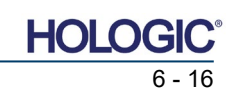

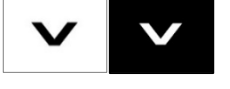

NORMAL (FULL RES.)

ADJUST ZOOM

FIT TO SAMPLE

FIT WIDTH

FIT HEIGHT

 $\sqrt{}$  FIT ALL

 $\rightarrow$ 

 $\blacktriangleright$ 

 $\overline{\phantom{a}}$ 

 $\mathbf{F}$ 

 $\mathbf{F}$ 

 $\mathbf{F}$ 

 $\mathbf{r}$ 

# **Faxitron™ Core** Proben-Röntgensystem

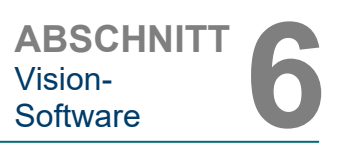

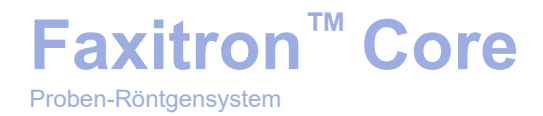

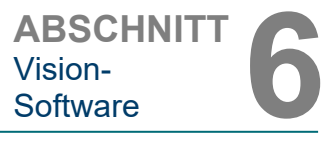

#### **6.4.3 Fortsetzung**

# **Zoommodus**

#### **Normal**

Zeigt das aufgenommene Bild in seinem ursprünglichen Format an. Das native Format für das Faxitron Core-Bild passt in den Anzeigebereich des Monitors. Bei Bedarf kann der Benutzer das Bild vergrößern. Siehe "Anpassung des dynamischen Zooms" in Abschnitt 6.4.1.

#### **Zoom anpassen**

Diese Option ist ausgegraut und zur Zeit nicht verfügbar.

#### **An die Probe anpassen**

Diese Option passt das aufgenommene Bild so an, dass es am besten zu der Probe im Anzeigebereich des Monitors passt.

#### **Alle anpassen**

Diese Option zeigt das gesamte aufgenommene Bild an, unabhängig von seinem ursprünglichen Format. Die Option "Full Resolution" (Volle Auflösung) funktioniert in diesem Ansichtsmodus nicht.

#### **Breite anpassen**

Diese Option zeigt das aufgenommene Bild über die verfügbare Breite des gesamten Anzeigebereichs an.

#### **Höhe anpassen**

Diese Option zeigt das aufgenommene Bild über die verfügbare Höhe des gesamten Anzeigebereichs an.

#### **Bildmittelwerte**

Mit dieser Option kann der Benutzer die Anzahl der Bildmittelwerte einstellen, die pro Aufnahme aufgenommen werden sollen. Die verfügbaren Optionen sind 1x-, 2x-, 4x- oder 8x-Aufnahmen. Die Standardeinstellung ist 1x Aufnahmen. Wenn der Benutzer 2, 4 oder 8 Aufnahmen auswählt, erfasst die Software die Anzahl der ausgewählten Bilder mit einem einzigen Druck auf die Start-Taste und erstellt aus den Mittelwerten dieser Bilder ein einziges Bild.

#### **Bildperspektive**

Diese Option ermöglicht es dem Benutzer, das angezeigte Bild um 0, 90, 180 und 270 Grad in Ausrichtung zu drehen.

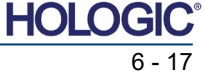

### **Rasteroptionen**

Wenn ein Bild angezeigt wird, entweder als aufgenommenes Bild oder als aus der Datenbank abgerufenes Bild, kann der Benutzer ein Raster aktivieren. Ermöglicht dem Benutzer auch, den Rasterabstand (Pitch) einzustellen. Siehe Beispiel unten.

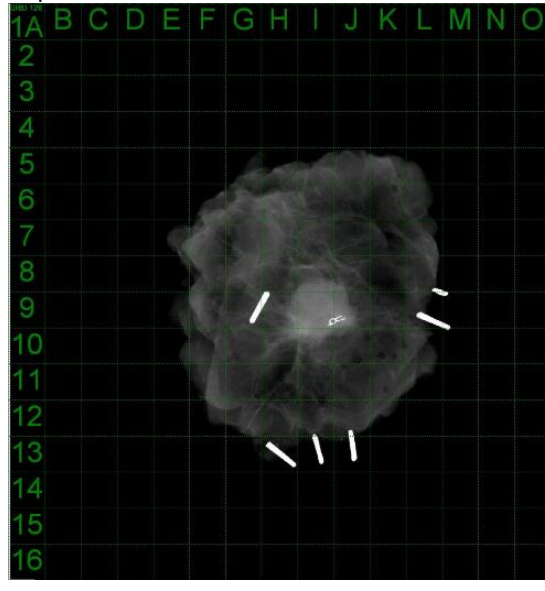

# **6.4.3 Fortsetzung**

*Abbildung 6.4.18 Beispiel für eine Rasteranzeige*

# **Benutzerdefinierte Helligkeit**

Dies ermöglicht es dem Benutzer, bis zu drei (3) vordefinierte, benutzerdefinierte Helligkeitsstufen (WL) zu definieren. Wählen Sie zunächst die Schaltfläche **Window Level** (Helligkeit) aus und stellen Sie die WL auf den gewünschten Pegel ein. Wählen Sie aus dem Menü *"View"* (Ansicht) die Option *"User Window Levels"* (Benutzerdefinierte Helligkeit) aus. Wählen Sie *"Record Current WL as USER WL #1, #2 or #3"* (Aktuelle WL als Benutzerdefinierte WL #1, #2 oder #3 speichern). Die eingestellte WL wird unter der zuvor ausgewählten Auswahl gespeichert.

# **Standardmäßige Helligkeit**

Der Benutzer hat zwei Auswahlmöglichkeiten für die *"Standardmäßige Helligkeit"* (WL). *"Optimize for whole area"* (Optimieren für den gesamten Bereich), wodurch die WL für das gesamte Bild angepasst wird, oder *"Optimize for sample"* (Optimieren für die Probe), wodurch die WL nur unter dem Probenbereich angepasst wird. Zusätzlich gibt es die Option *"Set Default Window Level"* (Standardmäßige Helligkeit einstellen), die auch für alle hier befindlichen Bilder verwendet wird. Dadurch wird die standardmäßige Helligkeit basierend auf der Bildstatistik festgelegt und muss für die nicht verbesserten und verbesserten Bilder separat durchgeführt werden.

### **Standardseitenverhältnis von RAW-Dateien**

Es hilft beim Importieren/Öffnen von zuvor gespeicherten Bilddateien mit unbekannten Dateiattributen oder binären Bilddaten ohne Headerinformationen. Da die genaue Größe des Imager-Arrays nicht im Header der Bilddatendatei verfügbar ist, werden zum Importieren/Öffnen solcher Bilder die am besten passenden Dimensionen des Imagers verwendet. Die hängen davon ab, ob die Breite größer oder kleiner als die Höhe ist (Informationen zum Standardseitenverhältnis).

# **Bild verbessern (das gleiche wie die Schaltfläche "Bild verbessern")**

Verarbeitet das aktuelle Patientenbild und verbessert die Visualisierung des Gewebes, das sich nahe der Peripherie der Probe befindet.

### **Probenansicht**

Die Probenansicht steuert einen Webcam-Viewer zur Erleichterung der Probenanordnung. Dem Faxitron Core-System kann keine Webcam hinzugefügt werden.

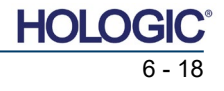

# **Lupengröße**

Ermöglicht es dem Benutzer, die Größe des Lupenwerkzeugs auszuwählen (siehe das Menü "Bildwerkzeuge"). Die Optionen sind *"Small"* (Klein), *"Medium"* (Mittel) und *"Large"* (Groß).

# **Layout der Durchsicht**

Hilft dem Benutzer bei der Konfiguration mehrerer Bildfenster im Durchsicht-Modus (Datenbank) des Programms. Die verfügbaren Layout-Optionen sind*: "(1 X 1) Single"* ((1 X 1) Einfach), <sub>"</sub>(2 X 1) Double H" ((2 X 1) Doppelte Höhe), "(1 X 2) Double V" ((1 X 2) Doppelte Breite), <sub>*n*</sub>(1 + (2 X 1) Triple" ((1 + (2 X 1) Dreifach) *und <sub>n</sub>*(2 X 2) Quadruple" ((2 X 2) Vervierfacht). Während des Betriebs mehrerer Fenster kann der Benutzer einmal auf das gewünschte Fenster/Bild klicken, um es auszuwählen. Das aktuell ausgewählte Fenster erhält einen grünen rechteckigen Rand. Die Bilder in der Listenansicht der Datenbank oder der Miniaturansicht der Datenbank werden beim Doppelklick auf sie im aktuell ausgewählten Fenster geöffnet. Der Benutzer kann die Bilder auch direkt über das Kontextmenü der genannten Datenbankansichten in gewünschten Fenstern öffnen. Nach der Aktivierung des Kontextmenüs kann der Benutzer aus den Fenstern auswählen, die unter "OPEN TO→" (Öffnen in...) aufgeführt sind. Dadurch werden verfügbare Fenster angezeigt, in denen das Bild geöffnet werden kann (links, rechts, oben, unten usw.).

# **Das Menü ..Extras"**

Das Menü *"Tools"* (Extras) befindet sich in der oberen Menüleiste in der linken oberen Ecke des Hauptbildschirms.

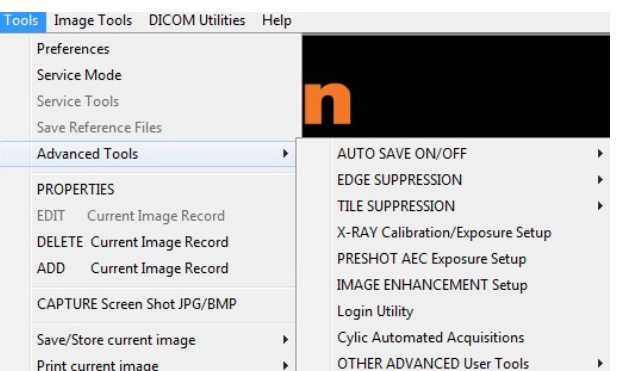

# **Einstellungen**

Das Menü *"Preferences"* (Einstellungen) öffnet ein Programm zur Konfigurationsverwaltung, mit dem Sie verschiedene Optionen oder Parameter ändern können.

HINWEIS: Die Option des Werkzeugs "Einstellungen" ist kennwortgeschützt und sollte nur von einem autorisierten Faxitron-Kundendienstmitarbeiter aufgerufen werden.

**HINWEIS:** Das Ändern von Konfigurationsparametern ohne entsprechende Kenntnisse oder Berechtigung kann zu einem Verlust der Bildqualität, zu Systemschäden und Fehlfunktionen des Systems führen.

# **Servicemodus**

Der *"Service Mode"* (Servicemodus) ist kennwortgeschützt und wird von autorisierten Faxitron-Technikern zur Fehlersuche eingeschaltet.

# **Systemeinstellungen**

*"Service Tools"* (Systemeinstellungen) sind normalerweise ausgegraut. Diese Option ist nur eingeschaltet, wenn sich das System im *"Servicemodus"* befindet.

### **6.4.3 Fortsetzung**

**6.4.4 Das Menü "Extras"** 

*Abbildung 6.4.19 Das Menü "Extras"*

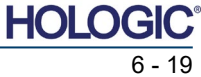

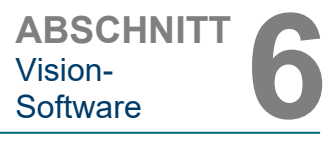

**6.4.4 Fortsetzung**

### **Referenzdateien speichern**

*"Save Reference Files"* (Referenzdateien speichern) ist normalerweise ausgegraut. Diese Option ist nur eingeschaltet, wenn sich das System im *"Servicemodus"* befindet.

### **Optionen für Erweiterte Werkzeuge**

*"Advanced Tools"* (Erweiterte Werkzeuge) bieten verschiedene Optionen zur Konfiguration von Aspekten der Software, wie z. B. Nachbearbeitung und Konfigurationsoptionen.

### **Automatisches Speichern ein/aus**

Wenn "Auto save" (Automatisch speichern) "on" (eingeschaltet) ist, werden alle nachfolgend aufgenommenen Bilder in der Datenbank gespeichert. Die Dateien werden in ein Datenverzeichnis geschrieben, das in der Konfigurationsdatei definiert ist.

#### **Röntgenkalibrierung/Belichtungseinstellung**

Diese befinden sich unter "Advanced Tools" (Erweiterte Werkzeuge). Die *"Röntgenkalibrierung/* Belichtungseinstellung<sup>"</sup> unterstützt den Benutzer bei der Bestimmung der richtigen Belichtungszeit für eine ausgewählte kV-Einstellung für die beste Bildqualität. Eine detailliertere Beschreibung finden Sie in Abschnitt 6.2.0 und Abbildung 6.2.4.

#### **Einstellungen zur AEC-Belichtung der Voraufnahme**

Das Faxitron Core-System nutzt die automatische Belichtungssteuerung (Automatic Exposure Control; AEC), um mit einem einzigen Druck auf die Schaltfläche **Start X-Ray** (Röntgen starten) die bestmögliche Bildqualität zu erzielen. Die Software verwendet eine *Voraufnahmen*-Belichtung, um die optimalen Belichtungs-kV und Zeiteinstellungen zu berechnen. Die *Voraufnahme* ist eine kurze, typischerweise 2–3 Sekunden dauernde Röntgenaufnahme. Die Software analysiert die Ergebnisse, um den kV- und Zeitbedarf für die beste Bildqualität zu ermitteln. Die Voraufnahmen-Belichtung der AEC ist werkseitig konfiguriert und standardmäßig eingeschaltet.

Die *"Einstellungen zur AEC-Belichtung der Voraufnahme"* ermöglichen es dem Benutzer, das System an bestimmte Anforderungen der Bildgebung anzupassen oder die Alterung des Systems zu kompensieren.

Um auf das Dialogfenster "Preshot AEC Exposure Setup" (Einstellungen zur AEC-Belichtung der Voraufnahme) zuzugreifen, wählen Sie in der oberen Menüleiste *"Tools" (Extras), "Advanced Tools"* (Erweiterte Werkzeuge) und dann *"PRESHOT AEC Exposure Setup"* (Einstellungen zur AEC-Belichtung der Voraufnahme). Siehe Abbildung 6.4.19. Das in Abbildung 6.4.20 dargestellte Dialogfeld "Preshot AEC Settings" (Einstellungen zur AEC-Belichtung der Voraufnahme) wird geöffnet.

Geben Sie die AEC-Werte der Voraufnahme in das rechts dargestellte Fenster ein.

Die dargestellten Einstellungen spiegeln eine Belichtungszeit von 23 kV und 2 Sekunden mit einer Zielintensität von 8000 ADUs für die Einstellungen vor der Aufnahme wider. Benutzer<br>können Voraufnahmen-Voraufnahmen-Parameter nur eingeben, wenn<br>"DYNAMIC METHOD" "DYNAMIC METHOD"<br>(dynamische Methode: im (dynamische Abschnitt VORAUFNAHMEN-ANALYSEMETHODE)

ausgewählt ist. Die Auswahl von "STATIC METHOD" (statische Methode) verwendet die von<br>Faxitron vordefinierten vordefinierten Parameter. Darüber hinaus hat der Benutzer die Möglichkeit, die Einstellungen für kV und<br>Belichtungszeit aus dem Belichtungszeit aus<br>Abschnitt "EXPO "EXPOSURE TUNING METHOD<sup>"</sup> (Methode zur Optimierung der Belichtung) auszuwählen.

Für genauere Bilder kann der Benutzer die Dicke des WEICHGEWEBES (der Probe) und die ZIELINTENSITÄT in ADUs eingeben.

**Hinweis:** Die angezeigten **U** 

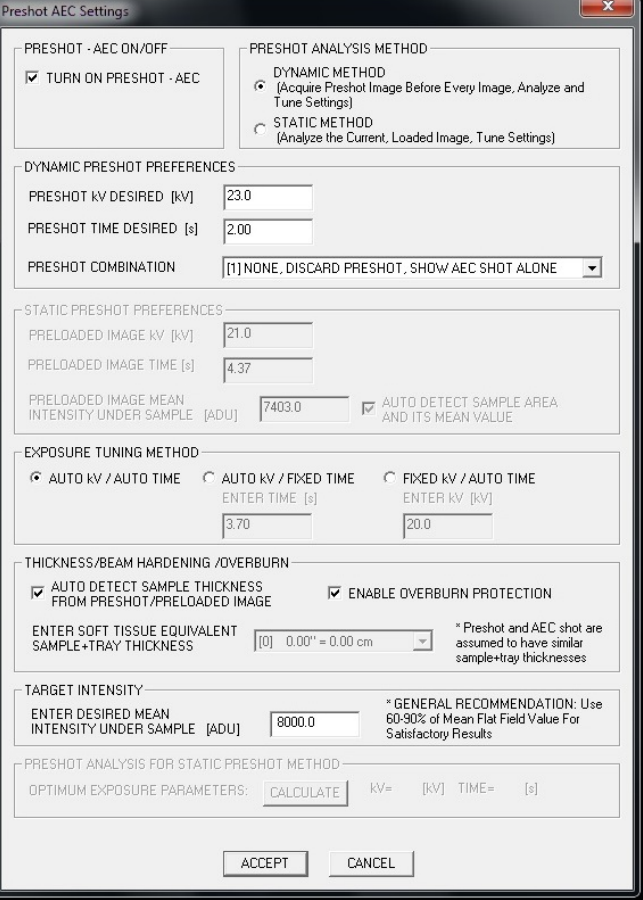

Werte liegen im typischen Bereich für ein Faxitron Core-System, können aber variieren.

Drücken Sie für den Modus "AUTOMATIC EXPOSURE CONTROL" (Automatische Belichtungssteuerung) die **Start**-Taste in der Vision-Software (oder auf dem Bedienfeld). Die Vision-Software führt eine Voraufnahme (eine kurze, niedrige Dosis, Vorbelichtung) der Probe durch, um einen Untersuchungsbereich (ROI) zu erstellen, mit dem die Belichtungsparameter für die optimale Bildbelichtung erhalten werden können.

### **Anmeldeprogramm**

Das Anmeldeprogramm ("Login Utility") befindet sich unter dem Menü<br>"Advanced Tools" (Erweiterte *"Advanced Tools"* (Erweiterte Werkzeuge) und ermöglicht es dem Benutzer, die behalfte die Startpasswortauthentifizierung für die Vision-Software zu konfigurieren und zu aktivieren. Die Aktivierung dieser Funktion ist für das Faxitron Core-System optional. Wenn der Benutzer die Passwortauthentifizierung aktiviert, wird er bei jedem Öffnen des<br>Programms zur Eingabe des Programms zur Eingabe des<br>Passworts aufgefordert. Das aufgefordert. Programm wird geschlossen, wenn<br>das richtige Passwort nicht das richtige eingegeben wird.

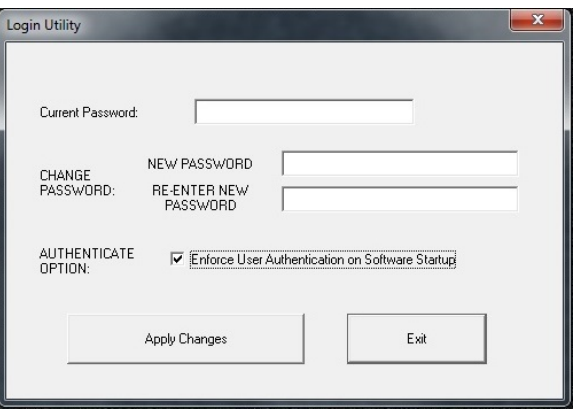

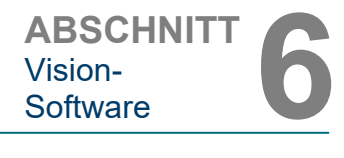

#### **6.4.4 Fortsetzung**

#### *Abbildung 6.4.20*

*Einstellungen zur AEC-Belichtung der Voraufnahme* 

*Abbildung 6.4.21 Anmeldeprogramm*

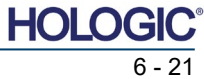

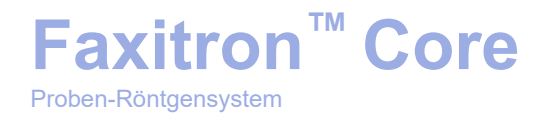

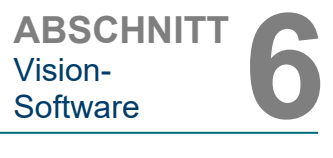

#### **Eigenschaften**

**6.4.4 Fortsetzung**

*"Properties"* (Eigenschaften) blendet das Bildinformationsfeld aus oder ein. Siehe Abbildung 6.3.9.

# **Aktuellen Bilddatensatz bearbeiten**

Wird derzeit nicht verwendet.

#### **Aktuellen Bilddatensatz löschen**

Löscht das aktuelle Bild aus dem Dateiverzeichnis, wie in der Konfigurationsdatei angegeben.

#### **Aktuellen Bilddatensatz hinzufügen**

Fügt das aktuelle Bild dem Dateiverzeichnis hinzu, wie in der Konfigurationsdatei angegeben.

#### **Bildschirmfoto aufnehmen JPG/BMP**

Durch Auswahl dieser Menüoption kann der Benutzer eine Bildschirmaufnahme des angezeigten aktiven Fensters durchführen. Der Benutzer kann einen Dateinamen angeben und zwischen JPG und BMP als gespeichertes Dateiformat wählen.

#### **Aktuelles Bild speichern/archivieren**

Der Benutzer kann in das Verzeichnis oder den Dateiordner "navigieren", in dem das Bild gespeichert werden soll. In dem dafür vorgesehenen Feld muss ein Dateiname vergeben werden. Der Benutzer kann das Bild im BMP-, JPEG-, TIF- oder RAW-Format oder als DICOM-Datei speichern. Um die Datei im DICOM-Format zu speichern, lesen Sie bitte den Abschnitt "DICOM-Funktionalität".

### **Aktuelles Bild drucken**

Druckt das aktuelle Bild mit dem Windows-Drucker aus.

### **Bildwerkzeuge**

Um das aufgenommene oder abgerufene Bild zu bearbeiten, stehen Ihnen die folgenden Funktionen zur Verfügung, die durch Drücken auf das Menü *"Image Tool"* (Bildwerkzeuge)  $\blacksquare$   $\blacksquare$ 

verfügbar sind. Siehe Abbildung 6.4.22. Die Optionen des Untermenüs werden durch einen einfachen Mausklick auf die gewünschte Option aktiviert oder aufgerufen.

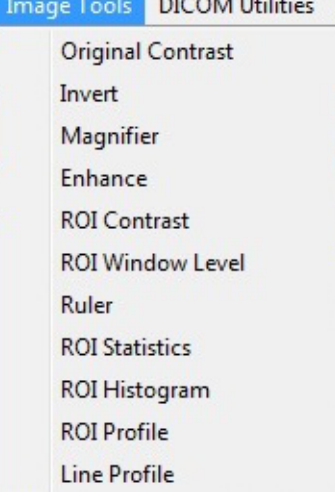

# **6.4.5 Bildwerkzeuge**

*Abbildung 6.4.22 Menü "Bildwerkzeuge"*

> HOL 6 - 22

# **Originalkontrast**

*"Original Contrast"* (Originalkontrast) stellt die Kontraststufen des Bildes wieder her. Dies dient dem gleichen Zweck wie die Schaltfläche **Original Contrast** (Originalkontrast) im Werkzeug Helligkeit und Kontrast. Siehe Abschnitt 6.4.1 und Abbildung 6.4.3.

#### **Invertieren**

*"Invert"* (Invertieren) bewirkt, dass das angezeigte Bild invertiert oder umgekehrt wird. Das Invertieren eines Bildes kehrt seine Transparenz um: das Schwarze wird weiß und das Weiße wird schwarz. Grautöne erhalten ihre Spiegeltransparenz. Klicken Sie erneut auf *"Invert"* (Invertieren), um die Funktion zu deaktivieren. Die Funktion ist identisch mit der Schaltfläche **Invert** (Invertieren). Siehe Abschnitt 6.4.1 und Abbildungen 6.4.3 und 6.4.4.

#### **Vergrößern**

*"Magnify"* (Vergrößern) ermöglicht es dem Benutzer, einen Untersuchungsbereich zu vergrößern. Um die Vergrößerungsfunktion zu nutzen, positionieren Sie den Mauszeiger auf den gewünschten Ausschnitt und klicken Sie mit der linken Maustaste. Der<br>Untersuchungsbereich wird vergrößert. Untersuchungsbereich Klicken Sie erneut auf *"Magnify"* (Vergrößern), um die Funktion zu deaktivieren. Siehe Abbildung 6.4.23. Die Größe des vergrößerten Untersuchungsbereichs kann vom Benutzer eingestellt werden. Siehe das Untermenü *"Magnifier Size"*(Lupengröße) in Abschnitt 6.4.3.

#### **Kantenverbesserung**

*"Edge Enhance"* (Kantenverbesserung) erzeugt eine schärfere Definition um Kanten von Bereichen mit einem Kontrastunterschied. Die Kantenverbesserung kann generell das Rauschen in den Bildern verstärken. Wenn Sie den Menüpunkt erneut auswählen, wird die Kantenverbesserung deaktiviert. Durch Klicken auf *"Original Contrast"* (Originalkontrast) wird auch das Bild wieder in seinen ursprünglichen Zustand versetzt. Beachten Sie, dass dies eine andere Funktion ist als die Funktion "Enhance Image" (Bild verbessern) in den Abschnitten 6.4.1 und 6.4.3.

#### **ROI-Kontrast**

*"ROI Contrast"* (ROI-Kontrast) optimiert die Kontraststufen innerhalb eines benutzerdefinierten Untersuchungsbereichs (ROI). Nach Auswahl von *"ROI Contrast"* (ROI-Kontrast) klicken und halten Sie die linke Maustaste am Startpunkt des gewünschten ROIs, ziehen Sie die Maus und lassen Sie die Maustaste am gewünschten Endpunkt des ROIs los. Der Kontrast wird automatisch auf die besten Werte für diesen ROI eingestellt.

### **ROI-Helligkeit**

Die Funktion *"ROI Window Level"* (ROI-Helligkeit) ist in der aktuellen Version der Vision-Software nicht verfügbar.

*Abbildung 6.4.23 Vergrößern*

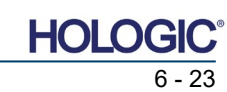

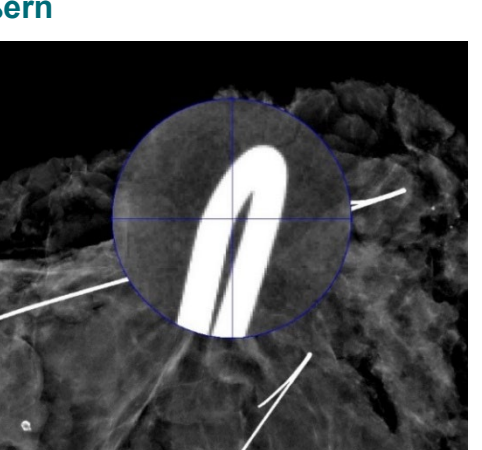

# **Faxitron™ Core** Proben-Röntgensystem

**6.4.5 Fortsetzung**

#### **Lineal**

Mit dem *"Ruler"* (Lineal) kann der Benutzer den Abstand zwischen zwei Punkten im angezeigten Bild messen. Die Längenangaben sind in Millimeter (mm). Nach der Auswahl von *"Ruler"* (Lineal) klicken und halten Sie die linke Maustaste gedrückt, ziehen Sie die Maus vom Anfangspunkt der Messung aus und lassen Sie die Maustaste am Endpunkt der Messung los. Das Lineal wird auf dem Bild als rote Linie angezeigt.

Das Maß (in mm) wird am Ende des Lineals angezeigt. Das Lineal bleibt aktiv, bis der Benutzer ein anderes Bildwerkzeug auswählt oder bis eine andere Aktion ausgeführt wird. Siehe Abbildung 6.4.24. Klicken Sie erneut auf *"Ruler"* (Lineal), um die Funktion zu deaktivieren.

**Tipp:** Für ein perfekt horizontales, vertikales oder im 45-Grad-Winkel ausgerichtetes Lineal halten Sie die UMSCHALT-Taste (auf der Tastatur) gedrückt, während Sie die linke Maustaste gedrückt halten und ziehen.

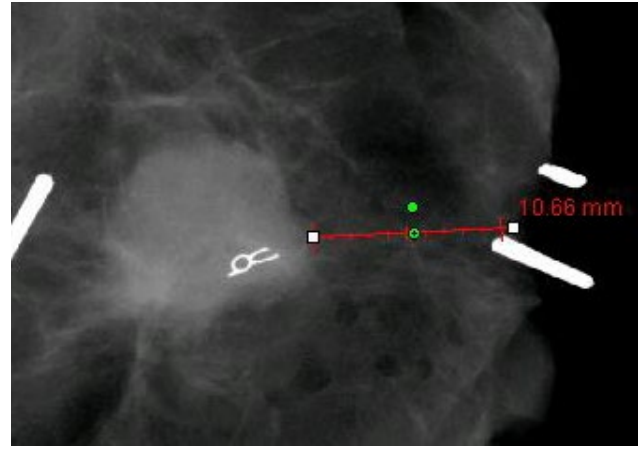

#### **6.4.5 Fortsetzung**

*Abbildung 6.4.24 Lineal*

# **ROI-Statistiken**

*"ROI Statistics"* (ROI-Statistiken) zeigt ein Dialogfeld mit Bildstatistiken an. Klicken und halten Sie die linke Maustaste über den Untersuchungsbereich (ROI) des Hauptbildes, ziehen Sie den Mauszeiger, um eine Auswahl im Bereich zu wählen, und lassen Sie dann die Maustaste los. Statistische Informationen für den ausgewählten Bereich werden auf der linken Seite des Dialogfelds und für das gesamte Bild auf der rechten Seite des Felds angezeigt. Die angezeigten Statistiken sind: Anfangs- und Endpunkte des ROI, minimaler, maximaler und mittlerer Intensitätswert sowie Standardabweichung (STD). Um das Informationsfeld "Statistics" (Statistiken) zu schließen, klicken Sie einfach auf die Schaltfläche **Close** (Schließen). Siehe Abbildung 6.4.25. Klicken Sie erneut auf *"ROI Statistics"* (ROI-Statistiken), um die Funktion zu deaktivieren.

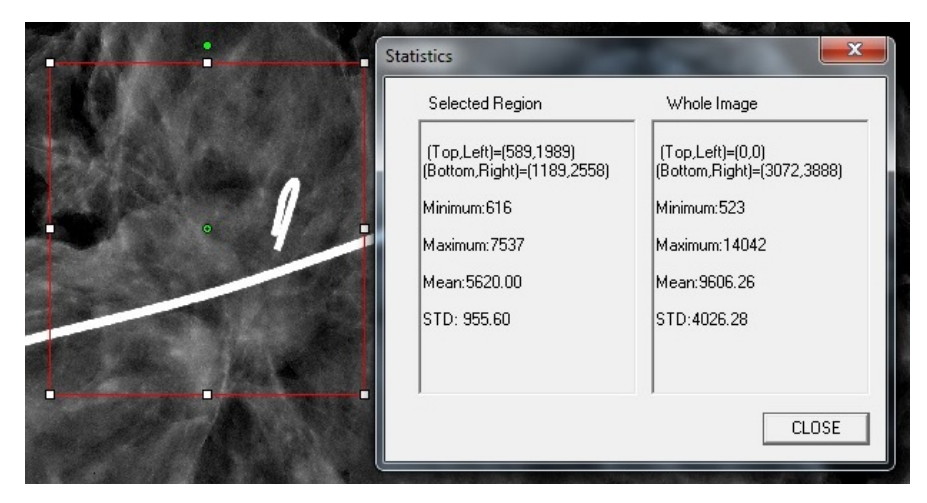

*Abbildung 6.4.25 ROI-Statistiken*

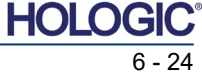

**6.4.5 Fortsetzung**

#### **ROI-Histogramm**

Das *"ROI Histogram"* (ROI-Histogramm) erstellt ein Histogramm für einen benutzerdefinierten ROI. Positionieren Sie nach der Auswahl des Menüpunktes den Mauszeiger im angezeigten Bild, halten Sie die linke Maustaste gedrückt und ziehen Sie den Mauszeiger, um die gewünschte ROI-Auswahl zu treffen. Lassen Sie die Maustaste dann los. Es werden Histogramme für den ausgewählten ROI angezeigt. Siehe Abbildung 6.4.26.

Die schwarze Kurve ist das Histogramm des ausgewählten Bereichs. Die blaue Kurve ist das Histogramm des gesamten Bildes. Beide Kurven werden auf den maximalen Pixelspitzenwert des ausgewählten Bereichs normiert. Klicken Sie erneut auf *"ROI Histogram"* (ROI-Histogramm), um die Funktion zu deaktivieren.

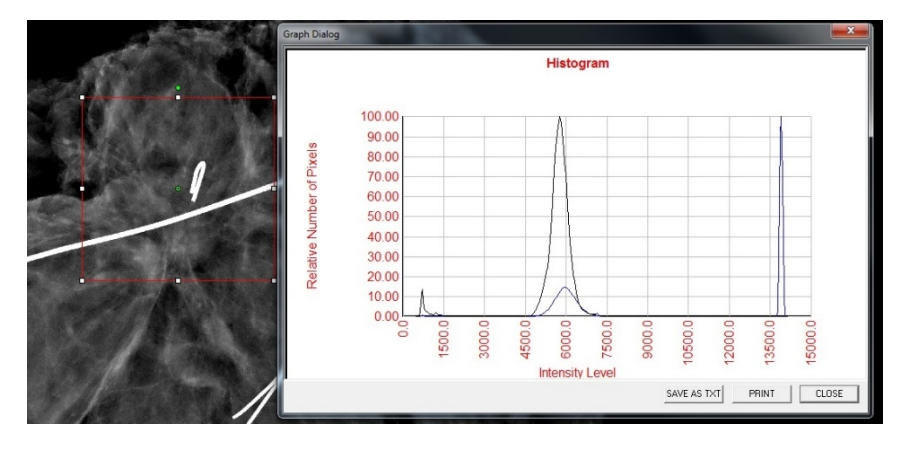

*Abbildung 6.4.26 ROI-Histogramm*

### **ROI-Profil**

*"ROI Profile"* (ROI-Profil) erstellt ein Profil für einen benutzerdefinierten ROI. Positionieren Sie nach der Auswahl des Menüpunktes den Cursor im angezeigten Bild. Halten Sie die linke Maustaste gedrückt und bewegen Sie den Mauszeiger über das Bild, um eine benutzerdefinierte Box um den gewünschten ROI zu zeichnen. Lassen Sie die linke Maustaste los und es wird ein Profil mit den einzelnen Pixelwerten des definierten ROI angezeigt. Siehe Abbildung 6.4.27. Standardmäßig ist die Richtung des ausgewählten ROI im Durchschnitt die Kurzachse. Die Achse kann durch Betätigen der Schaltfläche **SWITCH, HOR<->VERT** (Wechseln, hor<->vert) gewechselt werden. Klicken Sie erneut auf *"ROI Profile"* (ROI-Profil), um die Funktion zu deaktivieren.

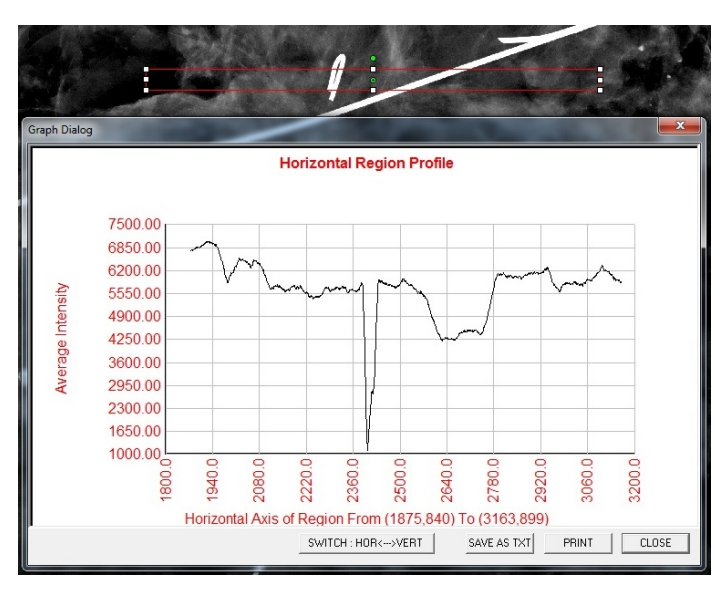

*Abbildung 6.4.27 ROI-Profil*

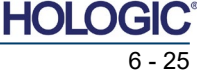

**6.4.5 Fortsetzung**

# **Linienprofil**

*"Line Profile"* (Linienprofil) zeigt ein Profil für eine benutzerdefinierte Linie an. Positionieren Sie nach der Auswahl von *"Line Profile"* (Linienprofil) den Mauszeiger im angezeigten Bild. Halten Sie die linke Maustaste gedrückt und bewegen Sie den Mauszeiger über das Bild, um eine benutzerdefinierte Linie zu zeichnen. Lassen Sie die linke Maustaste los und es wird ein Profil mit den einzelnen Pixelwerten der definierten Linie erstellt. *Siehe Abbildung 6.4.28.* Standardmäßig ist der erste ausgewählte Punkt immer der Abschnitt des Diagramms, der sich ganz links Außen (nahe des Ursprungs) befindet (d. h. die horizontale Achse des Diagramms kann je nach den ausgewählten Start-/Endpunkten steigende oder abnehmende Pixel-(i,j)-Indizes aufweisen). Klicken Sie erneut auf *"Line Profile"* (Linienprofil), um die Funktion zu deaktivieren.

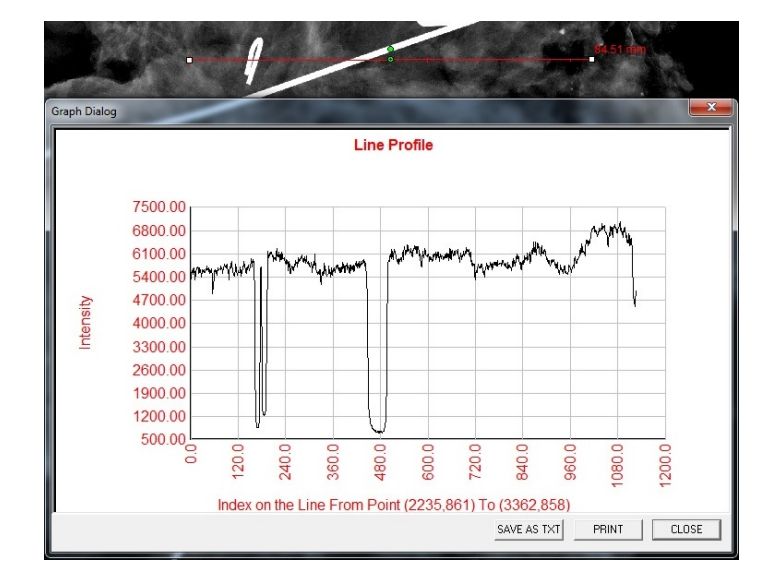

*Abbildung 6.4.28 Linienprofil*

# **Integrierte Helligkeitsstufe**

Die Vision-Software verfügt über eine "integrierte" Funktion für die Helligkeit. Es gibt keine Schaltfläche oder keinen Menüpunkt, um sie auszuwählen. Die Funktion für die Helligkeit wird automatisch aktiviert, wenn ein Bild aufgenommen oder zur Überprüfung aus der Datenbank abgerufen wird. Diese Funktion gibt dem Benutzer die Möglichkeit, den Bildkontrast und die Helligkeitsstufen mit der Maus/dem Mauszeiger einzustellen.

Klicken und halten Sie die linke Maustaste über dem angezeigten Bild und bewegen Sie den Mauszeiger auf und ab für Helligkeits-/Dunkelstufen. Oder bewegen Sie den Mauszeiger nach links und rechts, um einen niedrigen/hohen Kontrast zu erhalten. Bewegen Sie den Mauszeiger, bis sich das Bild auf der gewünschten Stufe befindet.

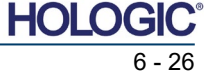

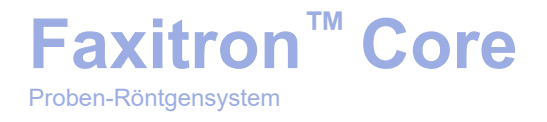

Durch Drücken der in Abbildung 6.5.1 gezeigten Schaltfläche am unteren Rand des Bildaufnahmefensters erscheint der Miniaturansichtsstreifen für Patientenbilder. Siehe Abbildung 6.5.2.

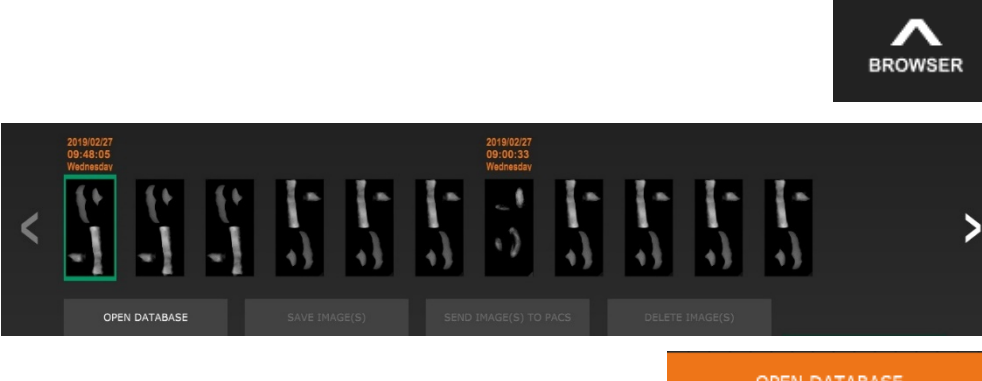

OPEN DATABASE

**6.5.0 Der Browser "Aktuelle Patientenbilder"**

*Abbildung 6.5.1 Das Symbol für den Browser "Aktuelle Patientenbilder"*

*Abbildung 6.5.2 Der Browser "Aktuelle Patientenbilder"*

*Abbildung 6.5.3 Schaltfläche Bilddatenbank*

Der Miniaturansichtsstreifen zeigt oben das Verfahrensdatum für jede einzelne Bildserie in orangefarbenem Text an.

Das aktuelle Bild, das im Bildaufnahmefenster angezeigt wird, wird grün hinterlegt.

Der Miniaturansichtsstreifen unterstützt Drag-and-Drop-Verfahren, um Bilder in die Bildanzeige zu platzieren oder bei Bedarf Fenster zu überprüfen.

Darüber hinaus kann der Benutzer mit einem einzigen Klick mehrere Bilder auswählen und dann aus den verschiedenen Optionen auswählen, um die Bilder auf einem USB-Stick zu speichern, die Bilder an PACS zu senden oder die Bilder zu löschen. Die ausgewählten Bilder sind orange hervorgehoben.

Es gibt Pfeile auf der linken und rechten Seite. Wenn viele Bilder aufgenommen werden, kann der Benutzer die aufgenommenen Bilder nach aufsteigendem Datum durchlaufen, indem er auf die Pfeiltasten nach links/rechts drückt.

Es steht auch eine Option zum **Öffnen der Datenbank** zur Verfügung *(siehe Abbildung 6.5.3)*, die den Durchsicht-Modus öffnet. Diese Schaltfläche entspricht dem Drücken von **Review Mode** (Durchsicht-Modus) im Startmenü. Siehe Abbildungen 6.0.1 und 6.6.1.

Proben-Röntgensystem

**Faxitron™ Core**

ABSCHNITT
Vision-<br>
Software **6** Vision-

Der Durchsicht-Modus kann durch Anklicken der Schaltfläche **Review** (Durchsicht) auf der Startmenüseite geöffnet werden, siehe *Abbildungen 6.6.1 und 6.0.1*, oder aber durch die

Schaltfläche Open Database (Datenbank öffnen) im "Current Image Browser" (Browser "Aktuelle Patientenbilder"). Siehe Abbildung 6.5.3 oben. Wenn Sie auf eine dieser Schaltflächen klicken, wird die Datenbank, wie in Abbildung 6.6.2 dargestellt, geöffnet. Das System befindet sich im Stand-by, während es sich im Durchsicht-Modus befindet.

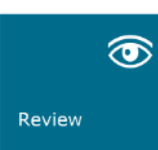

Die Datenbank besteht im Wesentlichen aus drei Abschnitten oder Unterfenstern. Dem Abschnitt mit der Patientenliste oben, dem Abschnitt mit den Verfahrenslisten in der Mitte und dem Abschnitt mit Bildminiaturansichtsliste/-fenster, der sich unten befindet.

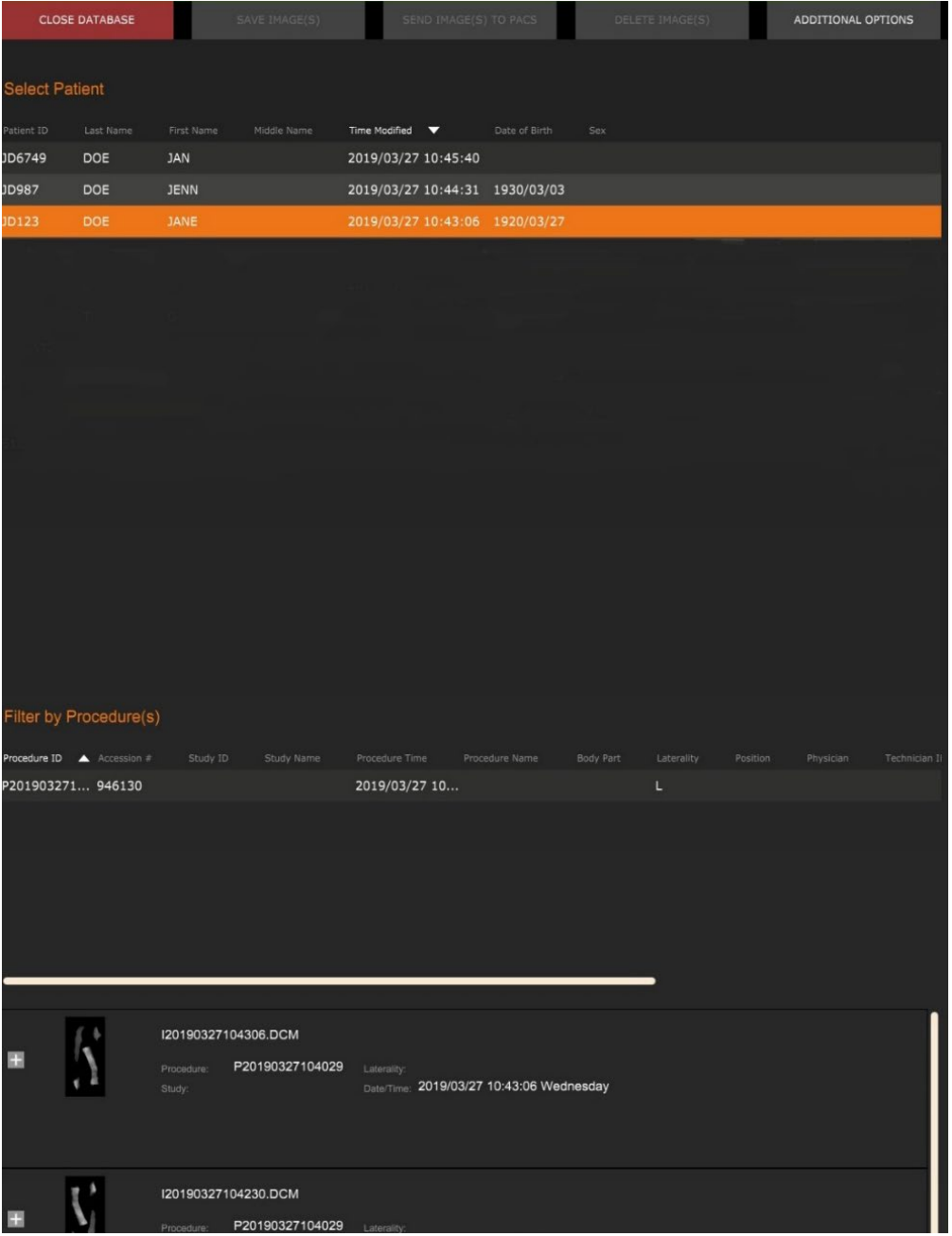

*Abbildung 6.6.2 Bilddatenbank*

**6.6.0**

*Startmenü* 

**Datenbank**  *Abbildung 6.6.1 Das Symbol für den Durchsicht-Modus im* 

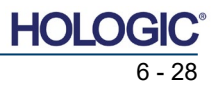

Die Listen sind hierarchisch von oben nach unten sortiert, wie vom Pfeil anzeigt:

Die Patientenliste--->Verfahrensliste--->Bildminiaturansichtsliste/-Fenster.

Wenn ein Patientenfeld ausgewählt ist, wird das Verfahrens-Fenster aktiv. Das Verfahrens-Fenster zeigt eine Liste aller Verfahren an, die mit dem ausgewählten Patienten durchgeführt wurden. Zusätzlich werden unten rechts alle zu dem Patienten zugehörigen Bilder angezeigt.

Wenn ein Verfahren ausgewählt ist, wird der Bereich Bildminiaturansichtsliste/-Fenster so gefiltert, dass nur die Bilder angezeigt werden, die dem ausgewählten Verfahren entsprechen. Mehrere Verfahren können ausgewählt werden, indem Sie die Umschalttaste gedrückt halten und mit der linken Maustaste auf die einzelnen Verfahren klicken. Alle Bilder für ausgewählte Verfahren werden entsprechend angezeigt.

Die Datenbank kann ihre Sortierung anpassen, indem Sie auf die oberen Felder wie Patienten-ID und Nachname klicken, um nach einem von beiden zu sortieren. Wenn Sie mit dem Mauszeiger auf eines der Datenbankfelder klicken, wird innerhalb des Feldes ein kleiner Pfeil angezeigt. Wenn Sie die linke Maustaste verwenden und das Feld erneut auswählen, ändert sich der Pfeil von aufsteigend nach absteigend oder umgekehrt. Das ausgewählte Feld wird automatisch entsprechend sortiert.

Die Bildlaufleisten befinden sich in der Datenbank und ermöglichen eine einfache Navigation.

Der Bereich Miniaturansichtsliste/-Fenster ermöglicht es einem Benutzer, auf das "+"-Symbol zu klicken, um das Bild automatisch zu einem Durchsicht-Fenster hinzuzufügen. Ein Benutzer kann bis zu vier Bilder zu den Durchsicht-Fenstern hinzufügen. Die Durchsicht-Fenster werden automatisch so angepasst, dass sie die vier Bilder umfassen.

Alle Optionen aus dem "Current Image Browser" (Browser "Aktuelle Patientenbilder") (siehe Abbildung 6.5.2) sind auch am oberen Rand der Datenbank-Seite verfügbar. Weitere Optionen sind in Abschnitt 6.6.1 beschrieben.

Wichtiger Hinweis: Die "Miniaturansichts"-Bilder (.PNG) sind separate Dateien von den eigentlichen Bilddatendateien (DCM, DAT, DMM oder RAW). Sie haben den gleichen Dateinamen wie die Bilddatei, haben aber eine Dateiendung (.PNG). Es ist möglich, eine Bilddatei und keine "Miniaturansicht" zu haben. In diesem Fall wird Vision versuchen, automatisch eine Miniaturansicht für das Bild zu erstellen, das in die Datenbank geladen werden soll. Wenn dies jedoch nicht erfolgreich ist, wird das Bild nicht angezeigt.

### **Bild(er) speichern**

Die Schaltfläche **Save Image(s)** (Bild(er) speichern) ist verfügbar, wenn ein Eintrag aus der Bildtabelle oder Miniaturansichtsliste ausgewählt wurde, oder über die aktuellen Patientenbilder. Andernfalls ist sie deaktiviert. Das ausgewählte Bild kann in den folgenden gängigen 8-Bit-Bildformaten gespeichert werden: JPEG, BMP, TIFF und RAW. Es kann auch im 16-Bit-TIFF-Format gespeichert werden.

Die Helligkeit des gespeicherten Bildes ist die Standardhelligkeit. Wenn der Benutzer verlangt, dass die Helligkeit angepasst wird, dann sollte er das Bild in die Bildansicht laden und von dort aus drucken, anstatt es im Datenbankdialogfenster zu drucken.

# **Bild(er) an PACS senden:**

Diese Funktion sendet das Bild/die Bilder an einen vorkonfigurierten DICOM-PACS-Server. Nähere Informationen finden Sie im Abschnitt 6.7.0.

# **Funktionen und Werkzeuge des Menüs "Bilddatenbank"**

Es gibt Funktionen zum Navigieren und Suchen in der Datenbank sowie zum Bearbeiten, Löschen und Hinzufügen von Datensätzen zur Datenbank. Diese Funktionen werden anhand der Menüpunkte der Datenbank erläutert. Der Zugriff auf diese erfolgt innerhalb der Datenbank über die oberste Schaltfläche mit der Bezeichnung **Additional Options** (Zusätzliche Optionen).

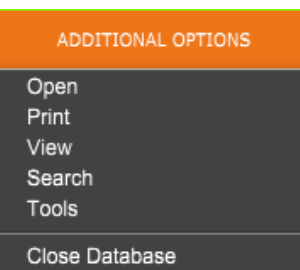

**6.6.1 Zusätzliche Optionen für die Datenbank**

*Abbildung 6.6.3 Das Menü "Zusätzliche Optionen"*

Vision-

ABSCHNITT
Vision-<br>
Software **6** 

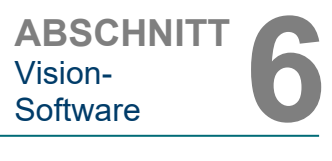

**6.6.1 Fortsetzung**

# **Das Menü "Öffnen"**

Das Menü *"Open"* (Öffnen) hat nur eine Option, *"Open Image from File"* (Bild aus Datei öffnen), die ein Windows-Dialogfeld öffnet, in dem der Benutzer zu Bilddateien auf lokalen oder Netzlaufwerken navigieren und diese öffnen kann.

# **Das Menü "Drucken"**

Das Menü *"DB-Print"* (DB-Drucken) bietet die Möglichkeit zum Drucken von Bildern/Verfahren/Patienten. Siehe Abbildung 6.6.4.

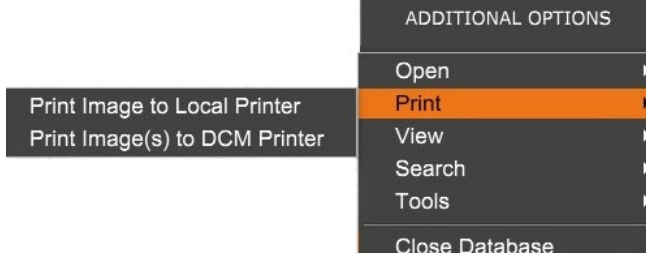

# **Bild auf lokalem Drucker drucken**

*"Print Image to Local Printer"* (Bild auf lokalem Drucker drucken) ist verfügbar, wenn ein Eintrag aus der Bildtabelle oder der Miniaturansichtsliste ausgewählt ist. Andernfalls ist die Funktion deaktiviert. Das ausgewählte Bild wird mit dem lokalen Standarddrucker des Windows-Systems gedruckt.

Die Helligkeit des gedruckten Bildes ist die Standardhelligkeit. Es wird nicht empfohlen, dass Benutzer aus diesem Menü drucken, es sei denn, sie sind mit den Ausdrucken zufrieden, die auf die vom Programm berechnete Standardhelligkeit eingestellt sind. Der Benutzer kann das Bild zuerst in das Fenster "Bildansicht" (Durchsicht) laden und dann das Bild auf die gewünschte Helligkeitsstufe anpassen. Wenn der Benutzer mit der Helligkeit zufrieden ist, kann er den Befehl zum Drucken aus dem Menü des Bildansichtfensters starten. Ein Dialogfenster mit den Formatoptionen bietet die Möglichkeit, zwischen verschiedenen Druckformaten zu wählen.

# **Bild(er) auf DCM-Drucker drucken**

Diese Funktion sendet das Bild/die Bilder an einen vorkonfigurierten DICOM-Drucker.

### **Das Menü "Ansicht"**

Das Menü *"View"* (Ansicht) bietet dem Benutzer eine Reihe von Optionen, die die Datenbankansicht betreffen. Siehe Abbildung 6.6.5.

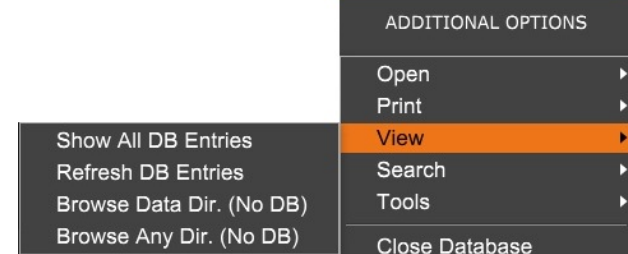

### **Alle DB-Einträge anzeigen**

Lädt die Patiententabelle aus der Datenbankdatei neu. Alle neuen Änderungen in oder Ergänzungen zu der Datenbank werden auf die Tabelle angewendet. Diese Auswahl löscht auch alle aktiven Suchfilter, die auf die Tabellen angewendet wurden. Der Suchfilter wird im Folgenden unter dem Thema "Datenbanksuche" ausführlich erläutert.

### **DB-Einträge aktualisieren**

Aktualisiert die Patiententabelle, behält aber alle vorhandenen Suchfilter bei, die angewendet wurden.

*Abbildung 6.6.4 Datenbank-Druckmenü*

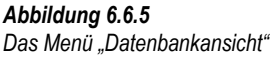

HOI

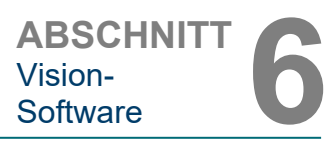

#### **Datenverzeichnis durchsuchen (keine DB)**

Zeigt alle Miniaturansichtsbilder in dem durch die Konfigurationsdatei festgelegten Datenverzeichnis an. Diese Dateien werden im Miniaturansichtsfenster angezeigt. Sie sind nicht mit der Datenbank oder den Tabellen verknüpft. Dieses Werkzeug ist hilfreich, um nicht gespeicherte Bilder zu überprüfen oder Datenbankprobleme mit Bildern im aktuellen Datenverzeichnis zu beheben.

#### **Beliebiges Verzeichnis durchsuchen (keine DB)**

Ermöglicht es dem Benutzer, zu einem beliebigen Dateiverzeichnis zu navigieren. Diese Dateien werden im Miniaturansichtsfenster angezeigt. Sie sind nicht mit der Datenbank oder den Tabellen verknüpft. Dieses Werkzeug ist hilfreich, um ein Bildverzeichnis zu überprüfen, das nie in der Datenbank gespeichert wurde, oder wenn Datenbankeinträge beschädigt sind.

### **Das Menü "Suche"**

Die Werkzeuge zur *"Search"* (Suche) in der Datenbank, *siehe Abbildung 6.6.6,* ermöglichen eine detaillierte Suche oder ein Filtern der Datenbank. Durch Auswahl des Menüs *"DB-Search"* (DB-Suche) kann der Benutzer eine detaillierte und spezifische Suche durchführen. Wenn Suchkriterien im Dialogfenster zur DB-Suche eingegeben und aktiviert werden, *siehe*  Abbildung 6.6.7, wird der Suchfilter auf alle Listen im Dialogfenster "Image Database"

(Bilddatenbank) angewendet. Das aktivierte Suchkriterium heißt Suchfilter und bleibt so lange wirksam, bis der Benutzer aus dem Menü *"DB-Search"* (DB-Suche) die Option *"Stop Search"* (Suche stoppen) oder aus dem Menü *"DB-View"* (DB-Ansicht) die Option *"Show all DB Entries"* (Alle DB-Einträge anzeigen) auswählt. Der aktive Suchfilter wird immer im Titel des Dialogfensters der Bilddatenbank angezeigt.

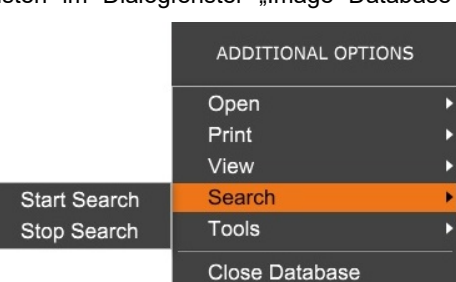

**6.6.1 Fortsetzung**

*Abbildung 6.6.6 Das Menü "Datenbanksuche"*

#### **Suche starten**

*"Start Search"* (Suche starten) öffnet das Dialogfenster zur DB-Suche, das es dem Benutzer ermöglicht, einen aktiven SUCHFILTER auf die Datenbank anzuwenden. Wenn das Suchfenster geöffnet wird, wird die Datenbankseite geschlossen und die Software kehrt zur Bildaufnahmeseite zurück. Die Datenbankseite wird automatisch wieder geöffnet, nachdem das Suchfenster geschlossen wurde.

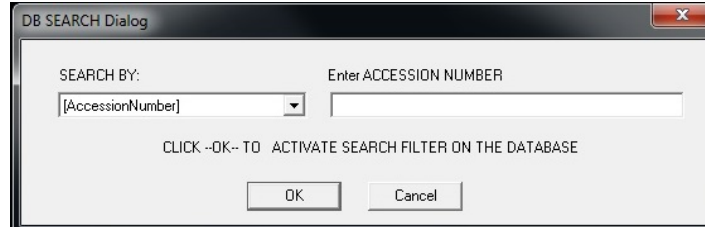

Dropdownmenüs bieten eine Auflistung der Suchkategorien. Wählen Sie eine Suchkategorie aus und geben Sie den gewünschten Suchparameter ein, um die Suche zu starten. Wählen Sie *"Start"* (Start) aus, um die Suche zu starten. Wenn die Kategorie mehr als einen einzelnen Eintrag haben kann, werden alle Einträge für diese Kategorie angezeigt.

### **Suche stoppen**

*"Stop Search"* (Suche stoppen) deaktiviert jeden aktiven Suchfilter, löscht alle Listen und lädt die Liste aller Patienten erneut in die Patientenliste.

#### *Abbildung 6.6.7 Eine Datenbanksuche starten*

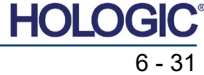

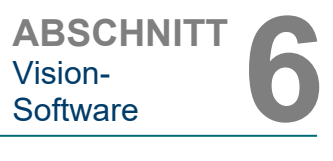

# **Das Menü "Extras"**

Das Menü *"DB-Tools"* (DB-Werkzeuge) bietet neben Bild-/Verfahrens-/Patienten-Funktionen auch einige nützliche Funktionen zur Reparatur oder Neuformatierung der Datenbank.

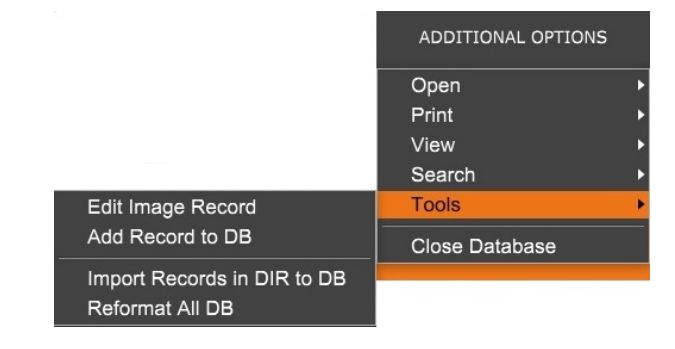

### **Bilddatensatz bearbeiten**

Die Funktion *"Edit Image Record"* (Bilddatensatz bearbeiten) ist in der Vision-Software derzeit nicht verfügbar.

# **Datensatz zur DB hinzufügen**

Diese Funktion ist verfügbar, wenn ein Eintrag aus der Bildtabelle oder der Miniaturansichtsliste ausgewählt ist. Andernfalls ist sie deaktiviert. Sie ist besonders nützlich, wenn ein Verzeichnis durchsucht wird, ohne dass die Datenbank über Einträge für Bilder in diesem Verzeichnis verfügt. Der Benutzer kann ein einzelnes Bild aus der Miniaturansichtsliste auswählen und Datensätze dieses Bildes in die Datenbank aufnehmen. Wenn der Datenbankeintrag für das ausgewählte Bild bereits existiert, wird er keinen Schaden anrichten. Er darf nämlich die Datenbank nur in Bezug auf den aktuellen Standort der Bilddatei, d. h. den Namen der Datei / des Ordners, aktualisieren.

# **Datensätze im DIR in die DB importieren**

Mit diesem Werkzeug können Sie einen Ordner durchsuchen und auswählen und dann die Datenbank mit allen zugehörigen Einträgen für alle Bilddateien im ausgewählten Verzeichnis (einschließlich Unterverzeichnissen) ausfüllen. Die Formate für Bilder können DCM, DAT, DMM und RAW sein. Wenn Miniaturansichten von Bildern fehlen, generiert dieses Werkzeug auch BMP-Miniaturansichten im gleichen Verzeichnis.

#### **Alle DB formatieren**

Das Werkzeug *"Reformat All DB"* (Alle DB formatieren) hilft bei der Neuformatierung des Datums [JJJJ/MM/TT], von Tabellenfeldern mit Datum/Uhrzeit [JJJJ/MM/TT HH:MM:SS] und bei der Großschreibung von Buchstaben für einige andere Felder. Es ist ein nützliches Werkzeug, wenn eine ältere Datenbankdatei importiert und zum ersten Mal geöffnet wird, oder wenn der Benutzer Datenbankeinträge manuell mit MS Access ändert.

# **Zusätzliche Hinweise zur Datenbank**

- Die Möglichkeit, die Datenbank zu verlassen, während Sie sich im Durchsicht-Modus befinden, finden Sie unter **Zusätzliche Optionen**.
- Die linke obere Schaltfläche passt sich an, um den Benutzer **Back to Acquisition** (Zurück zur Aufnahme) oder **Back to the Main Menu** (Zurück zum Hauptmenü) zu bringen oder sie wird zur Schaltfläche **Close Database** (Datenbank schließen), je nachdem, welcher Arbeitsablauf für den Zugriff auf den Datenbankbildschirm verwendet wird und was am besten geeignet ist.

# **6.6.1 Fortsetzung**

*Abbildung 6.6.8 Das Menü "Extras" der Datenbank*

#### **Patienteninformationen aus der Datenbank bearbeiten oder löschen**

Der Benutzer kann Patienteninformationen bearbeiten oder aus der Datenbank löschen. Klicken Sie mit der rechten Maustaste auf den Eintrag des Patienten im oberen Bereich der Datenbank, um ein Dialogfeld zu öffnen. Siehe Abbildung 6.6.9.

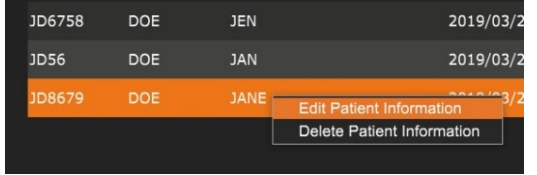

Durch Anklicken von *"Edit Patient Information"*  (Patienteninformationen bearbeiten) wird ein Dialogfeld "Patient Information" (Patienteninformationen) geöffnet. Siehe Abbildung 6.6.10. Klicken Sie auf **Cancel** (Abbrechen), um zur Datenbank zurückzukehren, ohne Änderungen vorzunehmen oder zu speichern. Durch Klicken auf **Save Changes**

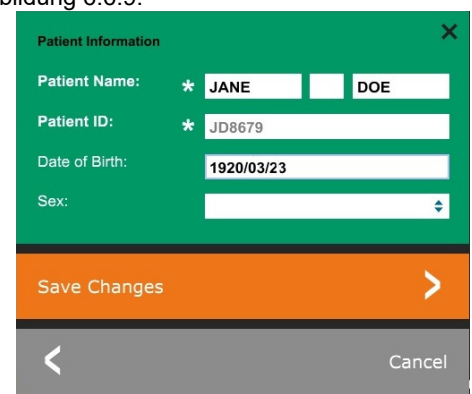

(Änderungen speichern) wird ein Dialogfeld "Confirmation" (Bestätigung) geöffnet. Klicken Sie auf **Yes** (Ja), um zu bestätigen und fortzufahren. Die Änderungen werden nun gespeichert und der Benutzer wird zur Datenbank zurückgebracht. Bei **No** (Nein) werden die Änderungen verworfen und der Benutzer kehrt zur Datenbank zurück. Bei **Cancel** (Abbrechen) kehrt der Benutzer zum Dialogfenster "Patient Information" (Patienteninformationen) zurück.

**Hinweis:** Wenn für das System ein Startkennwort aktiviert ist (siehe den Eintrag zum Anmeldeprogramm in Abschnitt 6.4.4 und Abbildung 6.4.21), wird beim Versuch, *"Delete Patient Information"* (Patienteninformationen löschen) in der Datenbank auszuführen, das gleiche Kennwort angefordert.

# **Der DICOM-Standard Was ist der DICOM-Standard?**

Der Digital Imaging and Communications in Medicine-(DICOM-)Standard ist eine Reihe von Protokollen, die von medizinischen Geräten und Software verwendet werden, um zu ermöglichen, dass Daten kompatibel und austauschbar mit anderen medizinischen Geräten oder Software sind.

Wenn eine Datei in einem DICOM-Format gespeichert wird, wird eine Datei erstellt, die relevante Patientendaten, Bildgebungsgeräte, Hardwaredaten und Bilddaten in einer einzigen Datei enthält. Darüber hinaus enthält die gespeicherte Datei spezifische Merkmale, die sie für Computer und Software als DICOM-Standarddatei kennzeichnen. Sobald Softwareanwendung die Datei als DICOM-Standarddatei erkennt, kann sie einen DICOM-Leser initiieren und die Daten ordnungsgemäß extrahieren, unabhängig von der Herkunft der Datei. Eine mit dem DICOM-Protokoll erstellte Datei hat den folgenden Aufbau:

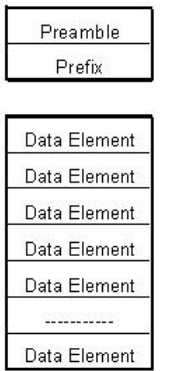

Data Set

Header

*Abbildung 6.6.9 Dialogfeld "Bearbeiten/Löschen" (links)*

**6.6.1 Fortsetzung**

*Abbildung 6.6.10 Patienteninformationen (rechts)*

**6.7.0 DICOM-Funktionalität**

*Abbildung 6.7.1 DICOM-Protokollstruktur*

Während die Präambel aus 128 Bytes besteht, die typischerweise auf 00H gesetzt sind, es sei denn, sie werden nicht von einem Anwendungsprofil oder einer bestimmten Implementierung verwendet, besteht das Präfix aus 4 Bytes und bildet die Zeichenfolge "DICM", die als Großbuchstaben des ISO 8859 G0 Zeichenrepertoires kodiert ist. Die Datenelemente sind beliebig groß (oder klein) und enthalten die Daten.

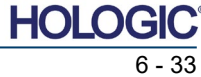

# **Modalität**

Auf die DICOM-Datei-Einstellungen für Modalität kann in der oberen Menüleiste zugegriffen werden, indem Sie *"DICOM Utilities"* (DICOM-Funktionalität) und dann *"DICOM Modality Setup"* (DICOM-Modalitätseinstellungen) auswählen.

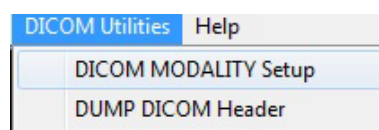

Der DICOM-Speichertyp, entweder Präsentation oder Verarbeitung, kann ausgewählt werden. Das gleiche Dialogfenster ermöglicht die Auswahl der "DICOM Image Modality" (DICOM-Bildmodalität), entweder "Digital X-Ray" (Digitales Röntgen) oder "Digital X-Ray Mammography" (Digitale Röntgenmammographie). Die Übertragungssyntax und die Wertdarstellung sind nicht benutzerdefinierbar. Sie sind immer META HEADER PRESENT, LITTLE\_ENDIAN und VR\_IMPLICIT zugeordnet.

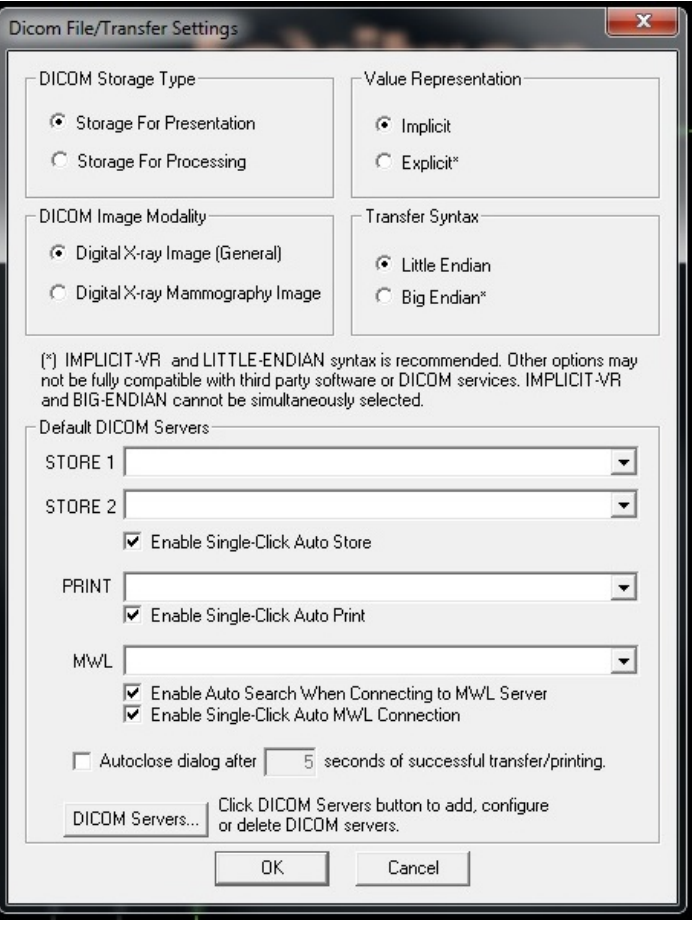

**HINWEIS:** Nach der Auswahl der DICOM-Modalitäten bleiben diese auch nach dem Schließen der Vision-Software wirksam. Die Modalitätseinstellungen werden gespeichert und bleiben in der konfigurierten Weise erhalten, bis sie mit den DICOM-Datei-Einstellungen wieder geändert werden. Diese Einstellungen (Speichertyp und modalität, Übertragungssyntax und Wertdarstellung) gelten für alle lokalen Speicher- oder Druckfunktionalitäten von DICOM.

#### **6.7.0 Fortsetzung**

*Abbildung 6.7.2 Das Menü "DICOM-Funktionalität"*

*Abbildung 6.7.3 DICOM-Modalitätseinstellungen Standardeinstellungen werden gezeigt*

#### **DICOM-Standardserver**

Dieser Abschnitt enthält Einstellungen für DICOM-Standardserver und zur Automatisierung einiger Prozesse beim Speichern, Drucken oder Durchsuchen von PACS- und MWL-Servern.

Die Kontrollkästchen "Enable Single-Click Auto Store" (Automatisches Speichern mit einem Klick aktivieren), "Print" (Drucken) oder "MWL Connection" (MWL-Verbindung) ermöglichen es dem Benutzer, Bilder zu speichern oder zu drucken oder sich automatisch mit dem MWL-Server zu verbinden. Wenn Sie einen einzelnen PACS-Server für diese Aktionen verwenden oder der Großteil Ihrer Arbeit einen einzelnen PACS-Server betrifft, aktivieren Sie ein Kontrollkästchen, um diese Aktionen zu automatisieren.

"Enable Auto Search When Connecting to MWL Server" (Automatische Suche bei Verbindung mit dem MWL-Server aktivieren) weist die Anwendung an, beim Durchsuchen der Patientendaten automatisch eine Suche mit den Standardsucheinstellungen durchzuführen.

"Auto close dialog after N seconds of successful transfer/printing" (Dialogfenster automatisch nach N Sekunden einer erfolgreichen Übertragung/Druck schließen) wird automatisch das DICOM-Netzwerkdialogfenster nach einer bestimmten Anzahl von Sekunden schließen. Das Dialogfenster wird nicht automatisch geschlossen, wenn ein Fehler beim Übertragen oder Drucken aufgetreten ist.

Durch Anklicken der Schaltfläche **DICOM Servers** (DICOM-Server) öffnet sich das DICOM-Netzwerkdialogfenster, in dem ein Benutzer DICOM-Server hinzufügen, ändern oder löschen kann. Siehe Abbildung 6.7.5.

### **DICOM lokal speichern**

Um das aktuelle Bild auf einem lokalen Laufwerk/Verzeichnis zu speichern, klicken Sie mit der rechten Maustaste auf eine beliebige Stelle im Bild. Es wird dasselbe Dialogfeld wie in Abbildung 6.7.4 angezeigt. Klicken Sie auf *"Save/Store current image"* (Aktuelles Bild speichern/archivieren) und dann auf *"As Local DICOM image"* (Als lokales DICOM-Bild). Dadurch wird das Standarddialogfenster zum Speichern von Windows-Dateien geöffnet.

Durchsuchen oder klicken Sie auf das gewünschte Verzeichnis / den gewünschten Ordner, geben Sie den Dateinamen ein und klicken Sie auf **Save** (Speichern).

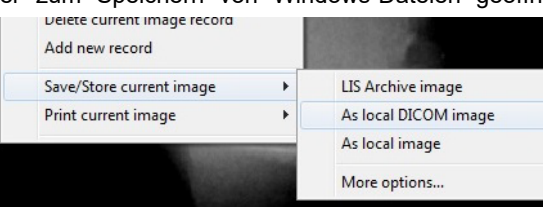

#### **PACS-Speicherung und PACS-Druck**

Die Vision-Software<br>ermöglicht PACSermöglicht (DICOM-)Speicherung und PACS- (DICOM-)Druck. Diese Optionen sind in der gesamten Software verfügbar. Wenn<br>beispielsweise die beispielsweise die<br>Schaltfläche PACS **Schaltfläche Store** (PACS-Speicherung) ausgewählt wird, kann das folgende DICOM-Netzwerkdialogfenster angezeigt werden. Dieses Dialogfenster ermöglicht es dem Benutzer, eine

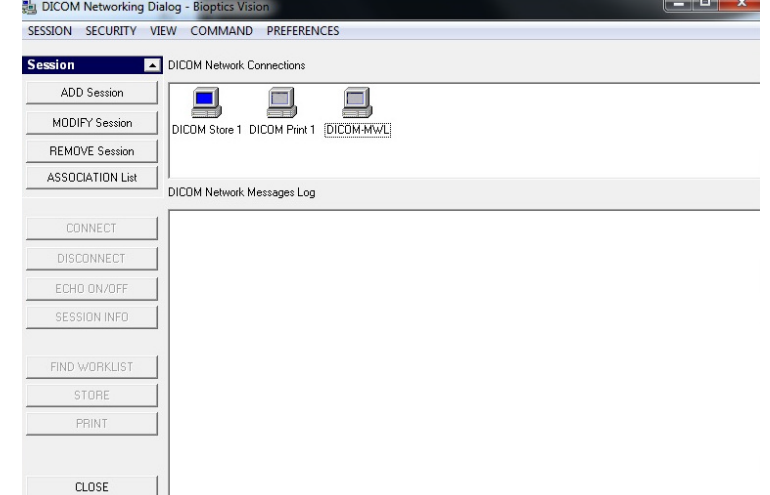

*Abbildung 6.7.5*

*Dialogfenster "Aktuelles Bild* 

*Abbildung 6.7.4*

*speichern"*

*DICOM-Netzwerkdialogfenster*

DICOM-Speicherung, einen DICOM-Druck oder das Hinzufügen, Ändern oder Entfernen von DICOM-Netzwerkverbindungen oder Peripheriegeräten durchzuführen.

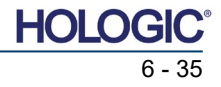

**6.7.0 Fortsetzung**

# **PACS-DICOM-Speicherung**

Die Vision-Software unterstützt den DICOM 3.0 C-STORE-Service. Dies ermöglicht das Senden eines Bildes oder einer Reihe von Bildern (unter einem bestimmten Verfahren) an ein Speichersystem wie PACS, das mit einer entfernten DICOM-Anwendungseinheit (AE) konform ist. Auch hier ist die Funktion DICOM-Speicherung in der gesamten Vision-Software vorgesehen. Änderungen an der Darstellung und Verarbeitung können über die DICOM-Modalitätseinstellungen im Menü "Extras" vorgenommen werden.

**Hinweis:** Für die DICOM-Speicherung ist die Option "SET FILM Attributes" (Filmattribute einstellen) ausgegraut.

Der Benutzer kann eine neue Konfiguration für eine entfernte DICOM-AE hinzufügen, an die er das Bild senden möchte, oder aus einer bereits bestehenden Konfiguration wählen, die unter den DICOM-Netzwerkverbindungen im DICOM-Netzwerkdialogfenster angezeigt wird. Durch Doppelklicken (oder Einfachklick, gefolgt vom Drücken der Schaltfläche **Connect** (Verbinden)) auf das Symbol für die entfernte DICOM-AE verbindet sich die Vision-Software und stellt eine DICOM-Verbindung mit der ausgewählten entfernten AE her. Sobald die Verbindung erfolgreich hergestellt wurde, kann das Bild durch Drücken der Schaltfläche **Store** (Speichern) zur Archivierung gesendet werden. Nachdem die Schaltfläche **Store** (Speichern) ausgewählt wurde, sendet die Vision-Software das ausgewählte Bild an die angegebene entfernte DICOM-AE. Wenn der Speichervorgang erfolgreich war, sendet die entfernte DICOM-AE eine Bestätigung über den Empfang und die Speicherung des Bildes/der Bilder. Wenn der Vorgang fehlschlägt, sendet die entfernte DICOM-AE einen Fehlercode, der die Ursache für den Fehler angibt.

Ein einzelnes Bild kann auch zur Archivierung gesendet werden, indem Sie im Datenbankbrowser einen Rechtsklick mit der Maus auf das Bild der "Miniaturansicht" machen und dabei die gleiche Vorgehensweise, wie zuvor beschrieben, befolgen. Es ist möglich, eine ganze Serie (Prozedur) von Bildern zur Speicherung zu senden. Dies geschieht durch Klicken der rechten Maustaste auf den Namen der Serie (Prozedur), der im Bildschirm des Datenbankbrowsers angezeigt wird, und folgt dem gleichen, oben beschriebenem Protokoll.

### **Sitzung hinzufügen**

Die Schaltfläche **Add Session** (Sitzung hinzufügen) öffnet das Sitzungs-Dialogfeld, über das der Benutzer eine neue Verbindung zu einer entfernten DICOM-Anwendungseinheit konfigurieren kann.

Um eine neue Verbindungskonfiguration zu einer entfernten DICOM-AE zu erstellen, muss der Benutzer über folgende Informationen verfügen: den Titel der Anwendungseinheit (AE-Titel), die Wahl der auszuführenden DICOM- / PACS-"Funktion", die IP-Adresse und die Portnummer für den Server (d. h. den DICOM-Drucker oder das PACS-System).

Der AE-Titel und die Portnummer des Systems des Benutzers (d. h. des Clients) sind ebenfalls erforderlich. Füllen Sie die entsprechenden Datenfelder aus und wählen Sie **OK**, um eine neue Konfiguration zu erstellen.

#### **Das standardmäßige DICOM-/PACS-Sitzungsfunktionsverhalten auswählen**

Es gibt derzeit vier (4) Arten von Funktionen, welche eine DICOM-Sitzung standardmäßig darstellen kann. Diese finden Sie in der Dropdownliste "Function" (Funktion) (Kombinationsfeld), wie unten in Abbildung 6.7.6 zu sehen. Eine Liste folgt ebenfalls:

- 1. Eine ALLGEMEINE DICOM- / PACS-Verbindung
- 2. Eine DICOM-SPEICHERUNG-Verbindung
- 3. Eine DICOM-DRUCKER-Verbindung
- 4. Eine DICOM-Modalitäts-ARBEITSLISTENVERBINDUNG

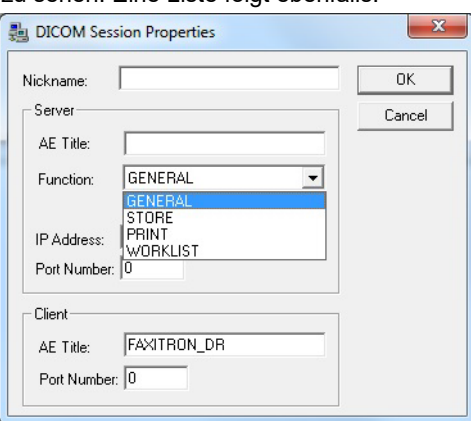

*Abbildung 6.7.6 Dialogfeld "Sitzungseigenschaften"*

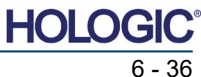

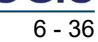

**6.7.0 Fortsetzung**

Der Zweck der DICOM-"Funktion" ist es, das Erstellen (Hinzufügen) einer Sitzung/Verbindung zu ermöglichen, die es ermöglicht, ein DICOM-/PACS-"Gerät" nur für eine vom Benutzer konfigurierte Funktionskategorie zu verwenden. Nach der Konfiguration, wenn Sie sich das "DICOM-Netzwerkdialogfenster" ansehen oder dieses verwenden (siehe Abbildung 6.7.5), ist nur das Symbol, das der gewählten Funktion entspricht, "aktiv und hervorgehoben." Das heißt, es hat eine blaue Farbe im Gegensatz zu einer "ausgegrauten" Farbe. In Abbildung 6.7.5 beispielsweise gibt es drei (3) Symbole, die der Reihe nach folgendes darstellen: eine PACS-Speicherung *(DICOM-Speicherung 1)*, einen PACS-Druck *(DICOM-Druck 1) und* eine Modalitäts-Arbeitsliste *(DICOM-MWL).* Da das Symbol **DICOM-Speicherung** zuvor ausgewählt wurde, ist es das einzige aktive Symbol (blauer Bildschirm). Es funktioniert auf die gleiche Weise auch für die anderen Modi.

# **Sitzung bearbeiten**

Die Schaltfläche **Modify Session** (Sitzung bearbeiten) öffnet das Dialogfeld für das ausgewählte DICOM-AE. In diesem Fenster kann der Benutzer die Server- und Clientinformationen ändern, die in der Beschreibung zum Hinzufügen von Sitzungen beschrieben sind.

### **Sitzung entfernen**

Die Schaltfläche **Remove Session** (Sitzung entfernen) entfernt die ausgewählte DICOM-AE-Konfiguration aus der Vision-Software. Nach dem Entfernen kann eine DICOM-AE-Konfiguration nicht wiederhergestellt werden, es sei denn, der Benutzer gibt die erforderlichen Daten manuell über die Schaltfläche zum Hinzufügen von Sitzungen erneut ein. Eine Bestätigung der Aktion wird angefordert, siehe unten.

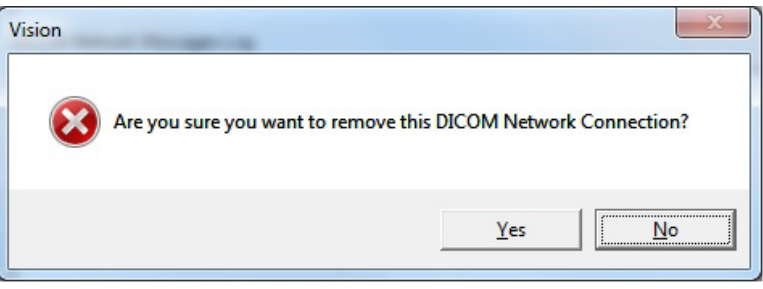

*Abbildung 6.7.7 Überprüfung der Entfernung einer bestehenden DICOM-Netzwerkverbindung* 

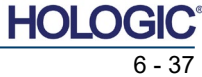

**6.7.0 Fortsetzung**

# **Zuordnung**

Die Schaltfläche **Association List** (Zuordnungsliste) öffnet das unten abgebildete Zuordnungs-Dialogfeld, über das der Benutzer die Parameter und Protokolle bearbeiten kann, die von der Vision-Software verwendet werden, wenn er eine Verbindung mit einer entfernten DICOM-AE herstellt. Diese Optionen sollten nur von einem fortgeschrittenen Benutzer geändert werden, der mit den DICOM-Verbindungsprotokollen vertraut ist.

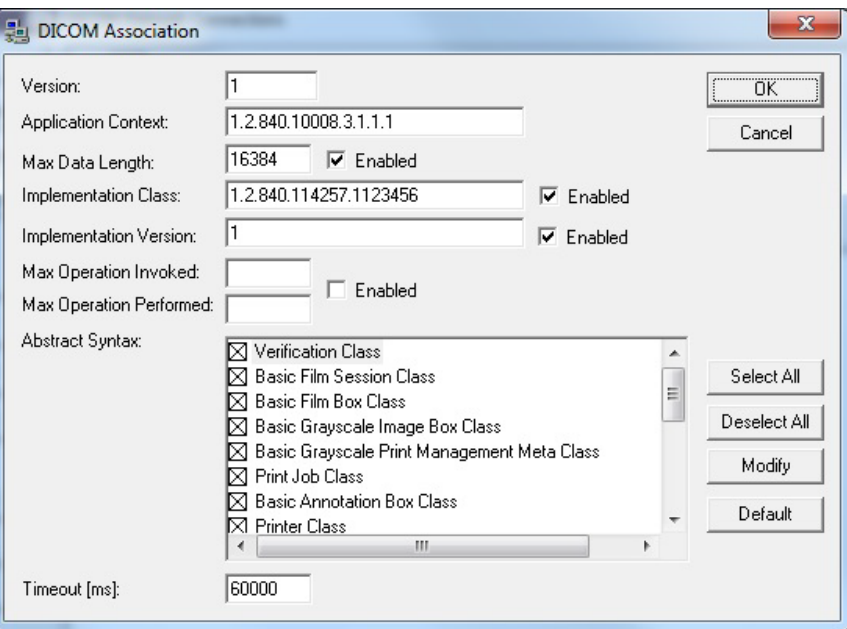

*Abbildung 6.7.8 Fenster zur DICOM-Verbindung*

# **Filmattribute**

Wenn Sie im Menü *"Command"* (Befehl; *Abbildung 6.7.9*) die Option *"Set DICOM Print Film Attributes"* (Filmattribute des DICOM-Drucks einstellen) auswählen, wird das Dialogfeld zur DICOM-Druckereinrichtung angezeigt. *Siehe Abbildung 6.7.10.* In diesem Dialogfeld kann der Benutzer verschiedene Optionen für den Film und das Druckformat auswählen. Die Auswahl von **Default** (Standard) stellt alle Standardoptionen wieder her. Die Konfiguration der Einstellungen erfolgt über Dropdownmenüs. Um die geänderte Konfiguration zu übernehmen, wählen Sie **OK**. Um die Optionen abzulehnen und das Fenster ohne Änderungen zu verlassen, wählen Sie **Cancel** (Abbrechen).

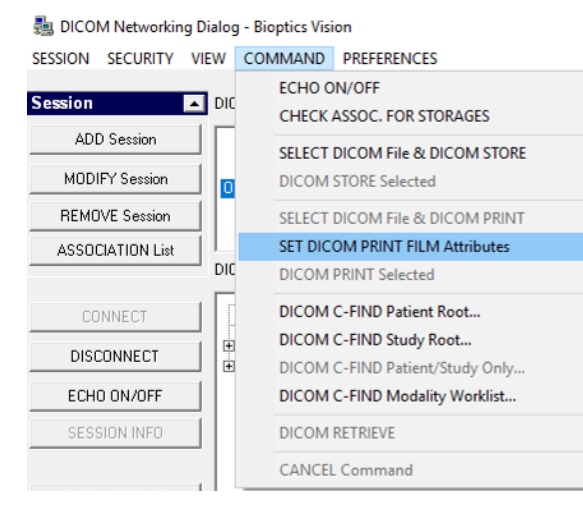

*Abbildung 6.7.9 Filmattribute des DICOM-DRUCKS einstellen*

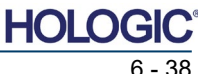

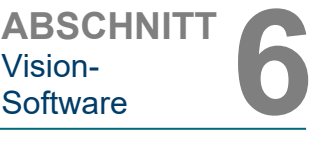

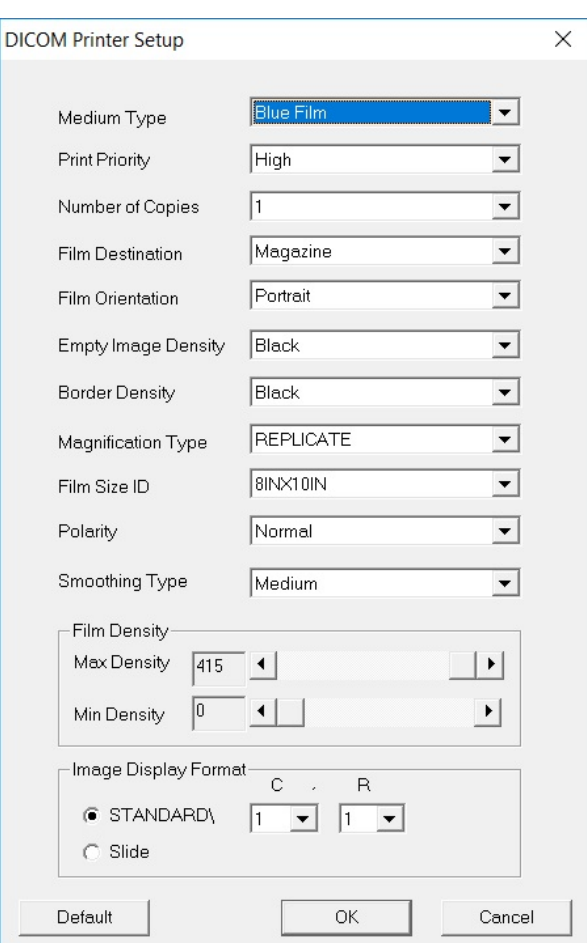

#### **6.7.0 Fortsetzung**

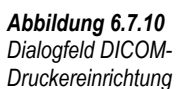

# **PACS-Druck**

Die Option **PACS Print** (PACS-Druck) sendet das ausgewählte Bild an den ausgewählten PACS-DICOM-Drucker. Das Bild wird gemäß den Film- und Druckformatoptionen gedruckt, die im zuvor beschriebenen Dialogfenster zum Einstellen der Filmattribute festgelegt wurden. Wenn der Benutzer PACS-Druck aus der Bildansicht auslöst, wird die Helligkeit aus der Bildansicht ausgewählt. Wenn PACS-Druck aus dem Datenbankdialogfenster gestartet wird, dann ist die Helligkeit die von der Vision-Software berechnete Standardhelligkeit.

### **Schließen**

Mit der Schaltfläche **Close** (Schließen) wird das Dialogfeld des DICOM-Netzwerks geschlossen und der Benutzer kehrt in den Bereich zurück, in dem der DICOM-Befehl ausgeführt wurde. Dieser Befehl schließt auch die Verbindung oder Zuordnung zwischen der Vision-Software und dem entfernten DICOM-Gerät, wenn eine Verbindung hergestellt wurde.
## **Faxitron™ Core** Proben-Röntgensystem

## **Überblick**

Benutzeranmerkungen in der Faxitron Vision-Software ermöglichen die Anwendung eines transparenten grafischen "Overlays", allgemein "Anmerkungen" genannt, auf ein Bild. Diese Anmerkungen werden in Form von Text, Linien, "Freiform"-Linien (Bezierkurven), Pfeilen, Ellipsen und Kästen dargestellt. Auf diese Weise können dem Bild bei Bedarf zusätzliche Informationen und "Markierungen" hinzugefügt werden. Beachten Sie, dass alle Anmerkungen einfach ein- oder ausgeschaltet werden können, d. h. sie können beliebig ein- oder ausgeblendet werden.

### **Bedienung**

Um mit den Anmerkungen zu beginnen, wählen Sie im linken Menü das Werkzeug **Anmerkungen** aus. Siehe Abbildungen 6.4.1 und 6.8.1. Wenn Sie dieses Dialogfenster öffnen, versetzt die Software den Benutzer sofort in den Designmodus. Es wird auch eine "Werkzeugpalette" angezeigt. Siehe Abbildung 6.8.2 unten.

Wenn Sie in diesem Dialogfenster **Save** (Speichern) oder **Cancel** (Abbrechen) wählen, werden entweder die vorherigen Anmerkungen gelöscht oder die aktuellen Anmerkungen im Fenster gespeichert. Außerdem kehren Sie damit in den normalen Bildmodus zurück.

Die Werkzeugpalette besteht aus den fünfzehn (15) folgenden Werkzeugoptionen. Die Werkzeuge können jedoch je nach Bedarf des Benutzers auf die gebräuchlichsten 8 Werkzeuge reduziert werden, die in der oberen Zeile des Dialogfensters angezeigt werden.

Beachten Sie, dass das Verhalten der meisten dieser Werkzeugoptionen darin besteht, die dynamische Position und Form mit der Maus auf dem Bildschirm zu steuern. Mit "Mausklicks" wird die endgültige Position und Form festgelegt.

Der Begriff "Wischen" bedeutet, dass Sie die linke Maustaste gedrückt halten und das Objekt über den Bildschirm bewegen. Das Loslassen der linken Maustaste oder das Klicken mit der rechten Maustaste "versetzt" die Anmerkung in eine "permanente" oder endgültige Position.

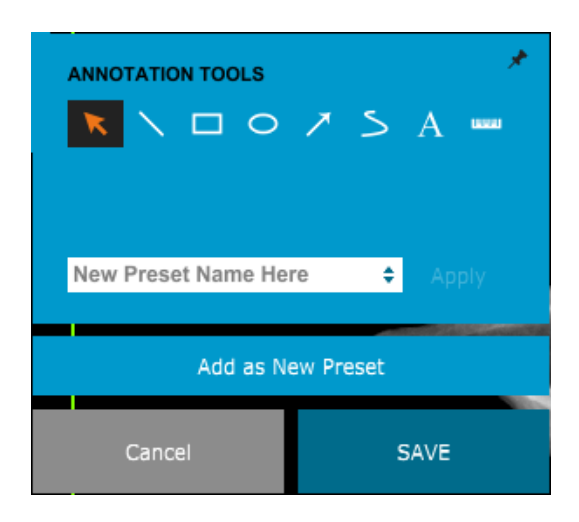

Ausgehend vom oberen linken Rand der obigen Abbildung folgt eine Beschreibung jeder Werkzeugoption.

**6.8.0 Benutzeranmerkungen**

*Abbildung 6.8.1 Design der Benutzeranmerkungen Werkzeugpalette*

*Abbildung 6.8.2 Design der Benutzeranmerkungen Werkzeugpalette*

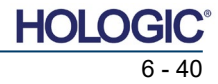

# **Faxitron™ Core** Proben-Röntgensystem

1. **Auswahlwerkzeug:** Nutzen Sie dieses Werkzeug, um ein aktuelles Anmerkungsobjekt auszuwählen (hervorzuheben). Die linke Maustaste klicken und gedrückt halten, wodurch eine Startposition festlegt wird, und dann die Maus umher bewegen. Die Anmerkungen in der angezeigten Box werden für die weitere Verwendung ausgewählt. Sie linke Maustaste loslassen, um den Vorgang abzuschließen.

- 2. **Linienwerkzeug:** Zeichnen Sie mit dieser Option eine gerade Linie. Das Verhalten der Maus ist das gleiche wie oben beschrieben.
- 3. **Rechteckwerkzeug:** Zeichnet ein Rechteck. Das Verhalten der Maus ist das gleiche wie oben beschrieben.
- 4. **Ellipsen- (und Kreis-)Werkzeug:** Zeichnet eine Ellipse oder einen Kreis. Das Verhalten der Maus ist das gleiche wie oben beschrieben.
- 5. **Pfeilwerkzeug:** Zeichnet eine Linie mit einem Pfeil am Ende. Das Verhalten der Maus entspricht dem des Linienwerkzeugs.
- 6. **Polygon-offene-Linien-Werkzeug:** Zeichnet ungerade "offen segmentierte" Linien. Linke Maustaste drücken, halten und zeichnen. Linke Taste loslassen, wodurch wird ein Liniensegment gesetzt wird. Gegebenenfalls wiederholen. Mit der rechten Maustaste wird der Einsatz des Werkzeugs beendet.
- 7. **Textwerkzeug:** Erstellt ein "Textfeld", in dem Sie textbasierte Daten eingeben können.
- 8. **Linealwerkzeug:** Erstellt ein Linealsegment. Sehr ähnlich wie das Bildwerkzeug Lineal.
- 9. **Polygon-geschlossene-Linien-Werkzeug:** Zeichnet ungerade "geschlossen segmentierte" Linien. Linke Maustaste drücken, halten und zeichnen. Linke Taste loslassen, wodurch wird ein Liniensegment gesetzt wird. Gegebenenfalls wiederholen. Mit der rechten Maustaste wird der Einsatz des Werkzeugs beendet.
- 10. **Geschwungene-offene-Linien-Werkzeug:** Zeichnet geschwungene "offen segmentierte" Linien. (Bezier-Kurven.) Linke Maustaste drücken, halten und zeichnen. Die linke Taste loslassen, um ein gebogenes Liniensegment einzurichten. Gegebenenfalls wiederholen. Mit der rechten Maustaste wird der Einsatz des Werkzeugs beendet.
- 11. **Geschwungene-geschlossene-Linien-Werkzeug:** Zeichnet geschwungene "geschlossen segmentierte" Linien. (Bezier-Kurven.) Linke Maustaste drücken, halten und zeichnen. Die linke Taste loslassen, um ein gebogenes Liniensegment einzurichten. Gegebenenfalls wiederholen. Mit der rechten Maustaste wird der Einsatz des Werkzeugs beendet.
- 12. Text-"Ballon"-Werkzeug: Erstellt ein Textfeld mit einem Liniensegment, das aus einer Ecke des Textfelds herausragt. Dies kann verwendet werden, um Text mit etwas auf Ihrem Bild zu "verlinken".
- 13. Segmentiertes Lineal: Zeichnet ungerade "offen segmentierte" unterteilte Linien. Linke Maustaste drücken, halten und zeichnen. Die linke Taste loslassen, um ein unterteiltes Liniensegment einzurichten. Gegebenenfalls wiederholen. Mit der rechten Maustaste wird der Einsatz des Werkzeugs beendet. Die Länge aller unterteilten Liniensegmente wird am Ende des Lineals angezeigt. Nützlich für eine grobe Schätzung der Peripherie eines Objekts oder Patienten.
- 14. **Winkelmesser-Werkzeug:** Zeichnet einen Winkel auf dem Bildschirm und gibt den Grad des Winkels an. Genau wie bei einem Winkelmesser.
- 15. **Orthogonales Linealwerkzeug:** Erstellt zwei (2) unterteilte Linien, die im rechten Winkel zueinander stehen.

Vision-

HOI

# **Faxitron™ Core** Proben-Röntgensystem

## **Designmodus und das Kontextmenü der Maus**

Im Designmodus der Benutzeranmerkungen, nicht aber in einem bestimmten Betriebsmodus, kann durch Klicken mit der rechten Maustaste ein kontextsensitives Menü aufgerufen werden. Siehe unten.

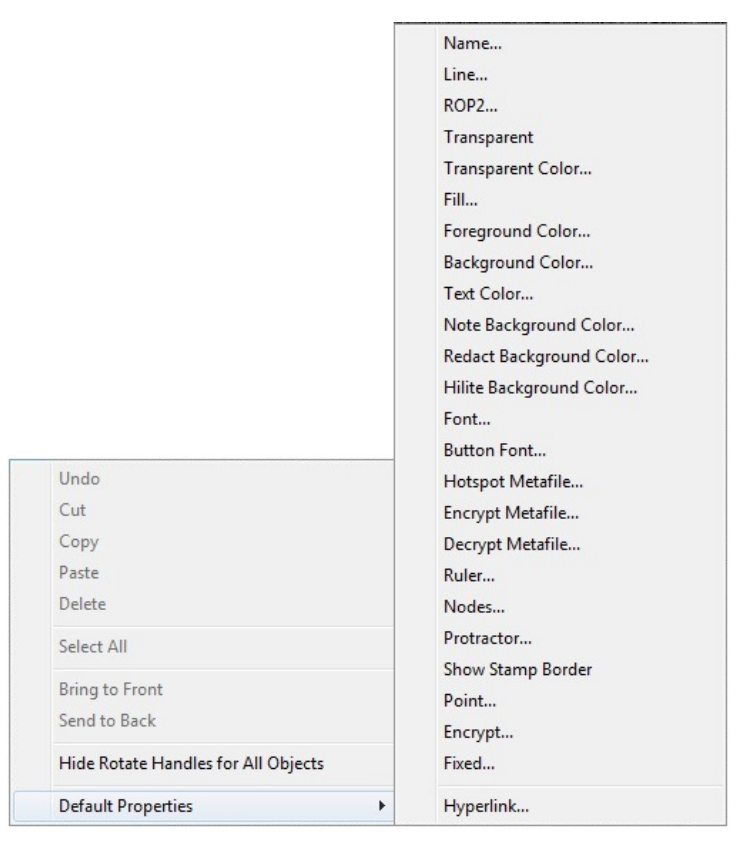

**6.8.0 Fortsetzung**

*Abbildung 6.8.3 Kontextabhängiges Menü der Maus über die rechte Maustaste (nur im Designmodus von Benutzeranmerkungen)*

Über diese kontextsensitiven Menüs können viele spezifische Einstellungen vorgenommen werden.

Hinweis: Wenn ein Element zu klein erscheint, um korrekt gelesen oder gesehen zu werden, können Sie es möglicherweise in den oben gezeigten Kontextmenüs ändern. Alternativ können Sie das Bild mit dem Werkzeug "Dynamischer Zoom" vergrößern. Dadurch wird das Bild vergrößert und Sie sollten jede Anmerkung deutlich sehen können.

## **Anmerkungen einblenden – ausblenden**

Die Schaltfläche **Toggle Annotations** (Anmerkungen ein-/ausschalten), wie in Abbildung 6.8.4 dargestellt, ermöglicht es dem Benutzer, Anmerkungen schnell einoder auszuschalten. Standardmäßig sind die Anmerkungen eingeschaltet. Die Schaltfläche befindet sich im rechten Menü in der Nähe der rechten oberen Ecke.

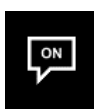

*Abbildung 6.8.4 Ein/Ausblenden der Option für Benutzeranmerkungen*

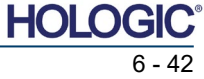

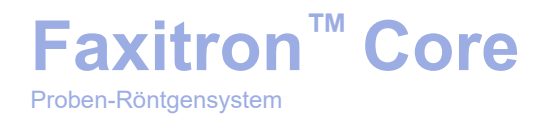

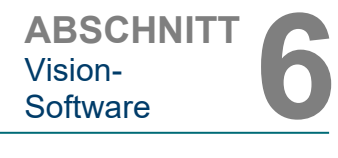

Das Untermenü "Help" (Hilfe), siehe Abbildung 6.9.1, befindet sich in der oberen Menüleiste<br>und ermöglicht den schnellen Zugriff auf das Faxitron Core-"User's und ermöglicht den schnellen Zugriff auf das Faxitron Core-*"User's Manual"* (Benutzerhandbuch) sowie auf das Fenster *"About Vision"* (Über Vision). Siehe Abbildung 6.10.1.

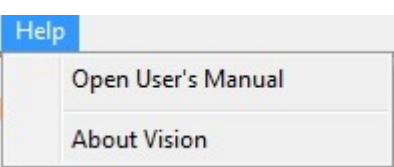

**6.9.0 Hilfe**

*Abbildung 6.9.1 Menü Hilfe*

Das Untermenü "About Vision" (Über Vision) öffnet ein Dialogfeld, das die Version der Vision-Software, das Copyright-Datum und die Systeminformationen anzeigt.

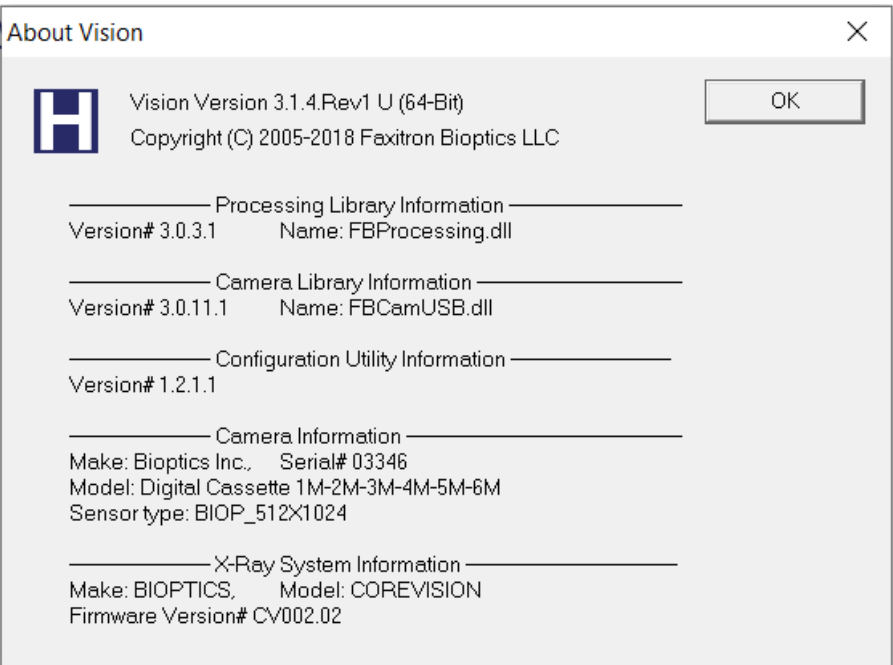

## **6.10.0 Über die Faxitron Vision-Software**

### *Abbildung 6.10.1*

*Das Dialogfeld mit Informationen über die Faxitron Vision-Software*

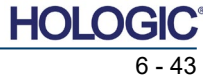

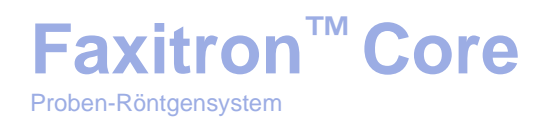

# **Revisionshistorie**

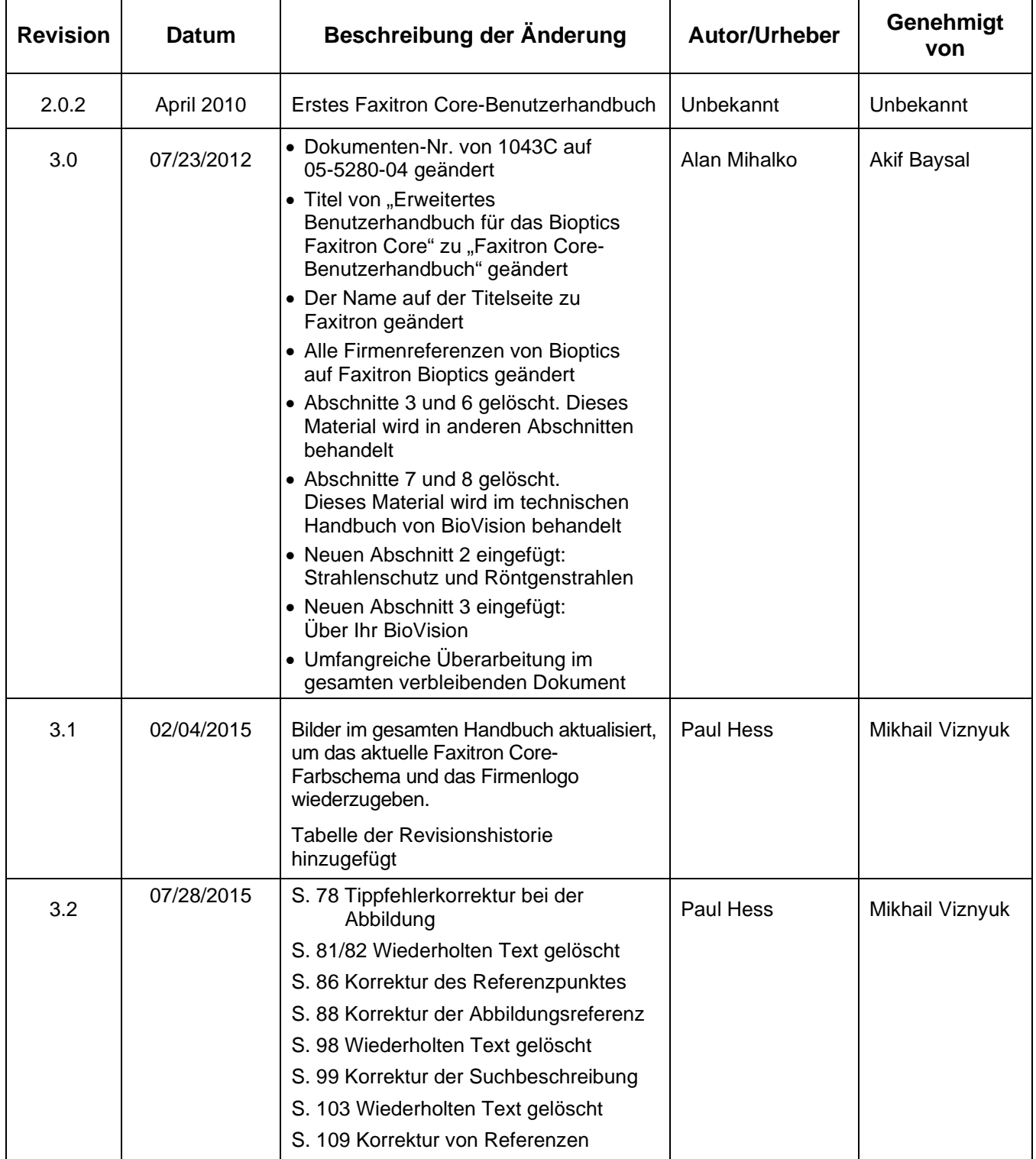

 $\overline{\mathbf{I}}$ 

 $\top$ 

 $\top$ 

# **Faxitron™ Core**

Proben-Röntgensystem

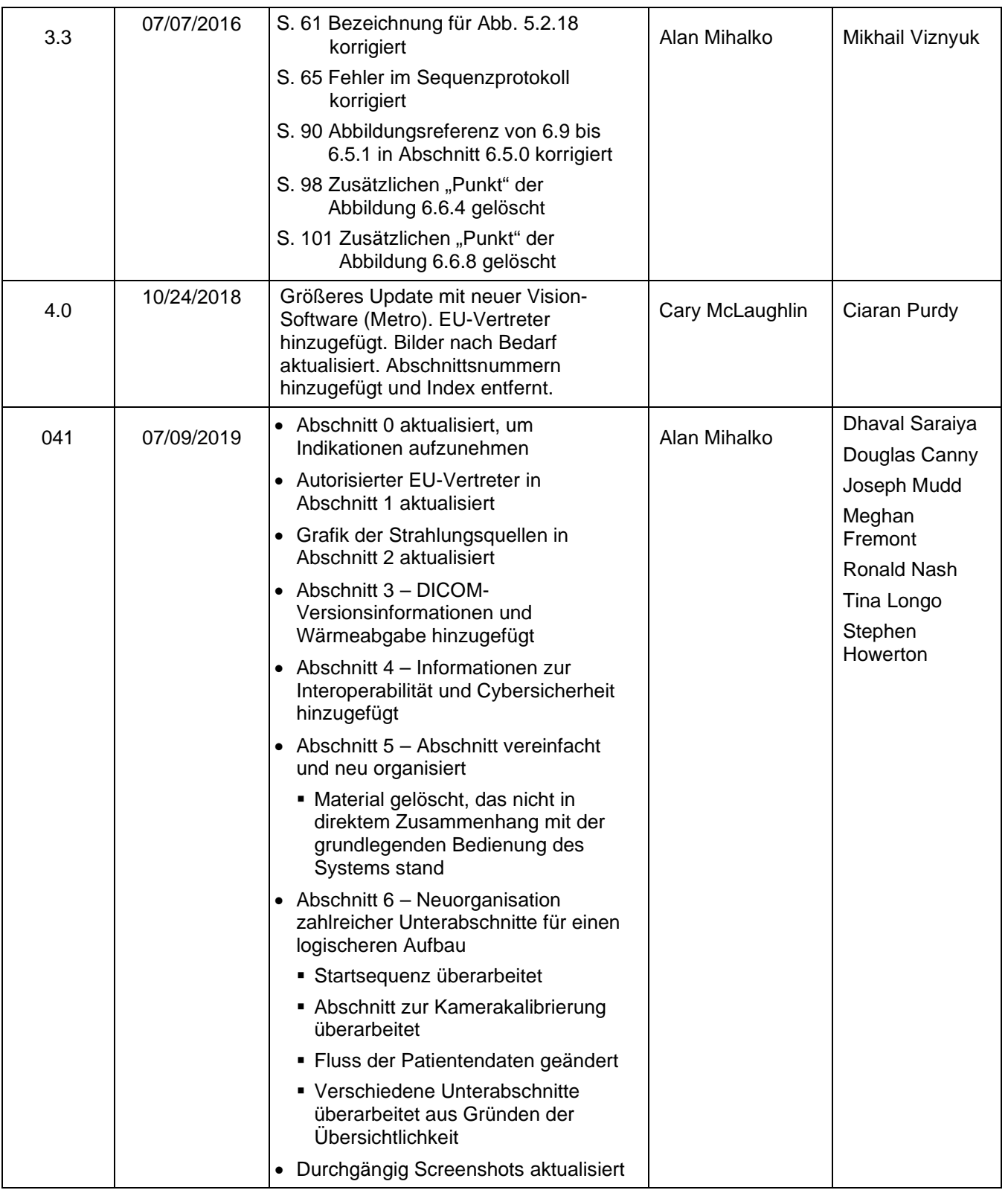

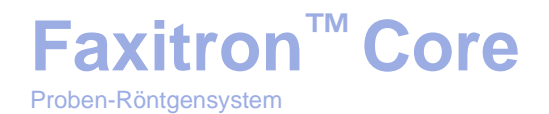

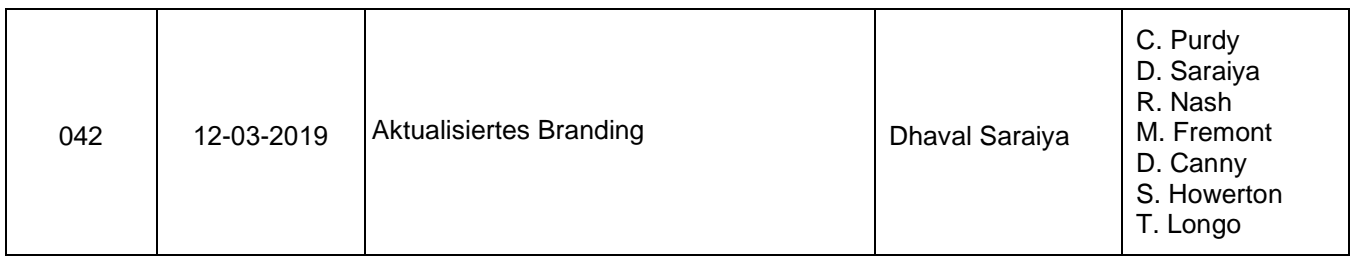

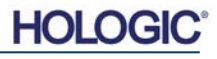